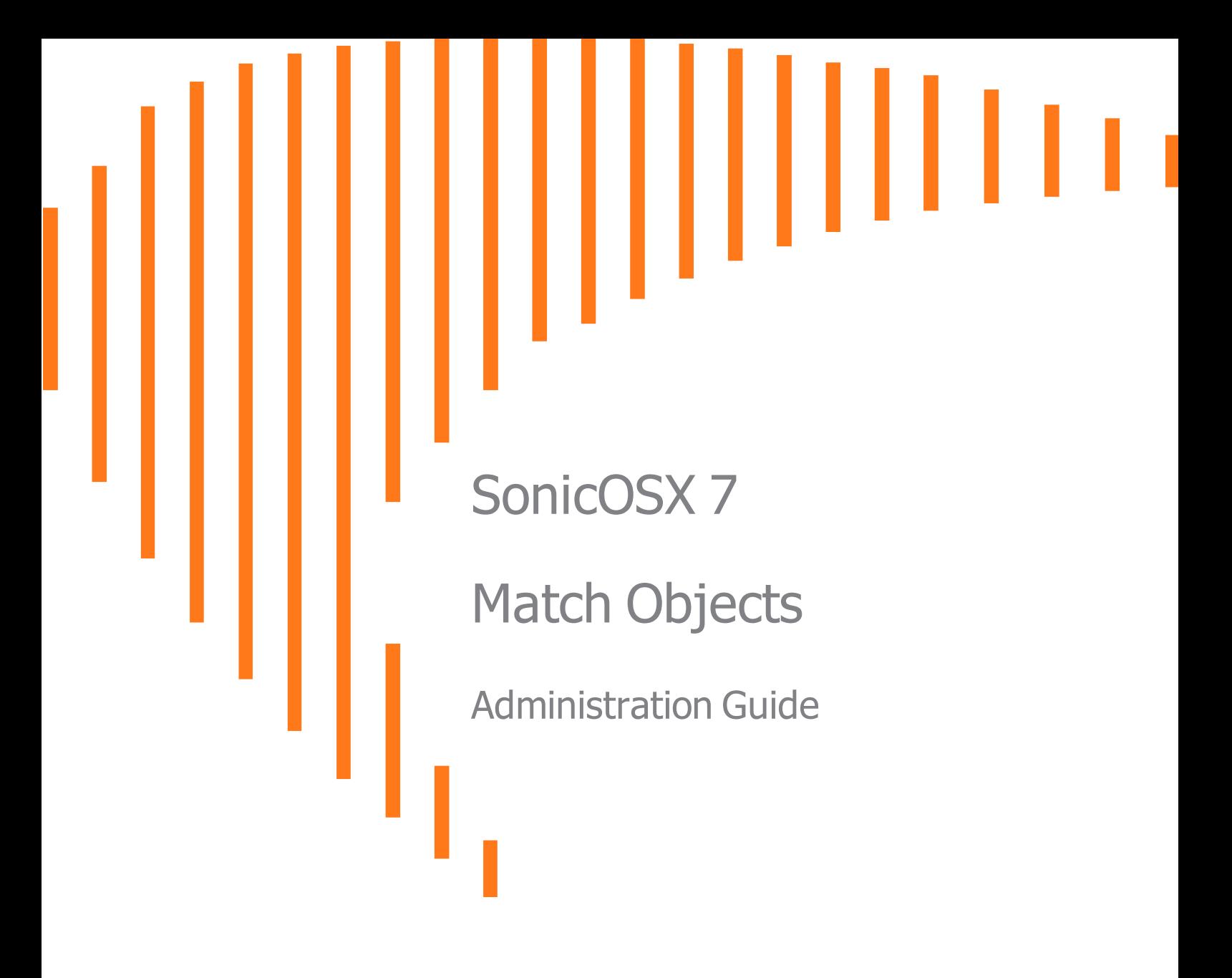

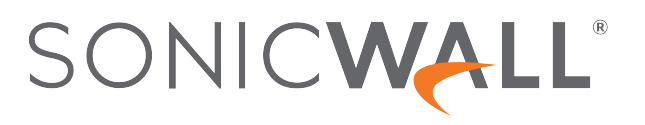

# **Contents**

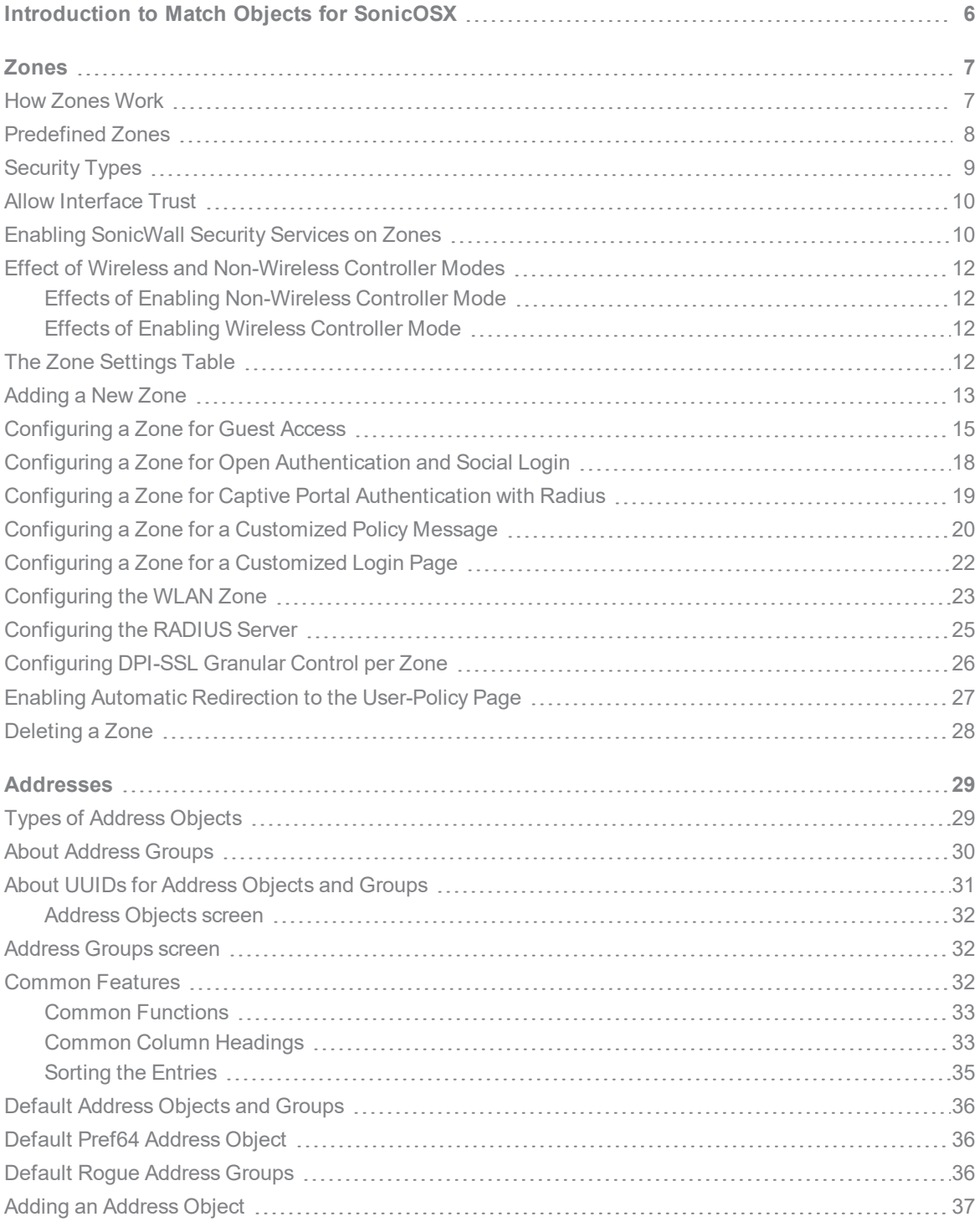

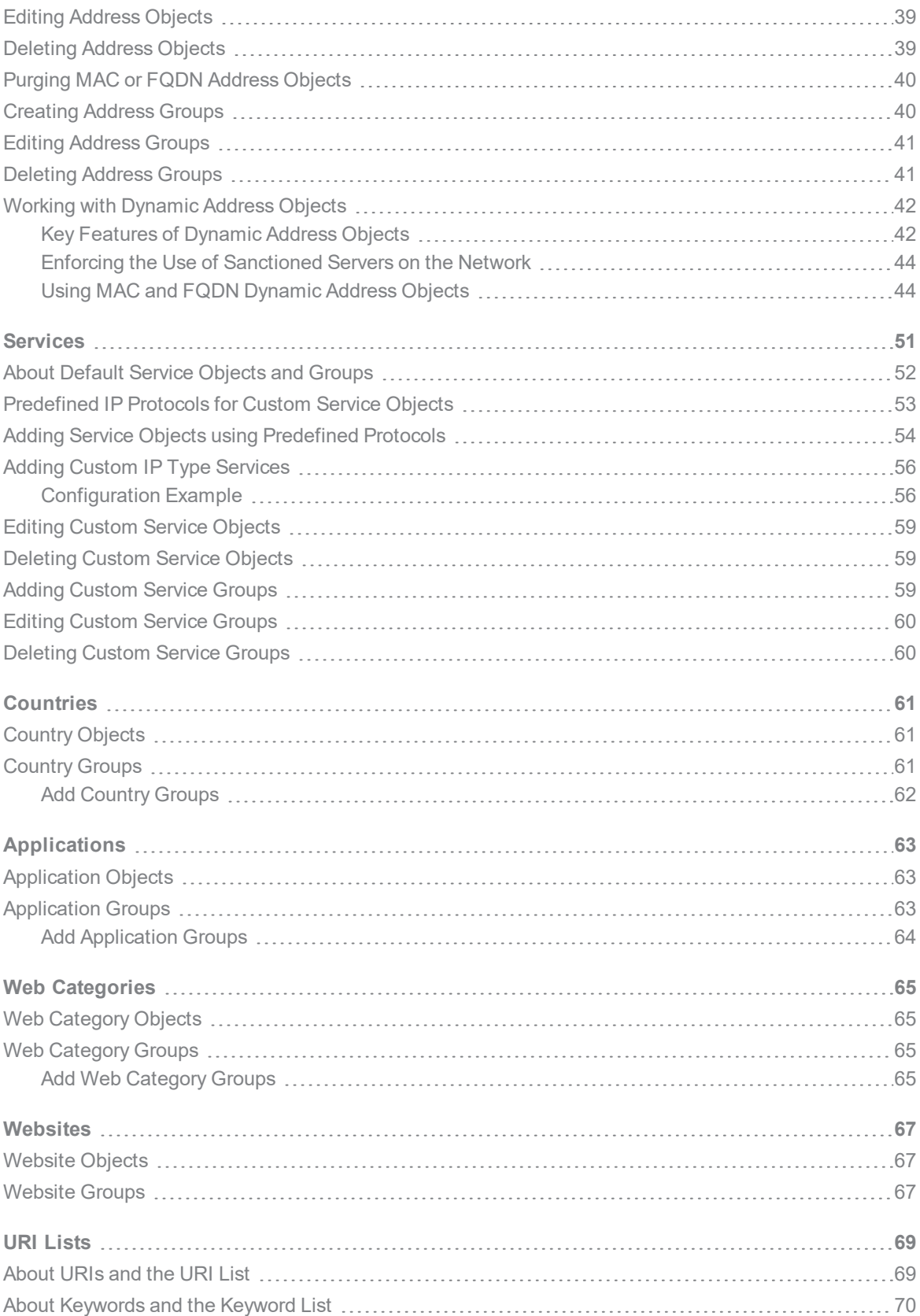

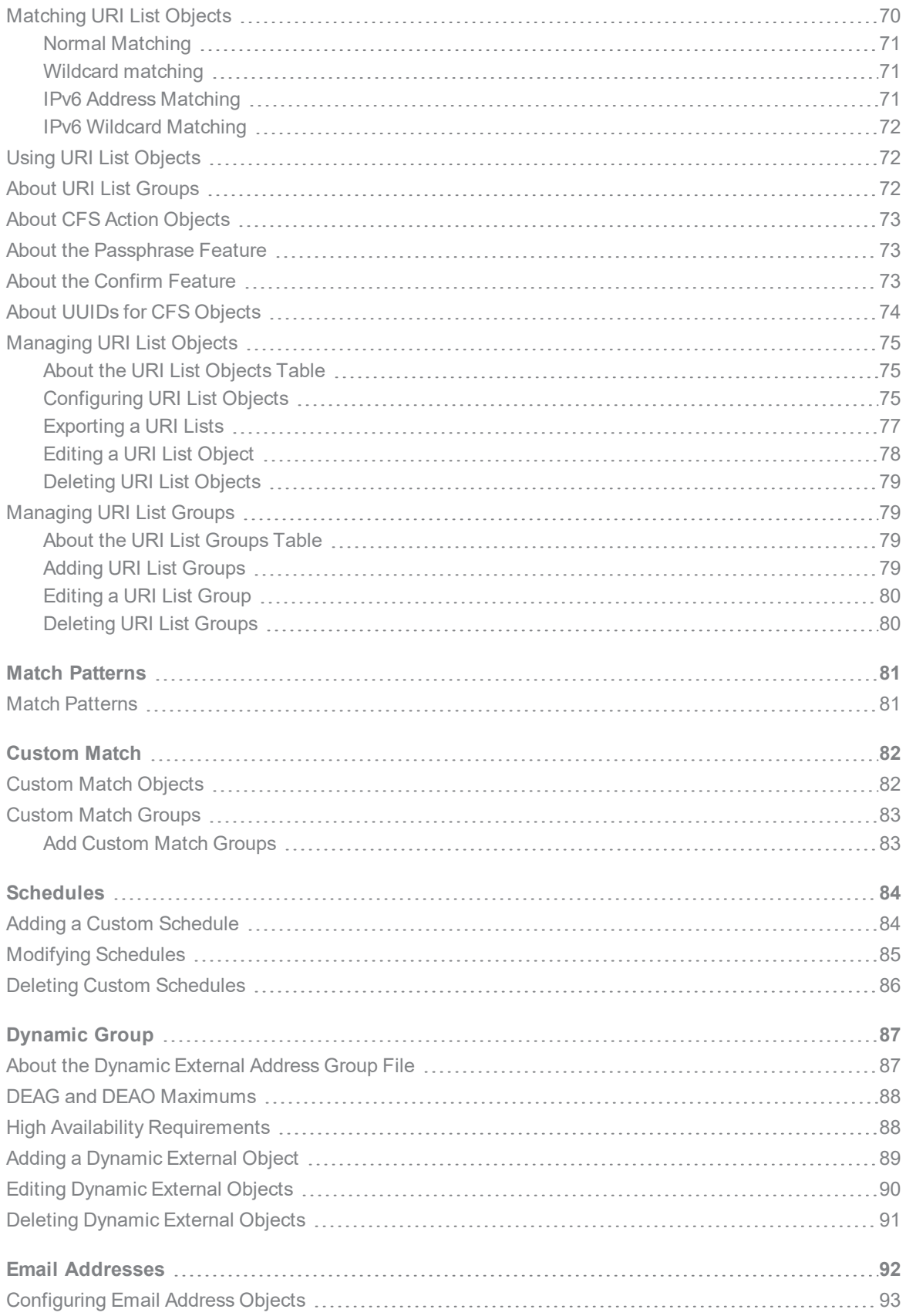

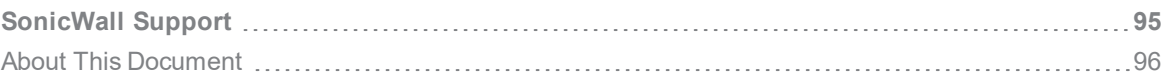

# <span id="page-5-0"></span>Introduction to Match Objects for **SonicOSX**

Match objects represent the set of conditions which must be matched for actions to take place. Once logged into the firewall the Match Objects function for SonicOS/X is located at **OBJECT > Match Objects**. Within the Match Objects section, you define the object type, the match type (exact, partial, regex, prefix, or suffix), the input representation (text or hexadecimal), and the actual content to match. Match objects were referred to as application objects in previous releases of SonicOS/X. Match Objects are used in conjunction with Action Objects to create App rules.

The following topics are covered in this document

- [Zones](#page-6-0)
- [Addresses](#page-28-0)
- **[Services](#page-50-0)**
- [Countries](#page-60-0)
- [Applications](#page-62-0)
- Web [Categories](#page-64-0)
- [Websites](#page-66-0)
- **.** URI [Lists](#page-68-0)
- Match [Patterns](#page-80-0)
- **[Custom](#page-81-0) Match**
- [Schedules](#page-83-0)
- [Dynamic](#page-86-0) Group
- **Email [Addresses](#page-91-0)**

# Zones

2

<span id="page-6-0"></span>A zone is a logical grouping of one or more interfaces designed to make management, such as the definition and application of Access Rules, a simpler and more intuitive process than following strict physical interface scheme. Zone-based security is a powerful and flexible method of managing both internal and external network segments, allowing the administrator to separate and protect critical internal network resources from unapproved access or attack.

A network security zone is simply a logical method of grouping one or more interfaces with friendly, userconfigurable names, and applying security rules as traffic passes from one zone to another zone. Security zones provide an additional, more flexible, layer of security for the firewall. With the zone-based security, the administrator can group similar interfaces and apply the same policies to them, instead of having to write the same policy for each interface. For more information on configuring interfaces, navigate to**Network > Interfaces**.

SonicOSX zones allows you to apply security policies to the inside of the network. This allows you to do this by organizing network resources to different zones, and allowing or restricting traffic between those zones. This way, access to critical internal resources, such as payroll servers or engineering code servers, can be strictly controlled.

Zones also allow full exposure of the NAT table to allow you control over the traffic across the interfaces by controlling the source and destination addresses as traffic crosses from one zone to another. This means that NAT can be applied internally, or across VPN tunnels, which is a feature that users have long requested. Firewalls can also drive VPN traffic through the NAT policy and zone policy, because VPNs are now logically grouped into their own VPN zone.

## <span id="page-6-1"></span>How Zones Work

An easy way to visualize how security zones work is to imagine a large new building, with several rooms inside the building, and a group of new employees that do not know their way around the building. This building has one or more exits, which can be thought of as the WAN interfaces. The rooms within the building have one or more doors, which can be thought of as interfaces. These rooms can be thought of as zones inside each room are a number of people. The people are categorized and assigned to separate rooms within the building. People in each room going to another room or leaving the building, must talk to a door person on the way out of each room. This door person is the inter-zone/intra-zone security policy, and the door person's job to consult a list and make sure that the person is allowed to go to the other room, or to leave the building. If the person is allowed (for example, the security policy allows them in), they can leave the room through the door (the interface).

Upon entering the hallway, the person needs to consult with the hallway monitor to find out where the room is, or where the door out of the building is located. This hallway monitor provides the routing process because the monitor knows where all the rooms are located, and how to get in and out of the building. The monitor also knows the addresses of any of the remote offices, which can be considered the VPNs. If the building has more than one entrance/exit (WAN interfaces), the hallway monitor can direct people to use the secondary entrance/exit, depending upon how they have been told to do so (for example, only in an emergency, or to distribute the traffic in and out of the entrance/exits). This function can be thought of as WAN Load Balancing.

There are times that the rooms inside the building have more than one door, and times when there are groups of people in the room who are not familiar with one another. In this example, one group of people uses only one door, and another group uses the other door, even though groups are all in the same room. Because they also do not recognize each other, in order to speak with someone in another group, the users must ask the door person (the security policy) to point out which person in the other group is the one with whom they wish to speak. The door person has the option to not let one group of people talk to the other groups in the room. This is an example of when zones have more than one interface bound to them, and when intra-zone traffic is not allowed.

Sometimes, people want to visit remote offices, and people might arrive from remote offices to visit people in specific rooms in the building. These are the VPN tunnels. The hallway and doorway monitors check to see if this is allowed or not, and allow traffic through. The door person can also elect to force people to put on a costume before traveling to another room, or to exit, or to another remote office. This hides the true identity of the person, masquerading the person as someone else. This process can be thought of as the NAT policy.

#### <span id="page-7-0"></span>Predefined Zones

**NOTE:** The predefined zones on your firewall depend on the device.

The predefined security zones on the SonicWall Security Appliance are not modifiable:

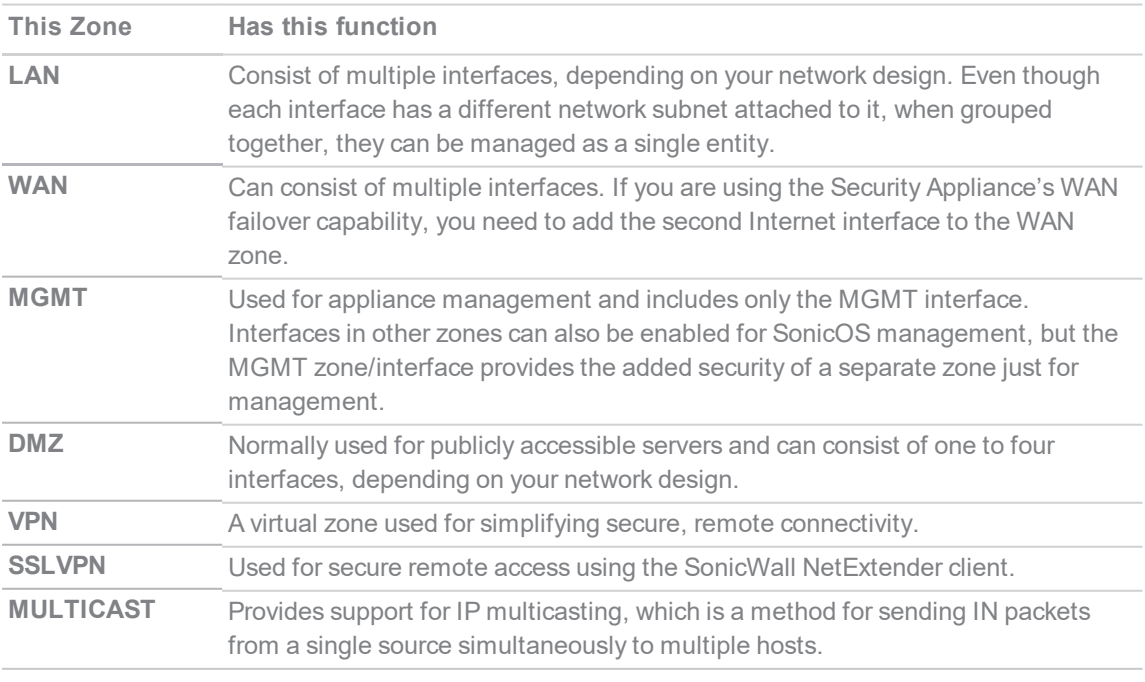

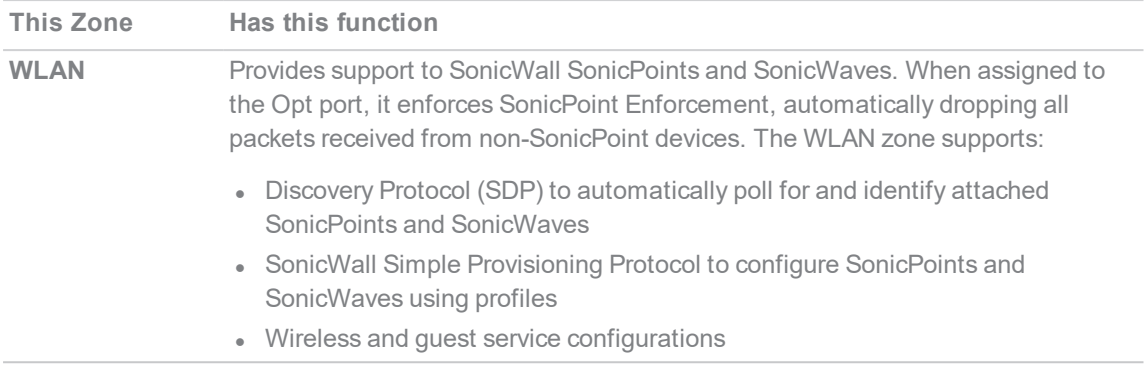

<span id="page-8-0"></span>**NOTE:** Even though you can group interfaces together into one security zone, this does not preclude you from addressing a single interface within the zone.

## Security Types

**NOTE:** The security types of a zone depend on the device.

Each zone has a security type, which defines the level of trust given to that zone.

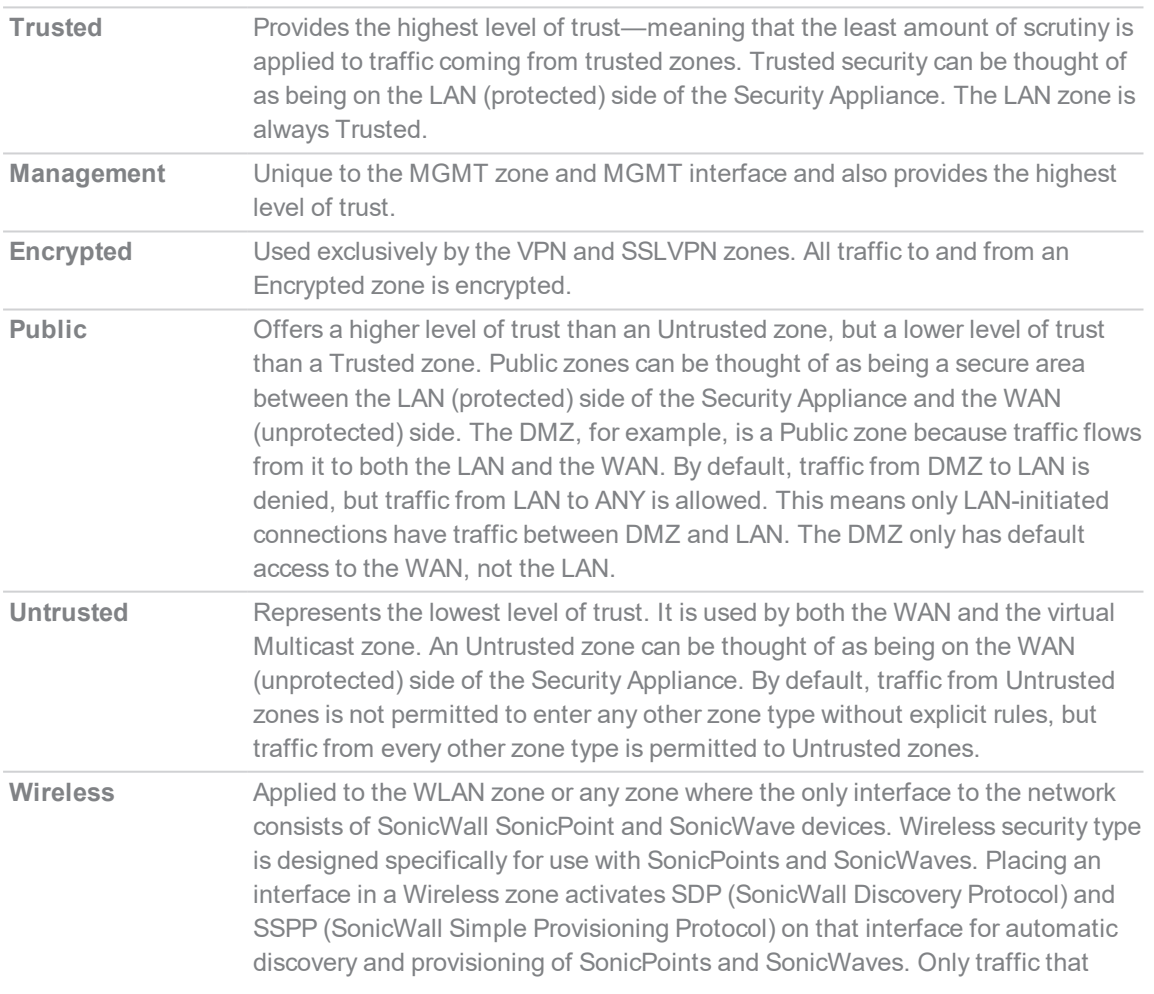

passes through a SonicPoint or SonicWaveis allowed through a Wireless zone; all other traffic is dropped.

#### <span id="page-9-0"></span>Allow Interface Trust

The **Allow Interface Trust** setting in the **Add Zone** dialog automates the creation of Access Rules to allow traffic to flow between the interface of a zone instance. For example, if the LAN zone has both the **LAN** and **X3** interfaces assigned to it, checking **Allow Interface Trust** on the LAN zone creates the necessary Access Rules to allow hosts on these interfaces to communicate with each other.

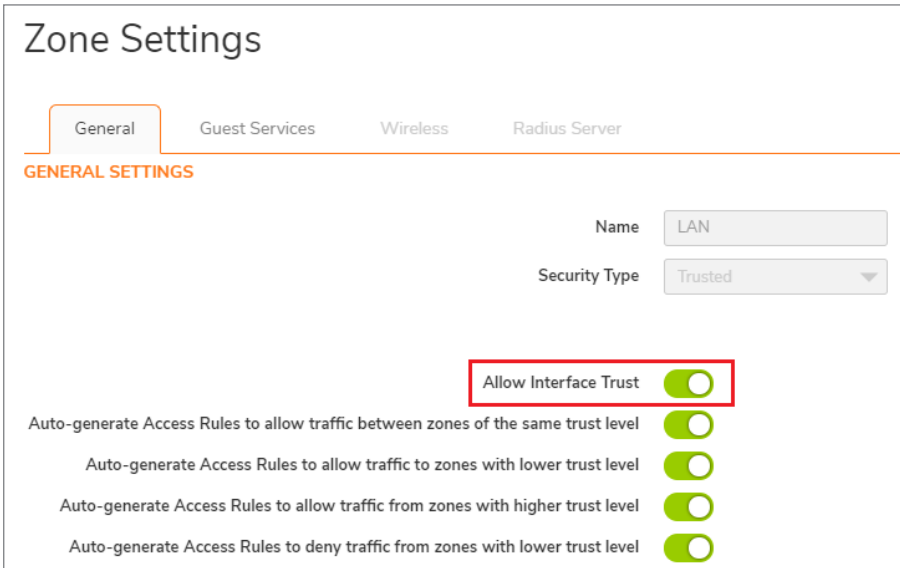

## <span id="page-9-1"></span>Enabling SonicWall Security Services on Zones

You can enable SonicWall Security Services for traffic across zones. For example, you can enable SonicWall Intrusion Prevention Service for incoming and outgoing traffic on the WLAN zone to add more security for internal network traffic. You can enable these SonicWall Security Services on zones:

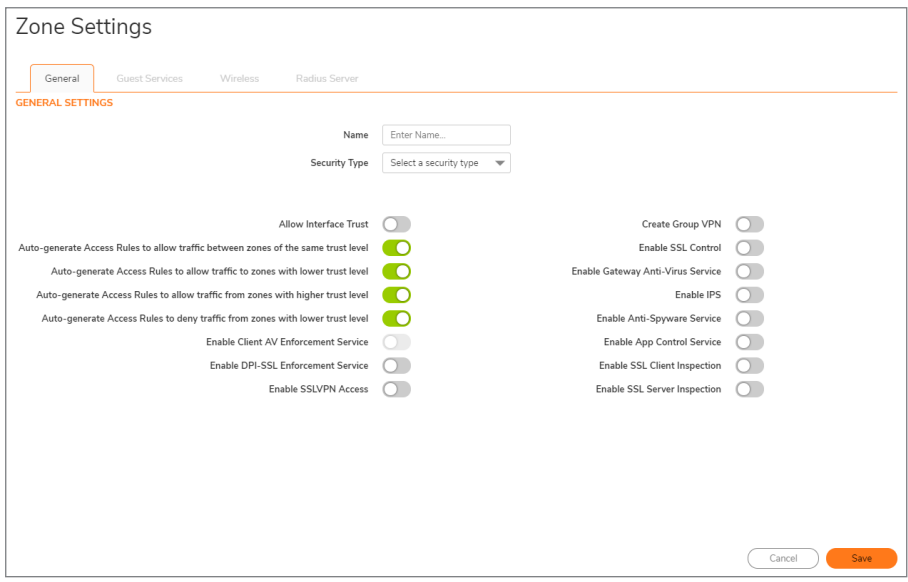

**Enable Client AV** Enforces anti-virus protection on multiple interfaces in the same Trusted and **Enforcement Service** Public security types for WLAN zones. **Enable DPI-SSL** Enforces enhanced NGAV (Next Generation AV) such as DPI-SSL Enforcement or **Enforcement Service** SentinelOne AV enforcement in the same Trusted and Public security types for WLAN zones. **Enable SSLVPN** Enables SSLVPN secure remote access on the zone. **Access Create Group VPN** Creates a Group VPN policy for the zone, which is displayed in the VPN Policies table on **Network > SSL VPN > Server Settings**. You can customize the GroupVPN policy on **Network > SSL VPN > Server Settings**. If you have unselected **Create Group VPN**, the Group VPN policy is removed from **Network > SSL VPN > Server Settings**. For more information about creating VPN policies, see *SonicOS 7 Connectivity*. **Enable SSL Control** Enables SSL Control on the zone. All new SSL connections initiated from that zone are now subject to inspection. SSL Control must first be enabled globally **Policy > Firewall > SSL Control**. For more information about SSL Control, see *SonicOS 7 Security Configuration*. **Enable Gateway** Enforces gateway anti-virus protection on multiple interfaces in the same Trusted **Anti-Virus Service** and Public security types for WLAN zones. **Enable IPS** Enforces intrusion detection and prevention on multiple interfaces in the same Trusted and Public security types for WLAN zones. **Enable Anti-Spyware Service** Trusted and Public security types for WLAN zones. Enforces anti-spyware detection and prevention on multiple interfaces in the same **Enable App Control Service** Enforces application control policy services on multiple interfaces in the same Trusted and Public security types for WLAN zones. **Enable SSL Client** Enables granular DPI-SSL on a per-zone basis rather than globally for DPI-SSL clients.

**Inspection**

**Enable SSL Server Inspection**

## <span id="page-11-0"></span>Effect of Wireless and Non-Wireless Controller Modes

**Topics:**

- Effects of Enabling [Non-Wireless](#page-11-1) Controller Mode
- <span id="page-11-1"></span>• Effects of Enabling Wireless [Controller](#page-11-2) Mode

#### Effects of Enabling Non-Wireless Controller Mode

Enabling Non-Wireless Controller Mode affects the **Object > Match Objects > Zones** page. Attempts to enable or delete the affected features are denied.

- <sup>l</sup> The **Edit** and **Delete** icons for wireless zones become dimmed on the **Object > Match Objects > Zones** page.
- <span id="page-11-2"></span>• Internal wireless zones are disabled.

#### Effects of Enabling Wireless Controller Mode

Enabling Wireless Controller Mode affects the **Object > Match Objects > Zones** page. Attempts to enable or delete the affected features are denied.

- <sup>l</sup> The **Edit** and **Delete** icons for VPN and SSL VPN zones become dimmed on the **Object > Match Objects > Zones** page.
- <span id="page-11-3"></span>• Any attempt to enable a zone with VPN and/or SSL VPN results in an error.

# The Zone Settings Table

The **Zone Settings** table displays a listing of all the SonicWall Security Appliance's default predefined zones as well as any zones you create. The table displays the following status information about each zone configuration:

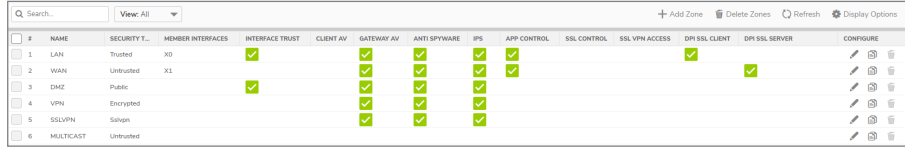

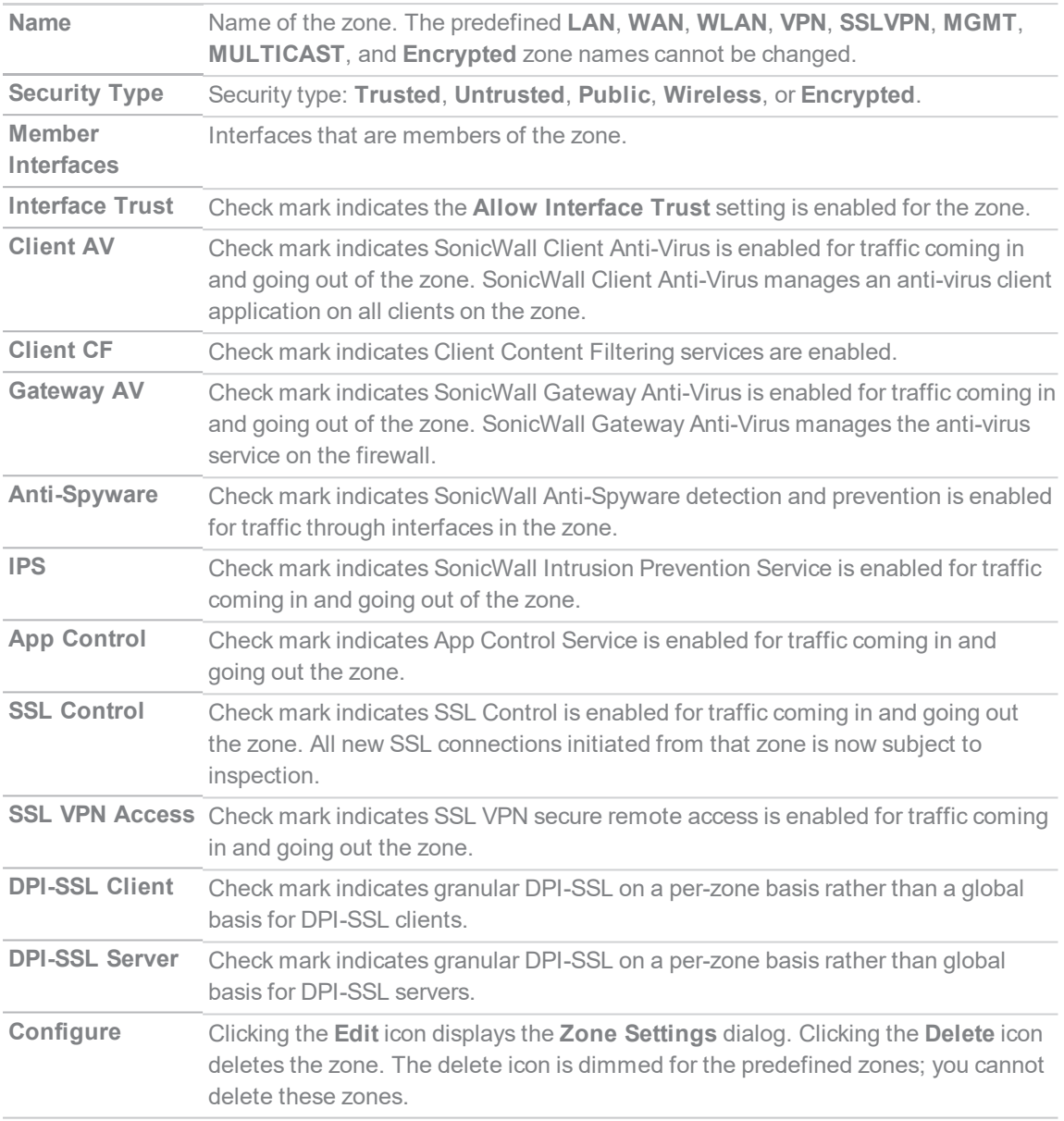

# <span id="page-12-0"></span>Adding a New Zone

*To add a new zone:*

- 1. Navigate to **Object > Match Objects > Zones**.
- 2. Click the **Add** icon.

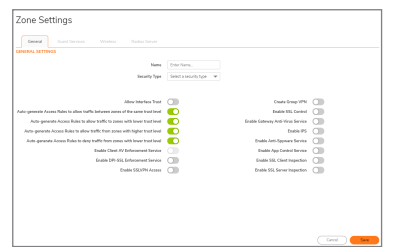

- 3. Type a name for the new zone in the **Name** field.
- 4. From **Security Type**, select:

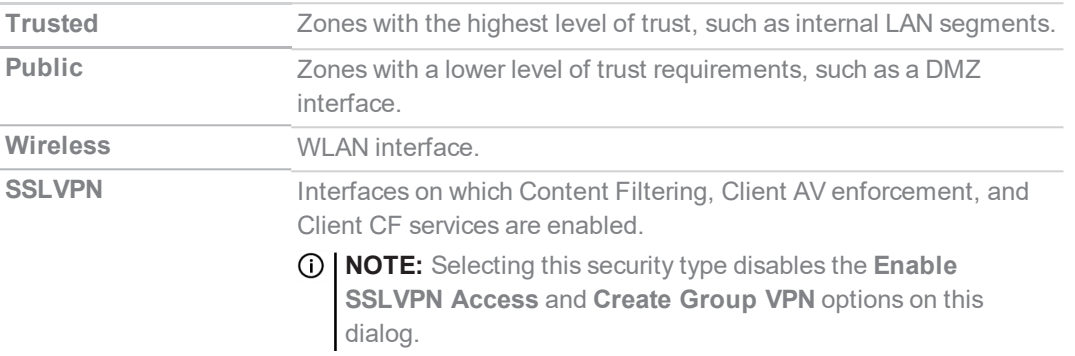

- 5. To allow intra-zone communications, select **Allow Interface Trust**. An Access Rule allowing traffic to flow between the interfaces of a Zone instance is created automatically. This option is not selected by default.
- 6. To have SonicOS automatically generate access rules to allow traffic between this zone and other zones of equal trust, select **Auto-generate Access Rules to allow traffic between zones of the same trust level**. For example, *CUSTOM\_LAN -> CUSTOM \_LAN or CUSTOM\_LAN -> LAN*. This option is selected by default.
	- **NOTE:** For this option and the following Access Rules options, see *SonicOS Policies* for information about Access Rules.
- 7. To have SonicOS automatically generate access rules to allow traffic between this zone and other zones of lower trust, select **Auto-generate Access Rules to allow traffic to zones with lower trust level**. For example, *CUSTOM\_LAN -> WAN or CUSTOM\_LAN -> DMZ*. This option is selected by default.
- 8. To have SonicOS automatically generate access rules to allow traffic between this zone and other zones of higher trust, select **Auto-generate Access Rules to allow traffic from zones with higher trust level**. For example, *LAN -> CUSTOM\_DMZ or CUSTOM\_LAN -> CUSTOM\_DMZ*. This option is selected by default.
- 9. To have SonicOS automatically generate access rules to deny traffic between this zone and zones of lower trust, select **Auto-generate Access Rules to deny traffic from zones with lower trust level**. For example, *WAN -> CUSTOM\_LAN* or *DMZ -> CUSTOM\_LAN*. This option is selected by default.
- 10. To enforce managed Client Anti-Virus protection on clients connected to multiple interfaces in the same Trusted, Public, or WLAN zones using the Client Anti-Virus client on your network hosts, select **Enable Client AV Enforcement Service**. This option is not selected by default.
	- **NOTE:** This option is dimmed and unavailable until you select a security type from Security Type. For this option and the following Security Services options, see *SonicOS Security Configuration* for more information about these services.
- 11. To enforce enhanced NGAV (Next Generation AV) such as DPI-SSL Enforcement or SentinelOne AV enforcement, select **Enable DPI-SSL Enforcement Service**. This option is not selected by default. For more information about NGAV, see *SonicOS Security Configuration*.
- 12. To enable SSLVPN secure remote access on the zone, select **Enable SSLVPN Access**. This option is not selected by default.

**NOTE:** This option is dimmed if **SSLVPN** is selected for **Security Type**.

13. To create a SonicWall Group VPN Policy for this zone automatically, select **Create Group VPN**. You can customize the Group VPN Policy in **Network > SSLVPN > Server Settings**. This option is not selected by default. This option is available until SSLVPN is selected for Security Type, but after the Security Type is changed to one of the other types, it remains dimmed and unavailable.

**CAUTION: Disabling Create Group VPN removes any corresponding Group VPN policy.**

**NOTE:** This option is dimmed if SSLVPN is selected for Security Type. For this and other connectivity options, see *SonicOS Connectivity* for more information.

Disabling Group VPN for WAN/WLAN VPN policies, deletes all VPN policies. Re-enabling the Create Group VPN option automatically creates a new, enabled VPN policy. Disabling VPN policies globally does not also delete auto-rules. If you do not want to VPN polices at all, globally disable VPN, and then delete all policies that correlate with VPN.

GroupVPN policies appear in the VPN Policies table located in **Network > SSLVPN > Server Settings**. WAN/WLAN GroupVPN policies are disabled by default when the firewall is booted with the factory default.

14. To enable SSL Control on the zone, select **Enable SSL Control**. All new SSL connections initiated from that zone are now subject to inspection. This option is not selected by default.

**NOTE:** SSL Control must first be enabled globally on **Policy > Firewall > SSL Control**.

- 15. To enforce gateway anti-virus protection on your Security Appliance for all clients connecting to this zone, select **Enable Gateway Anti-Virus Service**. SonicWall Gateway Anti-Virus manages the antivirus service on the Security Appliance. This option is not selected by default.
- 16. To enforce intrusion detection and prevention on multiple interfaces in the same Trusted, Public, or WLAN zones. select **Enable IPS**. This option is not selected by default.
- 17. To enforce anti-spyware detection and prevention on multiple interfaces in the same Trusted or Public security type for WLAN zones, select **Enable Anti-Spyware Service**. This option is not selected by default.
- 18. To enforce application control policy services on multiple interfaces in the same Trusted or Public security type for WLAN zones, select **Enable App Control Service**. This option is not selected by default. For more information about App Control, see *SonicOS Policies*.
- 19. To enable granular DPI-SSL on a per-zone basis rather than globally for DPI-SSL clients, select **Enable SSL Client Inspection**. This option is not selected by default.
- 20. To enable granular DPI-SSL on a per-zone basis rather than globally for DPI-SSL servers, select **Enable SSL Server Inspection**. This option is not selected by default.
- <span id="page-14-0"></span>21. Click **Save**. The new zone is now added to the Security Appliance.

## Configuring a Zone for Guest Access

**IMPORTANT:** You cannot configure an **Untrusted**, **Encrypted**, **SSL VPN**, or **Management** zone for guest access.

SonicWall User Guest Services provides an easy solution for creating wired and wireless guest passes and/or locked-down Internet-only network access for visitors or untrusted network nodes. This functionality can be extended to wireless or wired users on the WLAN, LAN, DMZ, or public/semi-public zone of your choice.

#### *To configure Guest Services feature:*

- 1. Navigate to **Object > Match Objects > Zones**.
- 2. Click **Edit** for the zone you wish to add Guest Services to. The **Zone Settings** dialog displays.
- 3. Click **Guest Services** tab.

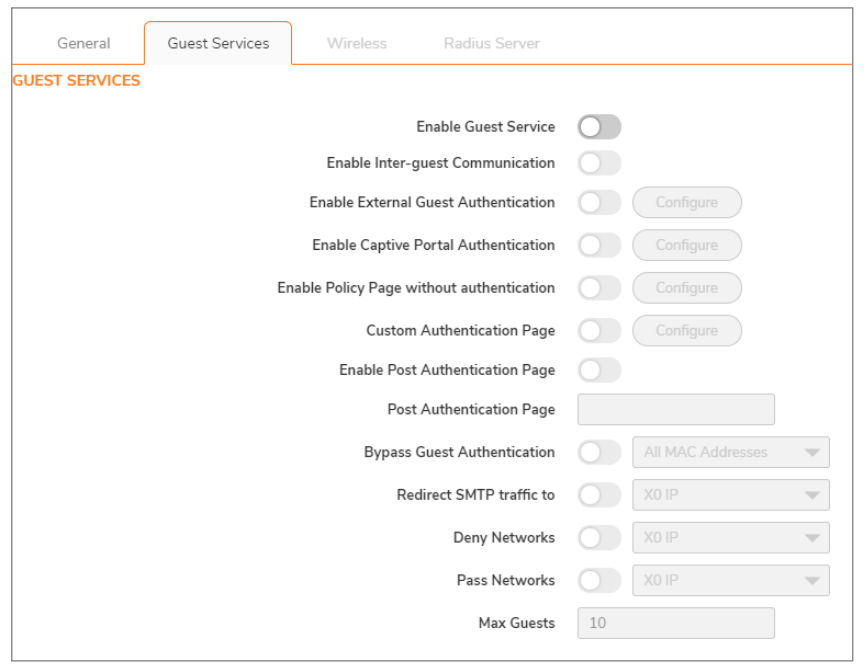

- 4. Select **Enable Guest Services** option. All other options become available, but are not selected by default.
- 5. Select from the following configuration options for Guest Services:

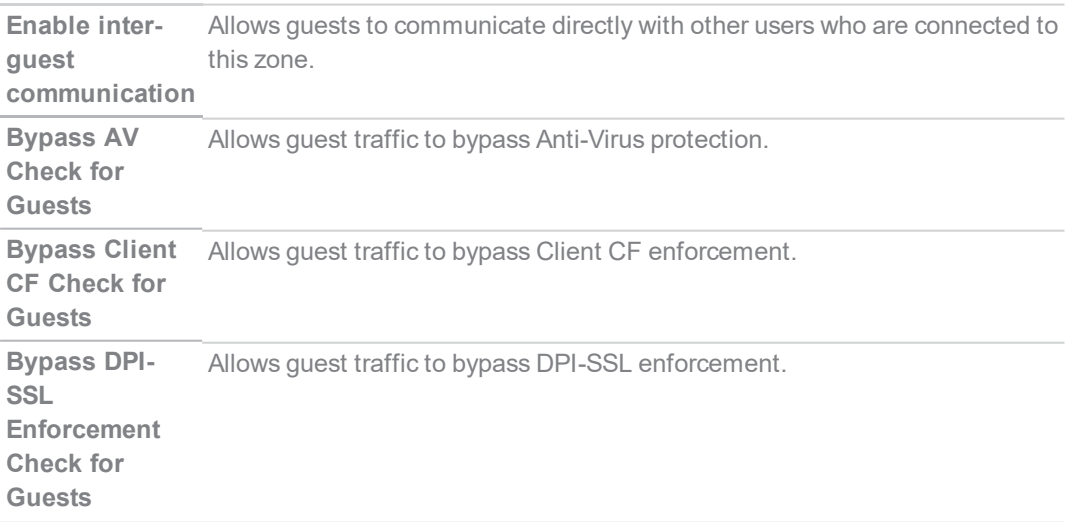

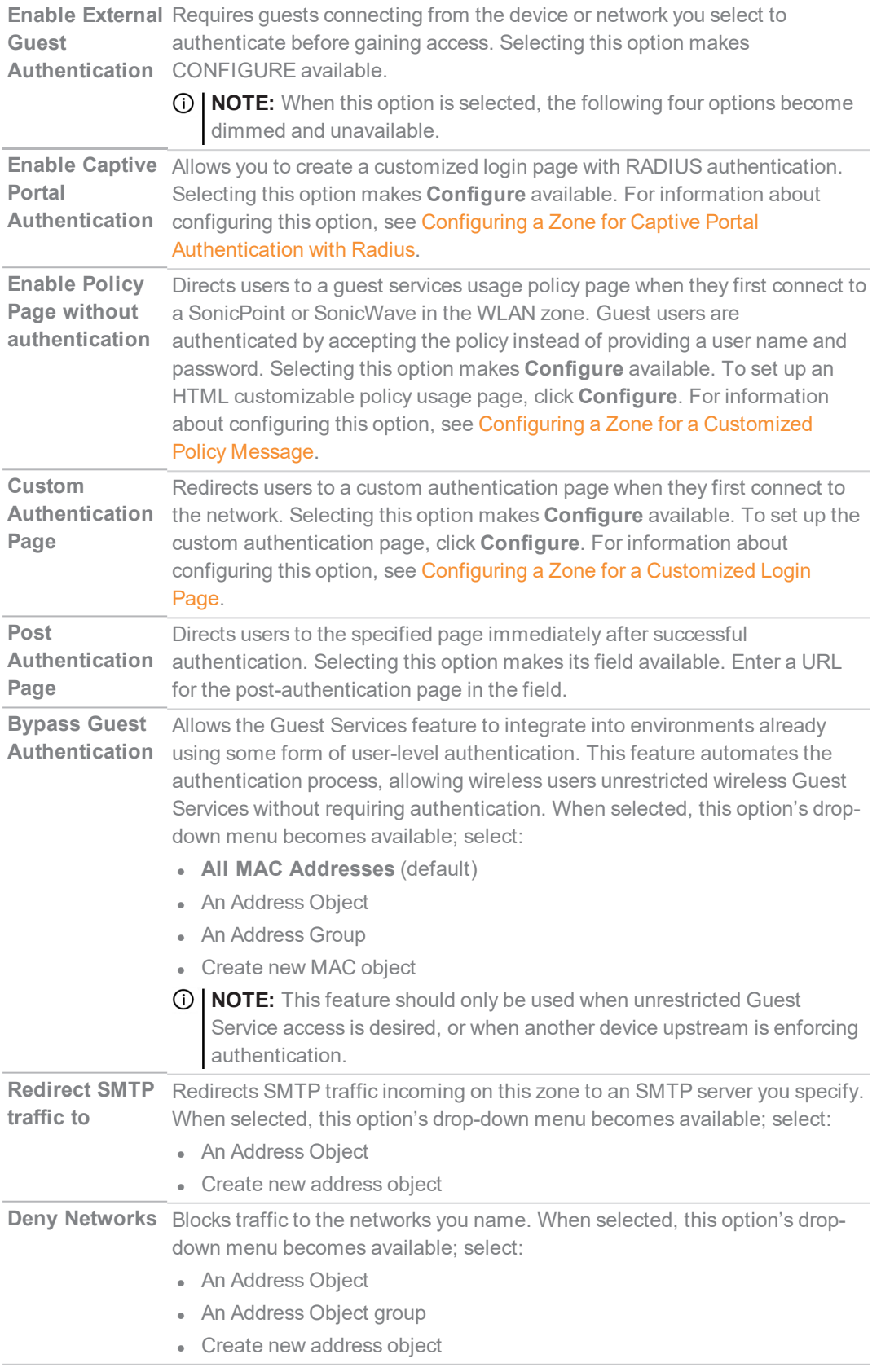

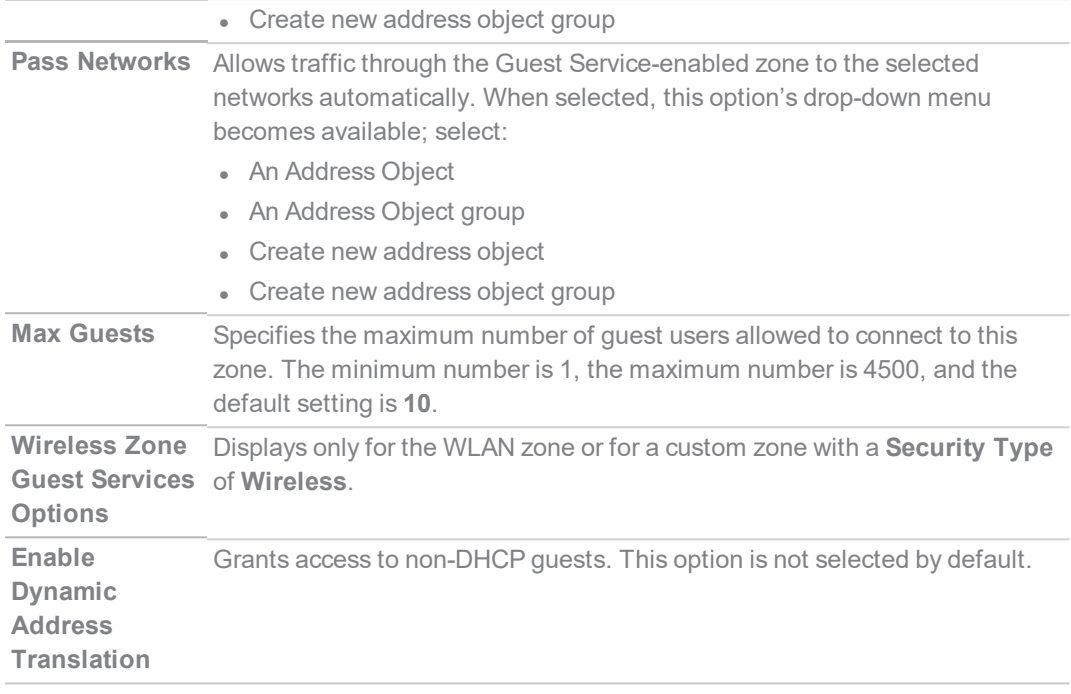

6. Click **Save** to apply these settings to this zone.

**NOTE:** For information about creating Address Objects and Address Object Groups, see SonicOS **Match Objects > Addresses**.

## <span id="page-17-0"></span>Configuring a Zone for Open Authentication and Social Login

SonicOS supports Open Authentication (OAuth) and Social Login:

- Oauth assists users in sharing data between applications.
- Social Login simplifies the login process for various social media

# <span id="page-18-0"></span>Configuring a Zone for Captive Portal Authentication with Radius

*To configure captive portal authentication with RADIUS:*

1. On the **Zone Settings** dialog, click **Guest Services** tab.

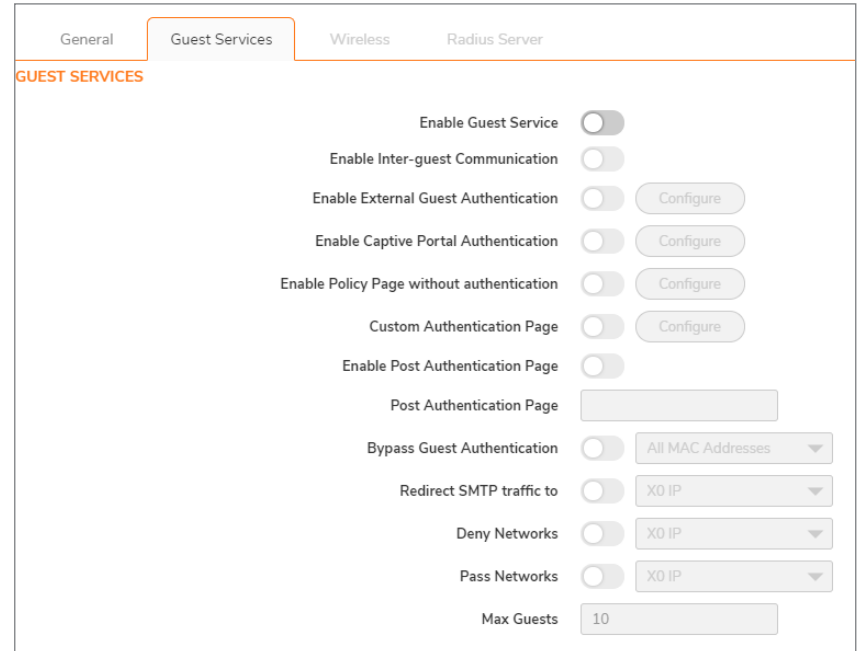

- 2. Select **Enable Guest Services** option. The options become available.
- 3. Select **Enable Captive Portal Authentication**. **Configure** becomes available.
- 4. Click **Configure**.

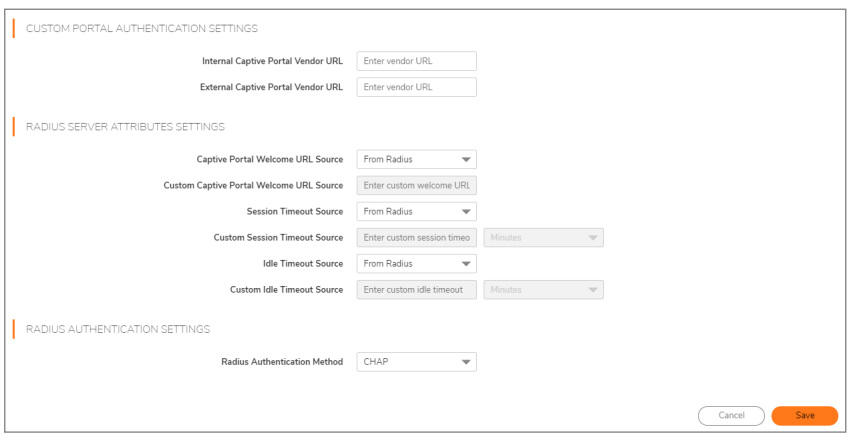

5. In the **Custom Portal Authentication Settings** section:

- a. Enter the internal captive portal vendor's URL in the **Internal Captive Portal Vendor URl** field.
- b. Enter the external captive portal vendor's URL in the **External Captive Portal Vendor URl** field.
- 6. In the **Radius Server Attributes Settings** section:
	- a. Select the source for the captive portal welcome URL from **Captive Portal Welcome URL Source**:
		- <sup>l</sup> **From Radius** (default); go to *Step c*
		- **Custom**; the next option becomes available
	- b. Enter the welcome URL in the **Custom Captive Portal Welcome URL** field.
	- c. Select the source for the session timeout limit from Session Timeout Source:
		- <sup>l</sup> **From Radius** (default); go to *Step f*
		- **.** Custom; the next option becomes available
	- d. Select the type of session timeout duration from **Custom Session Timeout**:
		- Minutes
		- $Hours$
		- Days (default)
	- e. Enter the limit in the field.
	- f. Select the source for the idle timeout from **Idle Timeout Source**:
		- <sup>l</sup> From **Radius** (default); go to **Step 7**
		- **.** Custom; the next option becomes available
	- g. Select the type of idle timeout duration from **Custom Session Timeout**:
		- Minutes
		- Hours
		- Days (default)
	- h. Enter the limit of the duration in the field.
- 7. In the **Radius Authentication Settings** section, select the authentication method from **Radius Authentication Method**:
	- CHAP (default)
	- $\bullet$  PAP Encrypted
	- PAP ClearText
- <span id="page-19-0"></span>8. Click **Save**.

## Configuring a Zone for a Customized Policy **Message**

#### *To configure a customized policy message:*

- 1. On the **Zone Settings** dialog, click **Guest Services** tab.
- 2. Select **Enable Guest Services** option. The options become available.
- 3. Select **Enable Policy Page without authentication**. **Configure** becomes available.
- 4. Click **Configure**.

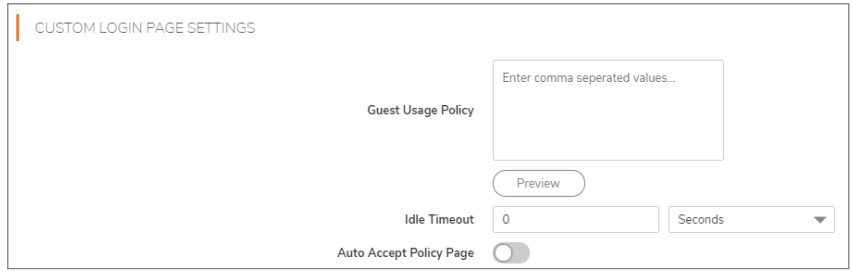

- 5. Enter your policy for guest usage in the **Guest Usage Policy** field. The text may include HTML formatting.
- 6. To preview your policy message, click **Preview**.
- 7. To specify an idle timeout, enter the timeout value in the **Idle Timeout** field.
- 8. Select the type of timeout:
	- Seconds
	- Minutes (default)
	- Hours
	- Days
- 9. Select **Auto Accept Policy** Page. This option is not selected by default.
- 10. Click **Save**.

# <span id="page-21-0"></span>Configuring a Zone for a Customized Login Page

*To configure a customized login page:*

1. On the **Zone Settings** dialog, click **Guest Services** tab.

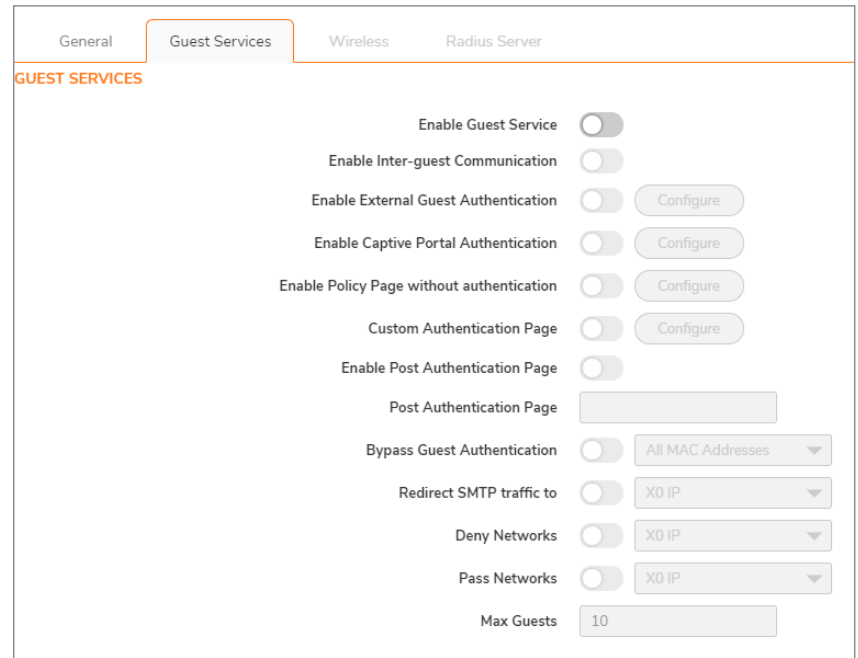

- 2. Select **Enable Guest Services** option. The options become available.
- 3. Select **Custom Authentication Page** option.
- 4. Click **Configure** button.

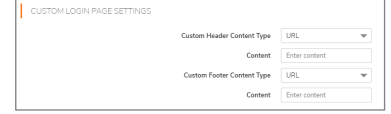

- 5. For **Custom Header Content Type**, select:
	- $\cdot$  URL
	- $\overline{\phantom{a}}$  Text
- 6. Enter the URL or text in the **Content** field.
- 7. For **Custom Footer Content Type**, select:
	- <sup>l</sup> URL
	- $\overline{\phantom{a}}$  Text
- 8. Enter the URL or text in the **Content** field.
- 9. Click **Save**.

# <span id="page-22-0"></span>Configuring the WLAN Zone

- 1. Navigate to **Object > Match Objects > Zones**.
- 2. If you are configuring:
	- **A new zone, click Add.**
	- **An existing zone, click the Edit icon for the WLAN zone.**

The **Zone Settings** dialog displays

- **NOTE:** Depending on the zone, there also may be views available for **Guest Services**, **Wireless**, and **Radius Server**. How to configure the **General** view is described in [Adding](#page-12-0) a New [Zone.](#page-12-0)
- 3. If creating a new zone, select **Wireless** from **Security Type**. **Guest Services**, **Wireless**, and **Radius Server** appear.
- 4. To automate the creation of Access Rules to allow traffic to flow between the interfaces of a zone instance, select **Allow Interface Trust**. For example, if the LAN zone has both the LAN and X3 interfaces assigned to it, enabling **Allow Interface Trust** on the LAN zone creates the necessary Access Rules to allow hosts on these interfaces to communicate with each other. This option is not selected by default.
- 5. Click **Wireless** tab.

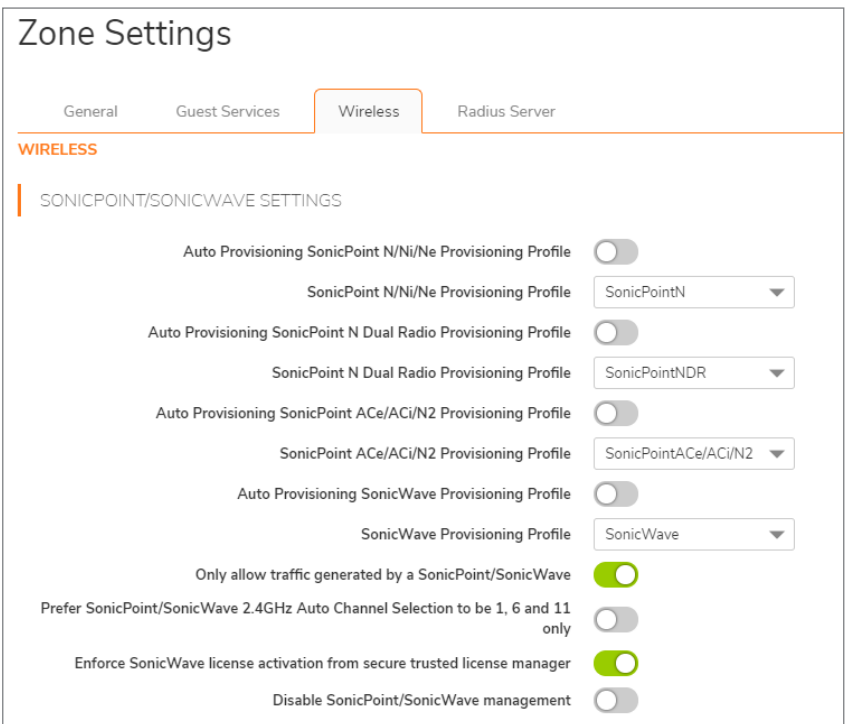

- 6. In the **Wireless Settings** section, to require that all traffic that enters into the WLAN zone be authenticated through a SonicWall SSL VPN appliance, select **SSLVPN Enforcement**. Selecting this option makes the following two options available. This option is not selected by default.
- 7. From **SSL VPN** server, select an address object to direct traffic to the SonicWall SSL VPN appliance or create a new one. For information about creating Address Objects and Address Object Groups,

see *SonicOS Policies*.

- 8. From **SSL VPN service**, select the service or group of services to allow clients authenticated through the SSL VPN.
- 9. In the **SonicPoint/SonicWave Settings** section, select the **SonicPoint/SonicWave Provisioning Profile** to apply to all SonicPoints/SonicWaves connected to this zone. Whenever a SonicPoint/SonicWave connects to this zone, it is provisioned automatically by the settings in the SonicPoint/SonicWave Provisioning Profile, unless you have individually configured it with different settings. For information SonicPoint/SonicWave provisioning profiles, see *SonicOS Connectivity*.
	- **NOTE:** For the following four settings, optionally select Auto provisioning to allow SonicPoints/SonicWaves attached to the profile to be provisioned automatically when the profile is modified. This option is not selected by default.
- 10. Select the **SonicPointN/Ni/Ne Provisioning Profile** when you want to apply to all SonicPointN/Ni/Nes connected to this zone. Whenever a SonicPointN/Ni/Ne connects to this zone, it is automatically provisioned by the settings in the SonicPoint Provisioning Profile, unless you have individually configured it with different settings. The default provisioning profile is **SonicPointN**.
- 11. Select **SonicPoint N Dual Radio Provisioning Profile** when you want to apply to all SonicPointNDRs connected to this zone. Whenever a SonicPointNDR connects to this zone, it is automatically provisioned by the settings in the SonicPointNDR Provisioning Profile, unless you have individually configured it with different settings. The default provisioning profile is SonicPointNDR.
- 12. Select SonicPointACe/ACi/N2 Provisioning Profile when you want to apply to all SonicPointACe/ACi/N2s connected to this zone. Whenever a SonicPointACe/ACi/N2 connects to this zone, it is automatically provisioned by the settings in the SonicPointACe/ACi/N2 Provisioning Profile, unless you have individually configured it with different settings. The default provisioning profile is **SonicPointACe/ACi/N2**.
- 13. Select **SonicWave Provisioning Profile** when you want to apply to all SonicPointNDRs connected to this zone. Whenever a SonicPointNDR connects to this zone, it is automatically provisioned by the settings in the SonicPointNDR Provisioning Profile, unless you have individually configured it with different settings. The default provisioning profile is SonicWave.
- 14. Select **Only allow traffic generated by a SonicPoint/SonicWave** to allow only traffic from SonicWall SonicPoints to enter the WLAN zone interface. This allows maximum security of your WLAN. This option is selected by default. Clear this option if you want to allow any traffic on your WLAN zone regardless of whether the traffic is from a wireless connection.
	- **TIP:** To allow any traffic on your WLAN zone regardless of whether it is from a wireless connection, clear **Only allow traffic generated by a SonicPoint / SonicPointN**.
	- **NOTE:** For Guest Services configuration information, see [Configuring](#page-14-0) a Zone for Guest Access. For RADIUS server configuration information, see [Configuring](#page-24-0) the RADIUS Server.
- 15. Optionally, select **Prefer SonicPoint/SonicWave 2.4Hz Auto Channel Selection to be 1.6 and 11 only**. This option is not selected by default.
	- **IMPORTANT:** Enable this option only when SonicPointN/AC 2.4Hz Auto Channel selection is preferred to be 1, 6, and 11.
- 16. Select **Enforce SonicWave license activation from secure trusted license manager**.
	- **CAUTION: This option enforces license activation from a secure trusted license manager; manual license keyset input is not allowed. Change this setting only under the direction of Technical Support.**
- 17. Select **Disable SonicPoint/SonicWave management** to disable all management capabilities on this WLAN.
- 18. To:
- Configure the RADIUS server, go to [Configuring](#page-24-0) the RADIUS Server.
- **Apply these settings to the WLAN zone, click Save.**

## <span id="page-24-0"></span>Configuring the RADIUS Server

**NOTE:** The **Radius Server** tab is enabled or disabled based on the device.

- 1. Navigate to **Object > Match Objects > Zones**.
- 2. If you are configuring:
	- **A new zone, click Add.**
	- **An existing zone, click the Edit icon for the WLAN zone.**

The **Zone Settings** dialog displays.

- **NOTE:** Depending on the zone, there also may be views available for **Guest Services**, **Wireless**, and **Radius Server**. How to configure the **General** view is described in[Adding](#page-12-0) a New [Zone](#page-12-0) .
- 3. If creating a new zone, select **Wireless** from Security Type. **Guest Services**, **Wireless**, and **Radius Server** appear.
- 4. Click **Radius Server** tab.

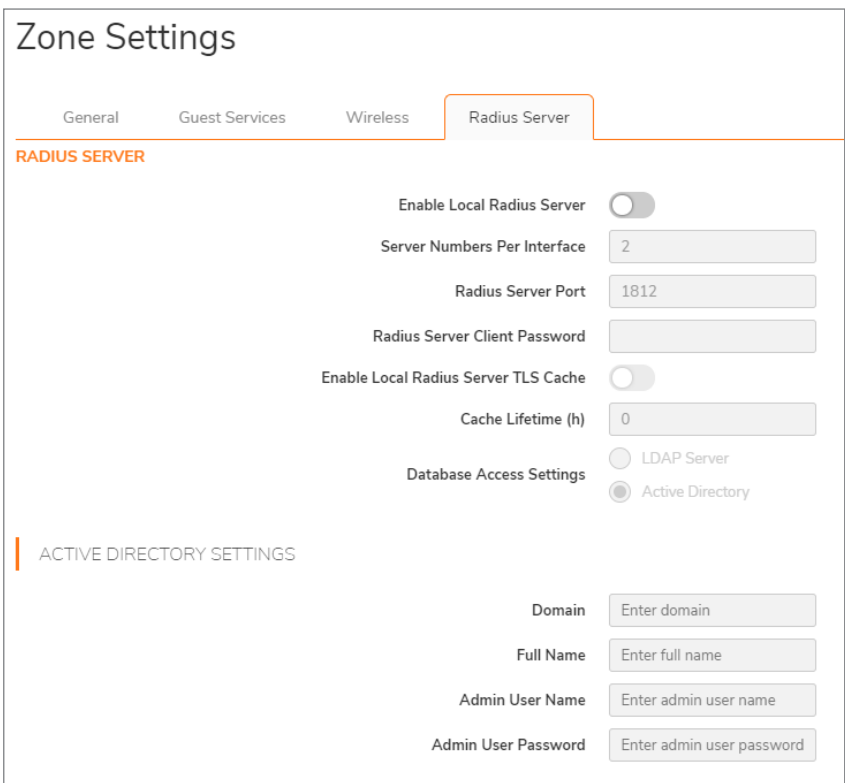

- 5. Select **Enable Local Radius Server**. The other options become available.
- 6. Enter the number of RADIUS servers numbers per interface in **Server Numbers Per Interface**. The minimum number is 1, the maximum is 512, and the default is **2**.
- 7. Enter the port for the RADIUS server in the **Radius Server Port** field. The default is **1812**.
- 8. Enter the password for the RADIUS client in the **Radius Client Password** field.
- 9. Optionally, select **Enable Local Radius Server TLS Cache** lifetime. This option is not selected by default. The **Cache Lifetime(h)** field becomes available.
	- <sup>l</sup> Enter the lifetime, in hours, in the **Cache Lifetime(h)** field. The minimum and default is **1** hour; the maximum is 99999 hours.
- 10. Choose the database access method from **Database Access Settings**:
	- **LDAP Server** More options appear; go to Step 11.

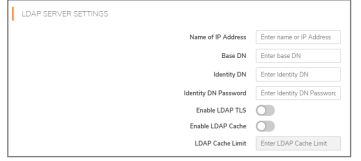

**Active Directory** – More options appear; go to Step 18.

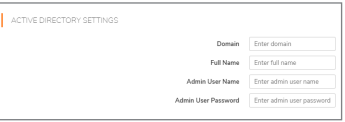

- 11. Enter the name or IP address of the LDAP server in the **Name or IP address** field.
- 12. Enter the base distinguished name in the **Base DN** field.
- 13. Enter the Identity distinguished name in the **Identity DN** field.
- 14. Enter the distinguished name password in the **Identity DN Password** field.
- 15. To enable LDAP Transport Layer Security (TLS), select **Enable Ldap TLS**. This option is not selected by default.
- 16. To enable LDAP cache, select **Enable Ldap Cache**. The Ldap Cache Lifetime(s) field becomes active.
	- Enter the lifetime, in seconds in the Ldap Cache Lifetime(s) field; the minimum is 1, the maximum is 99999, and the default is **86400**.
- 17. Go to Step 22.
- 18. Enter the domain name in the **Domain** field.
- 19. Enter the full name of the Active Directory in the **Full Name** field.
- 20. Enter the user name of the administrator user in the **Admin User Name** field.
- 21. Enter the password of the administrator user in the **Admin User Password** field.
- <span id="page-25-0"></span>22. Click **Save**.

## Configuring DPI-SSL Granular Control per Zone

DPI-SSL granular control allows you to enable DPI-SSL on a per-zone basis rather than globally. You can enable both DPI-SSL Client and DPI-SSL Server per zone. For further information, see *SonicOS Security Configuration*.

# <span id="page-26-0"></span>Enabling Automatic Redirection to the User-Policy Page

SonicOS allows you to redirect a guest automatically to your guest-user policy page. If you enable this feature, also known as the zero-touch policy page redirection, the guest user is redirected automatically to your guest-user policy page. If you disable the feature, the guest must click **Accept**.

*To enable automatic redirection to the user-policy page::*

- 1. Navigate to **Object > Match Objects > Zones**.
- 2. Click either the:
	- **Add** icon to add a new zone.
	- **Edit** icon of an existing zone.

The **Zone Settings** dialog displays.

- 3. Type a name for the new zone in the **Name** field.
- 4. Select a **Security Type** from the drop-down.
- 5. Click **Guest Services** tab.

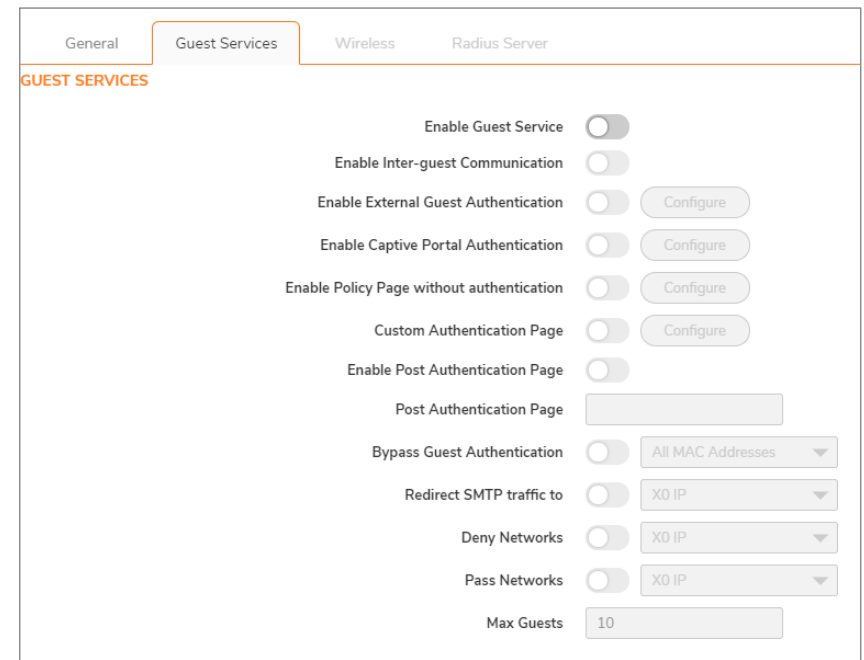

- 6. Click **Enable Guest Services** option.
- 7. Click **Enable Policy Page without authentication** option.
- 8. Click **Configure** button. The **Custom Login Page Settings** dialog displays.

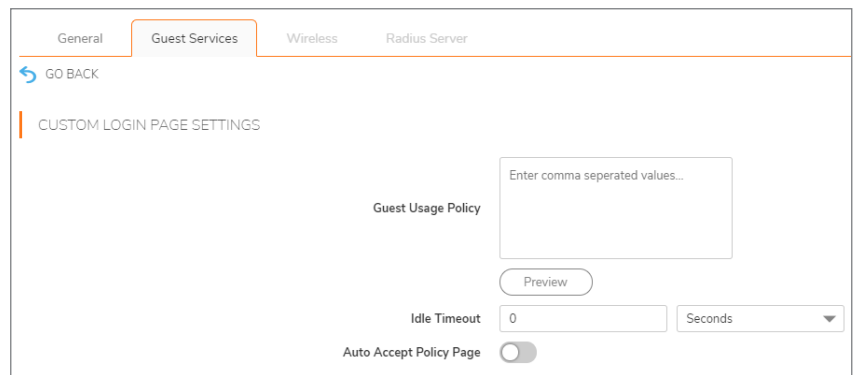

- 9. Select **Auto Accept Policy Page**option. This option is not selected by default.
- <span id="page-27-0"></span>10. Click **Save**.

# Deleting a Zone

*To delete a user-created zone:*

- 1. Navigate to **Object > Match Objects > Zones**.
	- **NOTE:** The **Delete** icon is unavailable for predefined zones. You cannot delete these zones. Any zones that you create can be deleted.
- 2. Click the **Delete** icon in the zone's Configure column which you want to delete.

**To delete one or more user-created zones:**

- 1. Navigate to **Object > Match Objects > Zones**.
	- **NOTE:** The checkboxes are unavailable for predefined zones. You cannot delete these zones. Any zones that you create can be deleted.
- 2. Select the checkboxes of zones to delete and click **Delete Zones**.

# Addresses

3

<span id="page-28-0"></span>Address objects (AOs) allow for entities to be defined one time, and to be re-used in multiple referential instances throughout the SonicOS interface. While more effort is involved in creating an address object than in simply entering an IP address, address objects were implemented to complement the management scheme of SonicOS, providing the following characteristics:

- Zone Association When defined, host, MAC, and FQDN AOs require an explicit zone designation. In most areas of the interface (such as access rules) this is only used referentially. The functional application are the contextually accurate populations of address object drop-down menus and the area of VPN access definitions assigned to users and groups. When AOs are used to define VPN access, the access rule auto-creation process refers to the AO's zone to determine the correct intersection of VPN [zone] for rule placement. In other words, if the host AO, *192.168.168.200* Host, belonging to the LAN zone was added to VPN access for the *Trusted Users* user group, the autocreated access rule would be assigned to the VPN LAN zone.
- Management and Handling The versatile family of address objects types can be easily used throughout the SonicOS interface, allowing for handles (for example, when defining access rules) to be quickly defined and managed. The ability to simply add or remove members from address groups effectively enables modifications of referencing rules and policies without requiring direct manipulation.
- Reusability Objects only need to be defined once, and can then be easily referenced as many times as needed.

For example, take an internal web server with an IP address of *67.115.118.80*. Rather than repeatedly typing in the IP address when constructing access rules or NAT policies, you can create a single entity called *My Web Server* as a host address object with an IP address of *67.115.118.80*. This address object, **My Web Server**, can then be easily and efficiently selected from a drop-down list in any configuration screen that employs address objects as a defining criterion.

# <span id="page-28-1"></span>Types of Address Objects

As there are multiple types of network address expressions, there are multiple address object types, as shown in the below table.

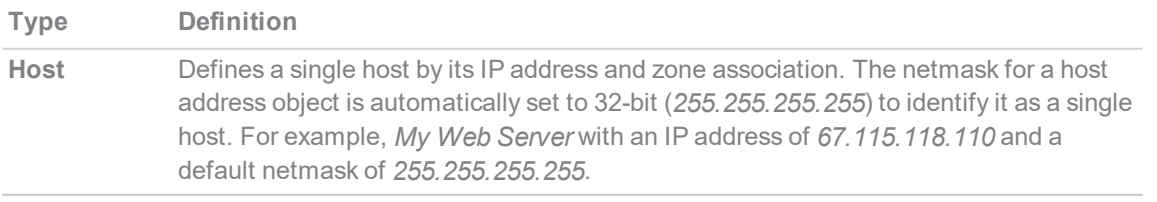

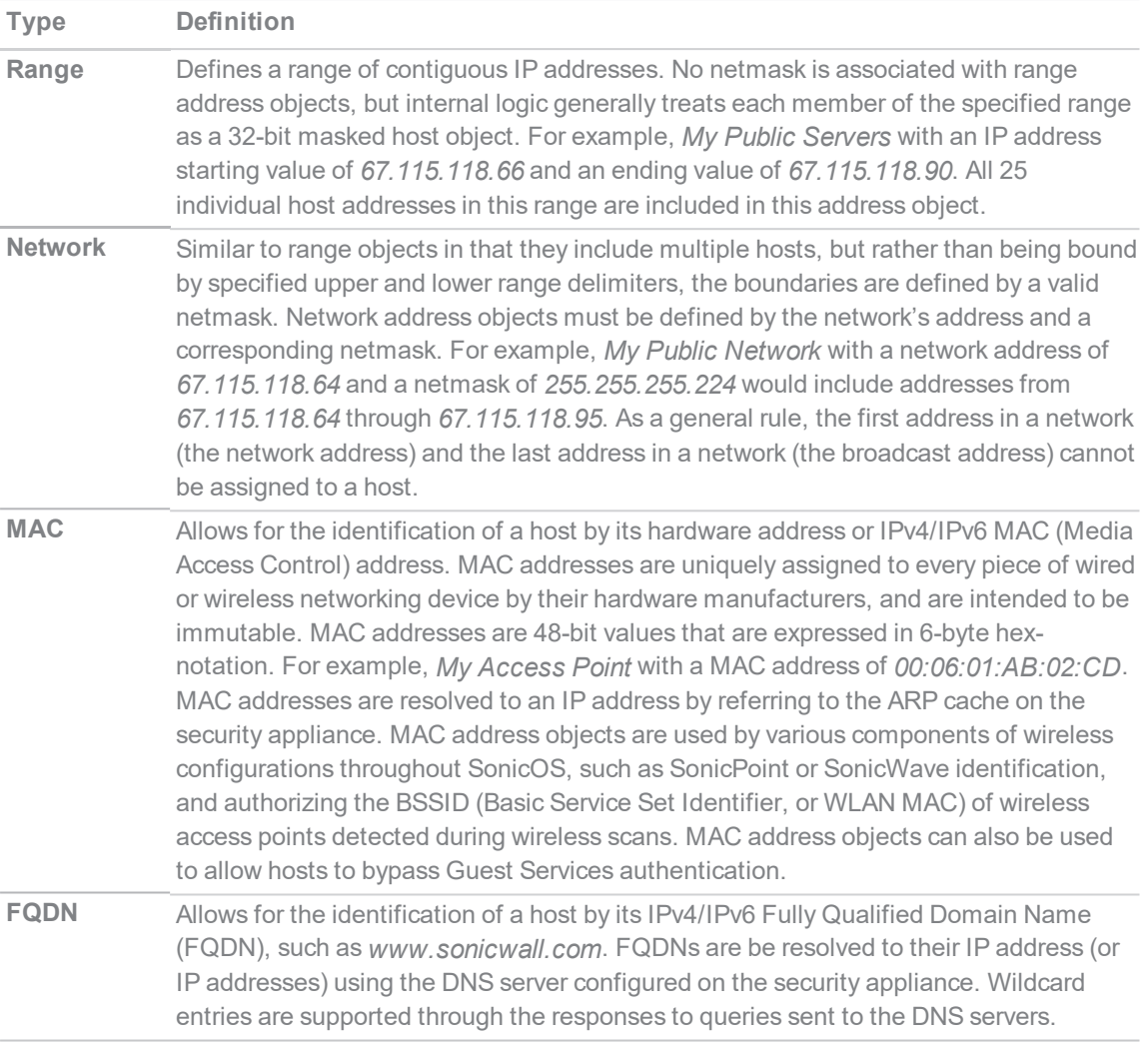

#### <span id="page-29-0"></span>About Address Groups

SonicOS has the ability to group address objects and other address groups into address groups. Address groups can be defined to introduce further referential efficiencies. Address groups can contain any combination of host, range, or network address objects. For example, *My Public Group* can contain the host address object, *My Web Server*, and the range address object, *My Public Servers*, effectively representing IP addresses *67.115.118.66* to *67.115.118.90* and IP address *67.115.118.110.*

Dynamic address objects (MAC and FQDN) should be grouped separately, although they can safely be added to address groups of IP-based address objects, where they will be ignored when their reference is contextually irrelevant (for example, in a NAT policy).

Address groups are automatically created when certain features are enabled, such as a *Radius Pool*address group when the **Enable Local Radius Server** option is enabled in WLAN zone configuration, and are deleted when the feature is disabled.

# <span id="page-30-0"></span>About UUIDs for Address Objects and Groups

A UUID (Universally Unique Identifier) is a 36-character string (32 alphanumeric characters and four hyphens) that is used to uniquely identify address objects and groups, among other entities, on SonicWall network security appliances. The SonicOS UUID is a system-generated, read-only internal value with these properties:

- A UUID is a unique representation of a SonicOS entity across the network.
- A UUID is generated at creation of an entity and removed at the deletion of the entity. It is not reused once it is removed.
- When an entity is modified, the UUID stays the same.
- UUIDs are regenerated after restarting the appliance with factory default settings.

By default, UUIDs are not displayed. UUID display is controlled by internal settings. For more information about internal settings, contact SonicWall Technical Support.

When displayed, UUIDs appear in the tables for each object or group type.

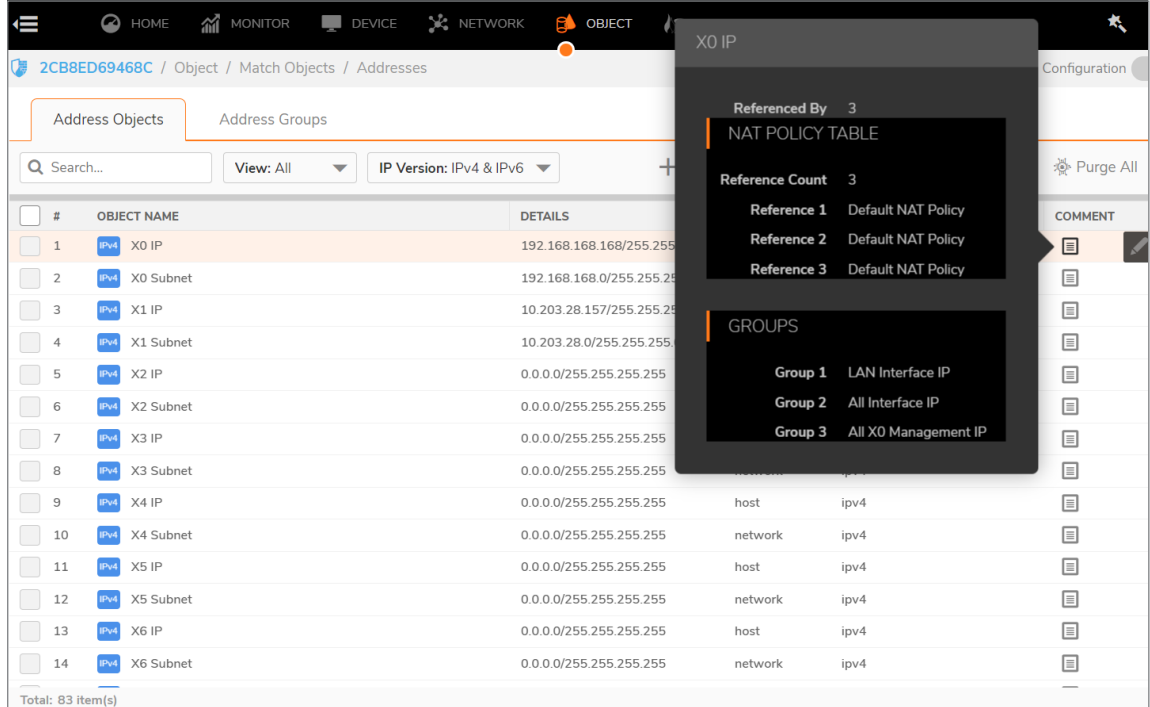

UUIDs facilitate the following functions:

- You can search for an address object or group by UUID with the global search function of the management interface.
- If an object or group object with a UUID is referenced by another entity with a UUID, you can display the reference count and referring entities by mousing over the **Comment** column on the **Addresses** page under **Object**.

#### <span id="page-31-0"></span>Address Objects screen

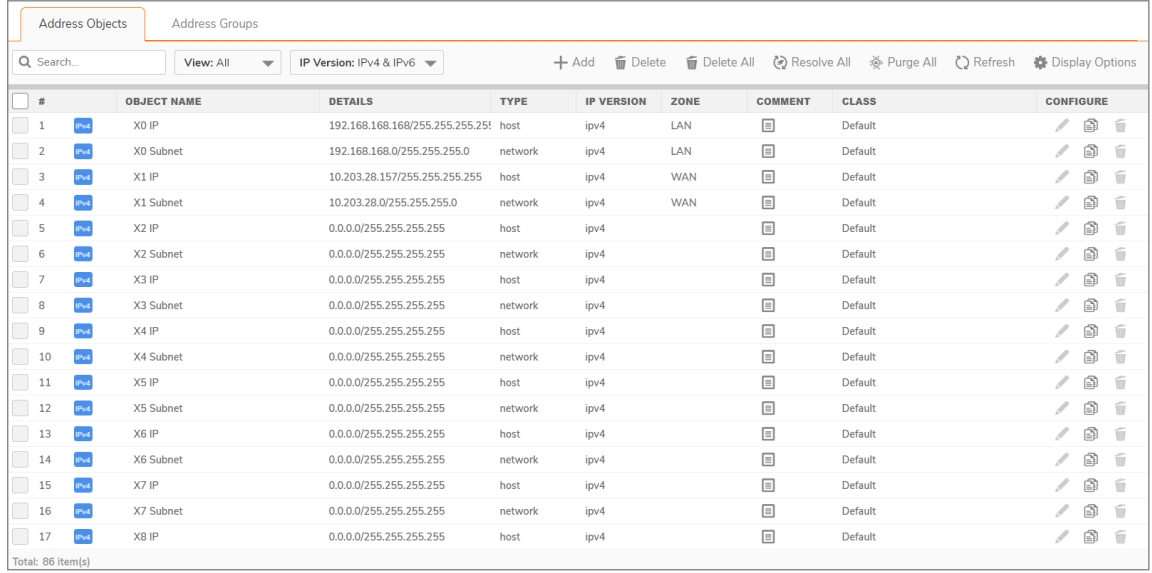

## <span id="page-31-1"></span>Address Groups screen

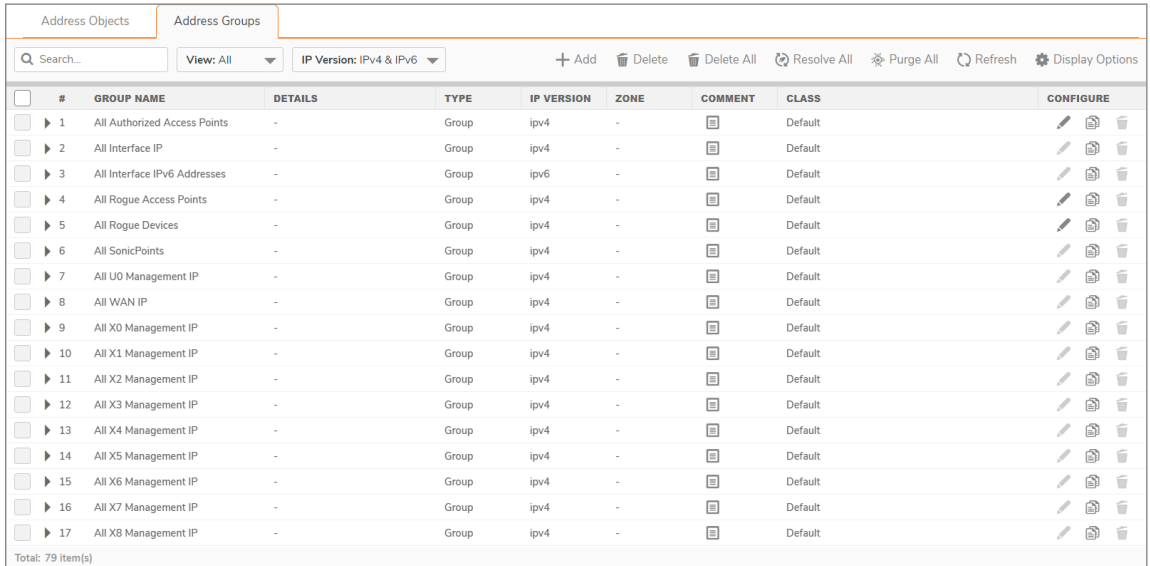

#### <span id="page-31-2"></span>Common Features

The screen **Address Objects** and **Address Groups** contains these common functions and each table contains the same column headings.

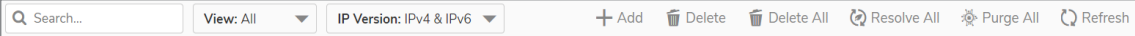

The bottom of each table displays the number of entries in the table.

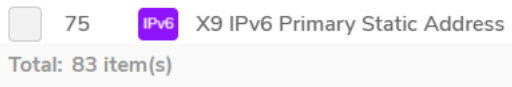

#### <span id="page-32-0"></span>Common Functions

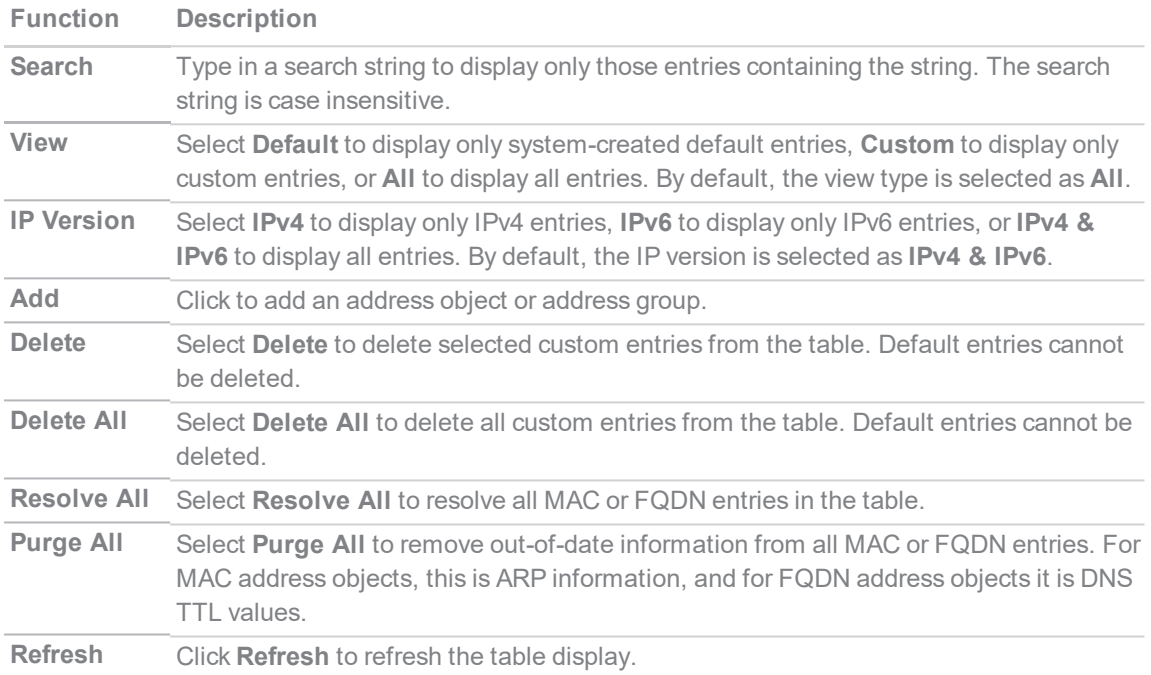

#### <span id="page-32-1"></span>Common Column Headings

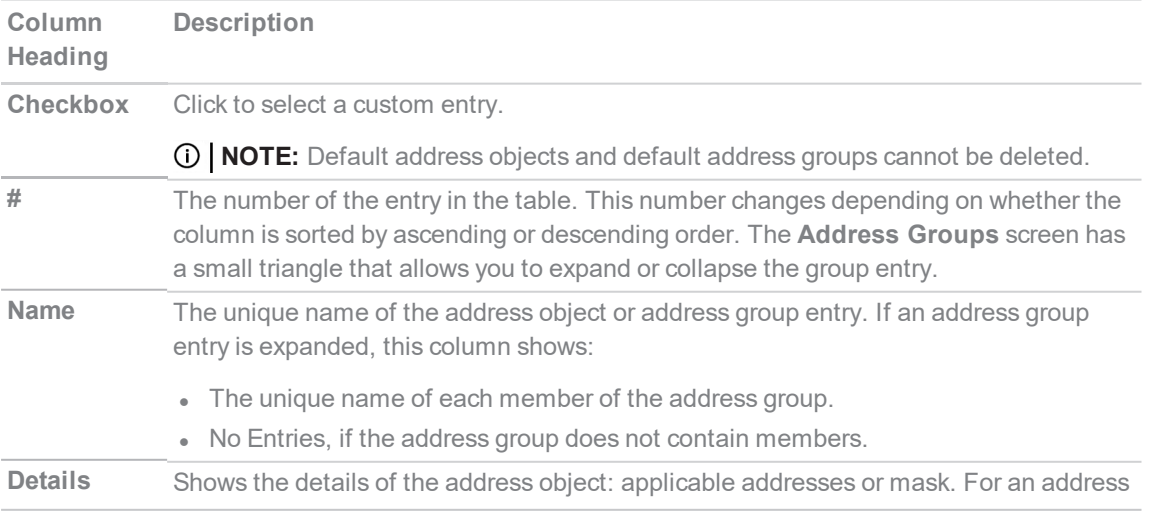

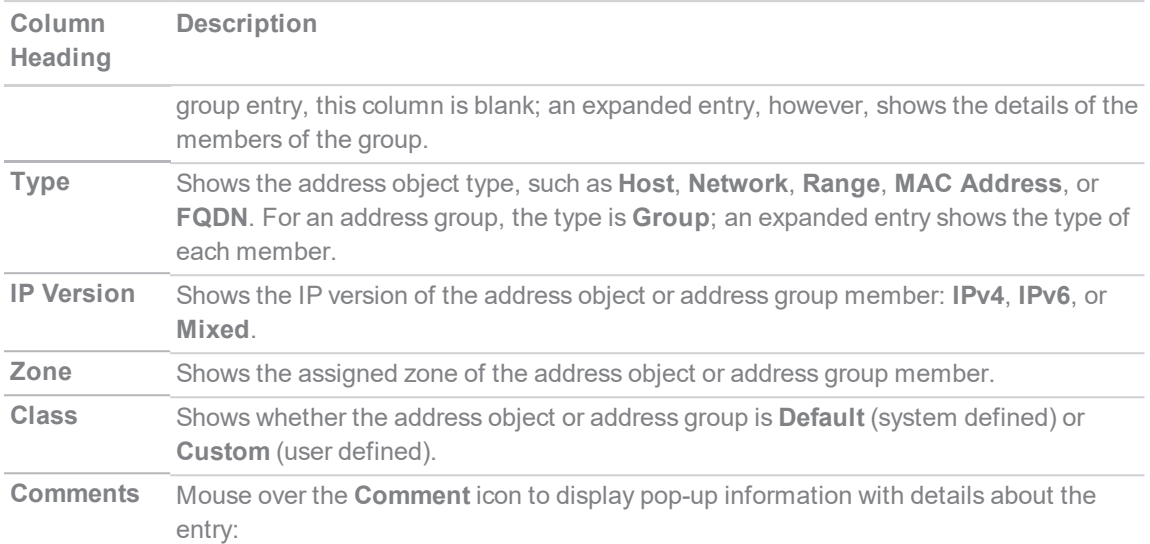

**Address Object** - Displays this information:

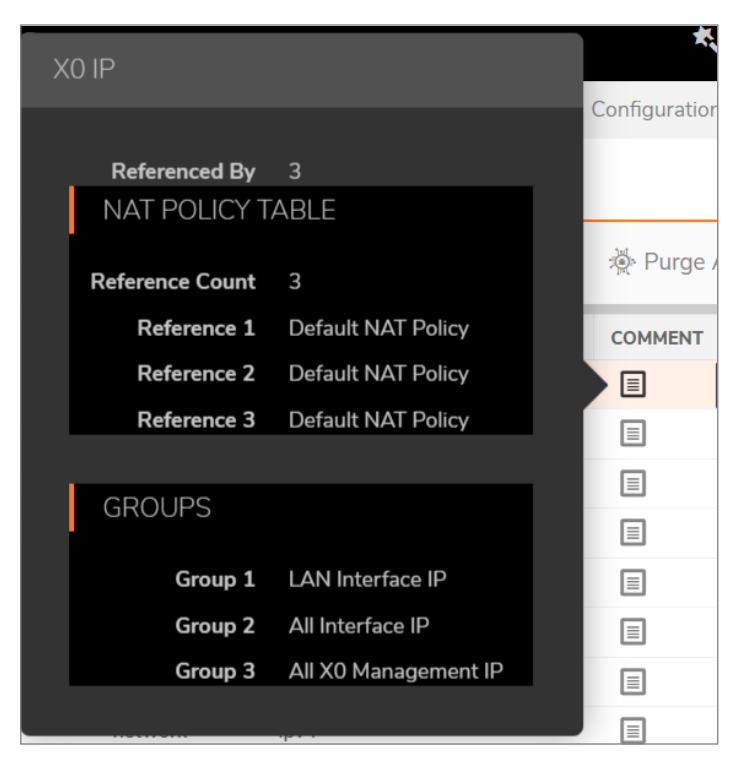

- Name of the address object
- **Referenced By**: What references the address object and the number of times it has been referenced. If the address object has not been referenced, this section will state *0*.
- **Groups** : List of groups to which the address object belongs.
- **Configure** : When you mouse over on the address object **Edit** and **Delete**icons for individual entries are displayed. Only custom address objects can be deleted; only custom entries and some default entries can be edited. If an entry cannot be edited or deleted, the icon(s) are dimmed.

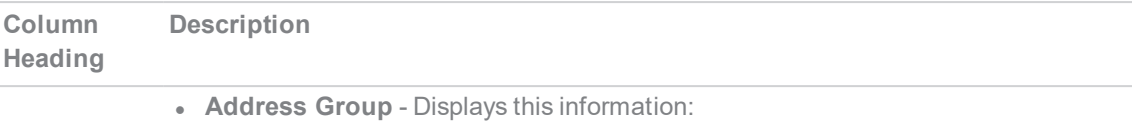

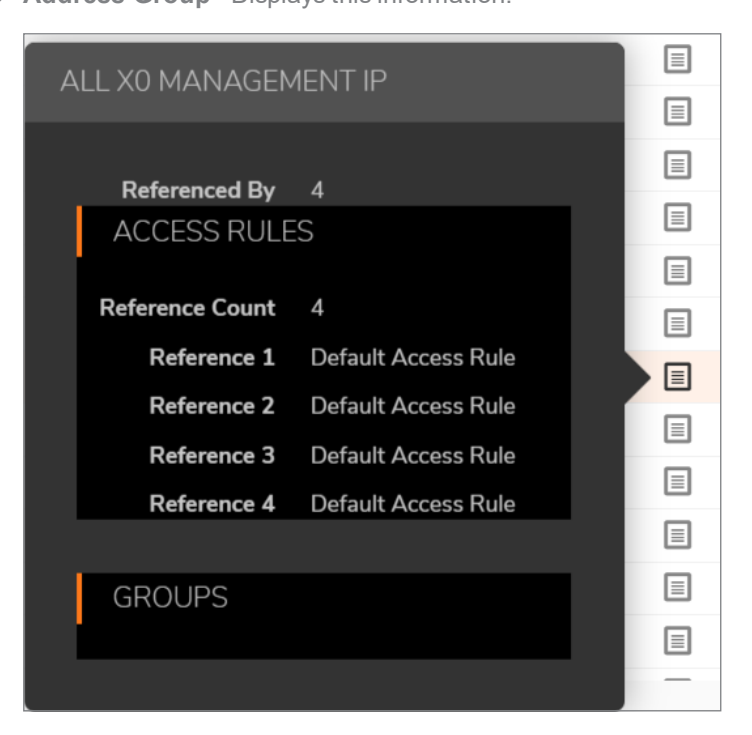

- Name of the address group
- **Referenced By**: What references the address group and the number of times it has been referenced. If the address group has not be referenced, this section will state *0*.
- **Groups** : List of groups to which the address group belongs.
- <sup>l</sup> **Configure** : When you mouse over on the address group **Edit** and **Delete** icons for individual entries are displayed. Only custom address groups can be deleted; only custom entries and some default entries can be edited. If an entry cannot be edited or deleted, the icon(s) are dimmed.

#### <span id="page-34-0"></span>Sorting the Entries

The **Address Objects** and **Address Groups** screens display tables for easy viewing of address objects and address groups.

You can sort the entries in the table by clicking on the column header. The entries are sorted by ascending or descending order. The arrow to the right of the column entry indicates the sorting status. A down arrow means ascending order. An up arrow indicates a descending order (alphabetical A-Z or numeric starting from zero at the top).

# <span id="page-35-0"></span>Default Address Objects and Groups

The **Default** view displays the default address objects and address groups for your firewall. Selecting the **Default** view on one screen selects it for both screens. Default address objects entries cannot be modified or deleted although some default address groups can be. Therefore, on the:

- <sup>l</sup> **Address Objects** screen, the **Edit** and **Delete** icons are dimmed.
- <sup>l</sup> **Address Groups** screen, the **Edit** icon for most entries and the **Delete** icon for all but a few entries are dimmed. Those entries that can be edited or deleted have the requisite icons available.

# <span id="page-35-1"></span>Default Pref64 Address Object

To support the NAT64 feature, SonicOS provides the default network address object, *Pref64*. It is the original destination for a NAT64 policy and is always *pref64::/n*. You can create an address object of **Network** type to represent all addresses with *pref64::/n* to represent all IPv6 clients that can do NAT64; for example:

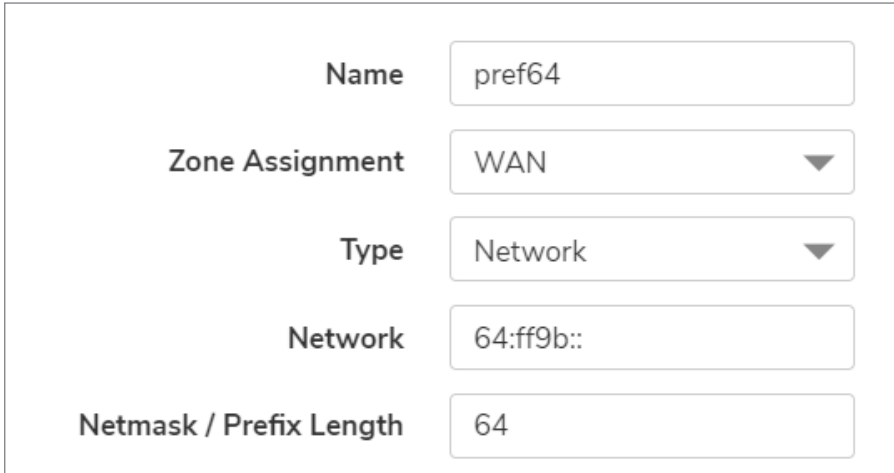

<span id="page-35-2"></span>A well-known prefix, *64:ff9b::/96*, is auto created by SonicOS. For further information about Pref64, see **Policy > NAT Rules** section.

## Default Rogue Address Groups

SonicOS provides two default address groups for rogue wireless access points and devices.

- All Roque Access Points
- All Roque Devices

When Wireless Intrusion Detection and Prevention (WIDP) is enabled, SonicWave appliances can act as both an access point and as a sensor detecting any unauthorized access point connected to a SonicWall network. Detected rogue access points can be automatically added to the All Rogue Access Points address
group, and detected rogue devices added to the All Rogue Devices address group. For information about enabling options related to rogue access points, see *Configuring Advanced IDP* in the *SonicOS 7 Connectivity* administration documentation.

# <span id="page-36-0"></span>Adding an Address Object

An address object must be defined before configuring NAT policies, access rules, and services.

#### *To add an address object:*

- 1. Navigate to **Objects > Addresses > Address Objects** page.
- 2. On the **Address Objects** screen, click **Add** at the top of the page to display the Add Address Object dialog.

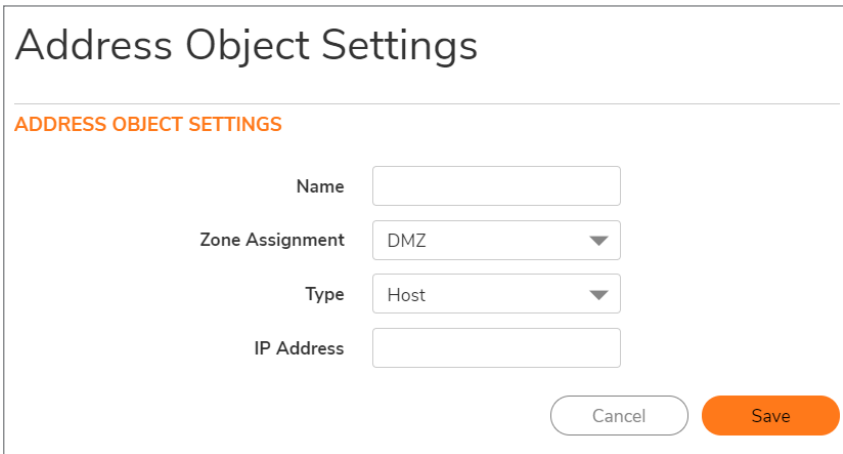

- 3. In the **Name** field, enter a descriptive, unique name for the network address object.
- 4. Select the zone for the address object from the **Zone Assignment** drop-down list.
- 5. Select one of the following from the **Type** drop-down list and fill in the associated fields that display when you select the **Type**:
	- <sup>l</sup> **Host**, enter the IP address in the **IP Address** field.

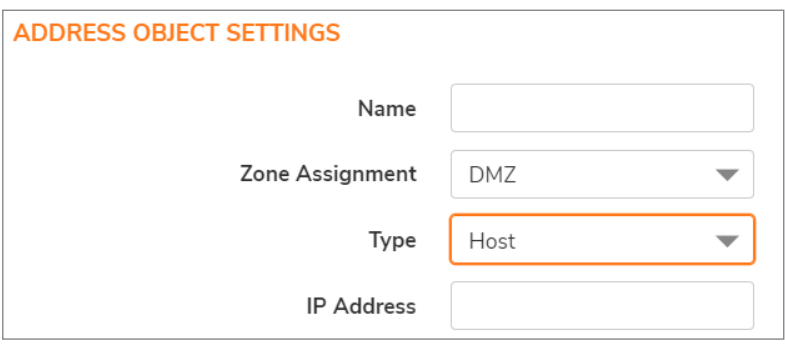

<sup>l</sup> **Range**, enter the starting and ending IP addresses in the **Starting IP Address** and **Ending IP Address** fields.

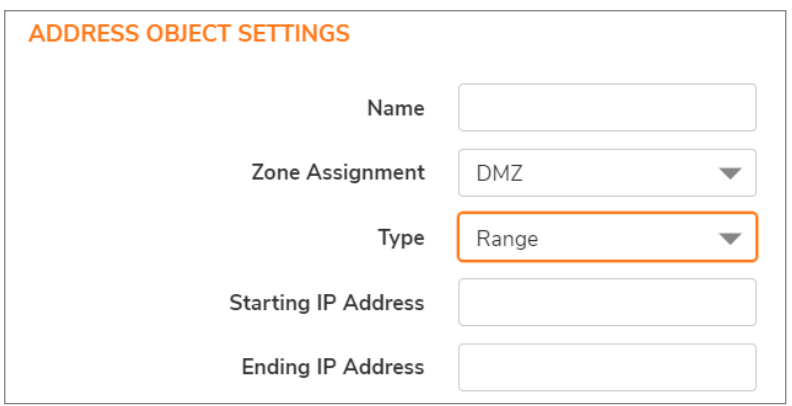

• Network, enter the network IP address and netmask (such as 255.255.255.0) or prefix length (such as 24) in the **Network** and **Netmask/Prefix Length** fields.

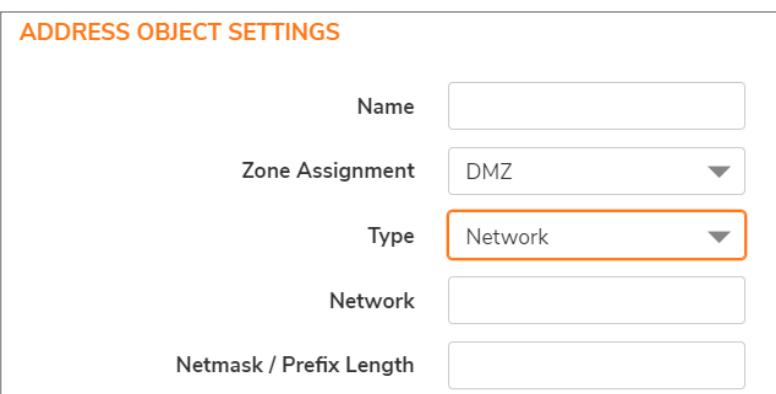

• FQDN, enter the domain name for the individual site or range of sites (with a wildcard '\*') in the **FQDN Hostname** field. Optionally, select **Manually set DNS entries** and enter the timeto-live in seconds in the **TTL (120 ~ 86400s)** field. The minimum value is 120 and the maximum is 86400 seconds.

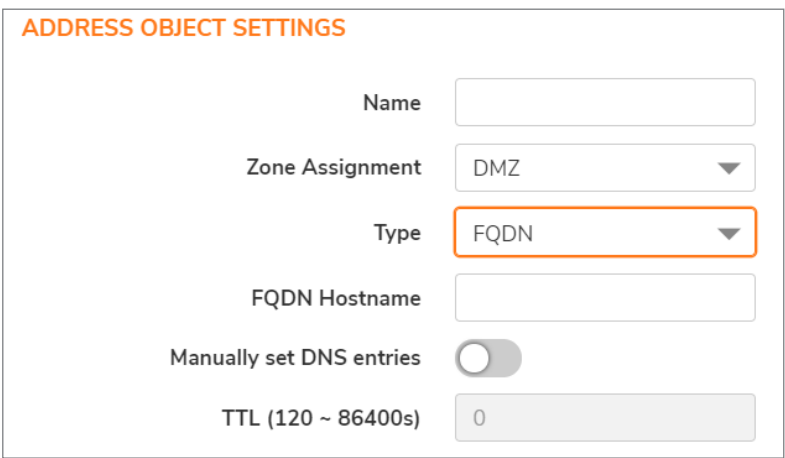

<sup>l</sup> **MAC**, enter the MAC address (such as 00:11:f5:1b:e3:cf) in the **MAC Address** field. By default, **Multi homed** option is selected.

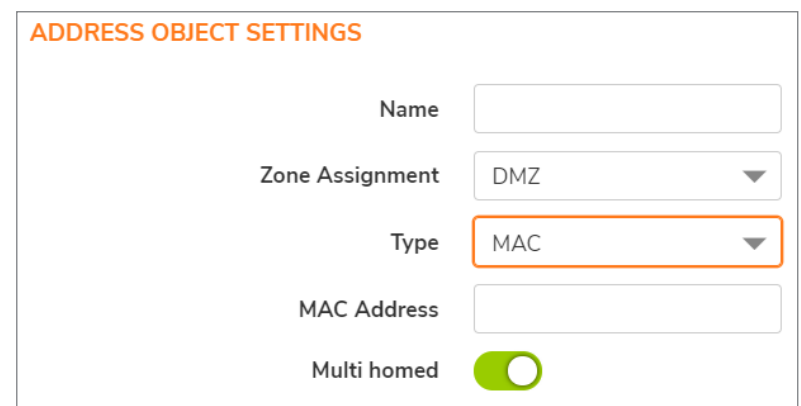

6. Click **Save.**

# Editing Address Objects

**NOTE:** Only custom address objects and certain default address objects can be edited.

*To edit an address object:*

- 1. Navigate to **Objects > Addresses > Address Objects** page.
- 2. In the **Configure** column on the Address object, click **Edit** icon. The Edit Address Object window is displayed, which has the same settings as the **Add Address Object** window (refer to [Adding](#page-36-0) an [Address](#page-36-0) Object).
- 3. Click **OK**.

## Deleting Address Objects

**NOTE:** Only custom address objects can be deleted.

#### *To delete a custom address object:*

- 1. Navigate to **Objects > Addresses > Address Objects** page.
- 2. In the **Configure** column on the Address object, click **Delete** icon.
- 3. In the confirmation dialog box, click **OK** to delete the address object.

#### *To delete one or more custom address objects:*

- 1. Navigate to **Objects > Addresses > Address Objects** page.
- 2. Select the checkboxes for the entries to be deleted.
- 3. Click **Delete** at the top of the page.
- 4. In the confirmation dialog box, click **OK** to delete the address objects.

**39**

#### *To delete all custom address objects:*

- 1. Navigate to **Objects > Addresses > Address Objects** page.
- 2. Select **Delete All** at the top of the page.
- 3. In the confirmation dialog box, click **OK** to delete all the custom address objects.

# Purging MAC or FQDN Address Objects

**Purge** is used to remove out-of-date ARP or DNS information from MAC or FQDN address objects.

#### *To purge all MAC or FQDN address objects:*

- 1. Navigate to **Objects > Addresses > Address Objects** page.
- 2. Click **Purge All**at the top of the page.

# Creating Address Groups

As more and more address objects are added to the firewall, you can simplify managing the addresses and access policies by creating groups of addresses. Changes made to the address group are applied to each address in the group. Address groups can contain other address groups as well as address objects.

#### *To add an address group:*

- 1. Navigate to **Objects > Addresses**page.
- 2. Click the **Address Groups** tab at the top of the page.
- 3. On the **Address Groups** screen, click **Add** to display the **Add Address Group** dialog.

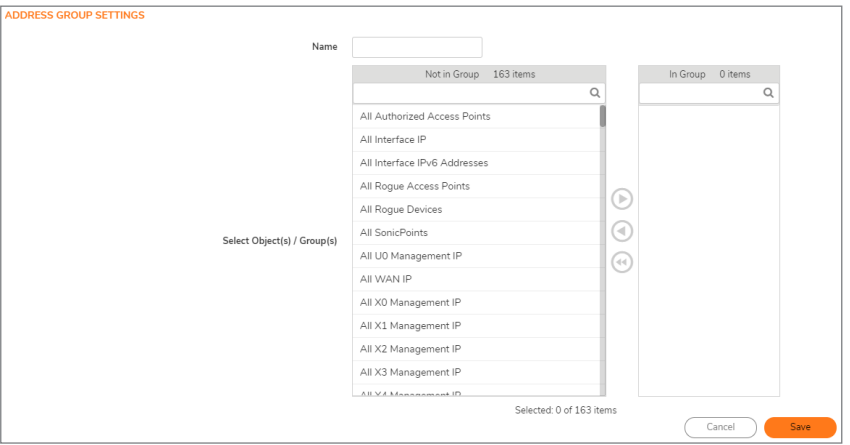

- 4. Create a descriptive, unique name for the group in the **Name** field.
- 5. Select the desired address objects or groups from the list and then click the right arrow. The selected items move into the list on the right. Press the **Ctrl** or **Shift** key to select multiple items. To remove an item from the group, select the item in the right column and click the left arrow. The selected item moves from the list on the right to the list on the left. To remove all the items from the

group, click **un-select all items** icon.

6. Click **Save.**

# Editing Address Groups

**NOTE:** Only custom and some default address groups can be edited; only custom address groups can be deleted.

#### *To edit an address group:*

- 1. Navigate to **Objects > Addresses**page.
- 2. Click the **Address Groups** tab at the top of the page.
- 3. In the **Configure** column on the Address Group, click **Edit** icon. The Edit Address Group window is displayed.
- 4. To change the name, edit the **Name** field.
- 5. Select the desired address objects or groups from the list and then click the right arrow. The selected items move into the list on the right. Press the **Ctrl** or **Shift** key to select multiple items.

To remove an item from the group, select the item in the right column and click the left arrow. The selected item moves from the list on the right to the list on the left. To remove all the items from the group, click **un-select all items** icon.

6. Click **Save**.

# Deleting Address Groups

**NOTE:** Only custom address groups can be deleted.

#### *To delete a custom address group:*

- 1. Navigate to **Objects > Addresses > Address Groups** page.
- 2. In the **Configure** column on the Address Group,click **Delete** icon.
- 3. In the confirmation dialog box, click **OK** to delete the address group.

#### *To delete one or more custom address groups:*

- 1. Navigate to **Objects > Addresses > Address Groups** page.
- 2. Select the checkboxes for the entries to be deleted.
- 3. Click **Delete** at the top of the page.
- 4. In the confirmation dialog box, click **OK** to delete the address groups.

#### *To delete all custom address groups:*

- 1. Navigate to **Objects > Addresses > Address Groups** page.
- 2. Select **Delete All** at the top of the page.
- 3. In the confirmation dialog box, click **OK** to delete all the custom address groups.

# Working with Dynamic Address Objects

From its inception, SonicOS has used address objects to represent IP addresses in most areas throughout the user interface. For information about address object types, refer Types of [Address](#page-28-0) Objects.

SonicOS supports two types of dynamic address objects:

- MAC SonicOS resolves MAC AOs to an IP address by referring to the ARP cache on the firewall.
- **FQDN** Fully Qualified Domain Names, such as 'www.reallybadWebsite.com', are resolved to their IP address (or IP addresses) using the DNS servers configured on the firewall. Wildcard entries using '\*' are supported through the gleaning of responses to queries sent to the sanctioned DNS servers.

### Key Features of Dynamic Address Objects

The term *Dynamic Address Object (DAO)* describes the underlying framework enabling MAC and FQDN AOs. By transforming AOs from static to dynamic structures, access rules can automatically respond to changes in the network.

The below table provides details and examples for DAOs.

#### **DYNAMIC ADDRESS OBJECTS: FEATURES AND BENEFITS**

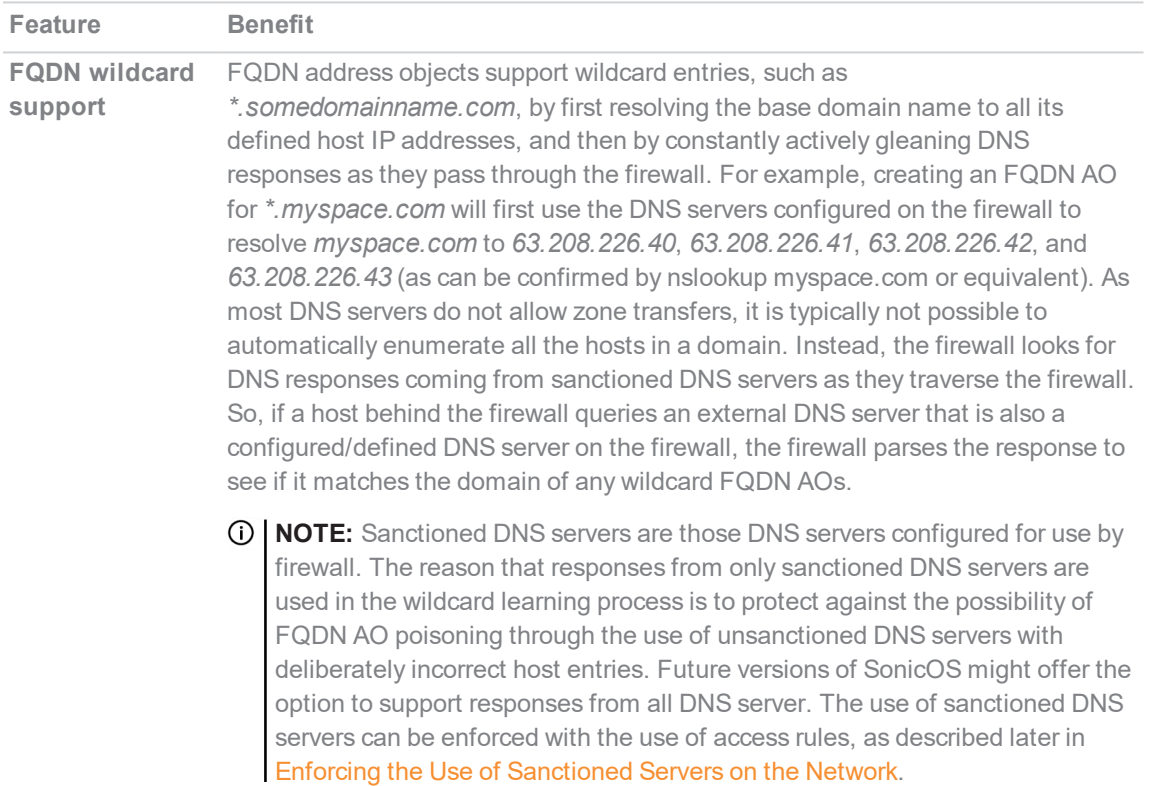

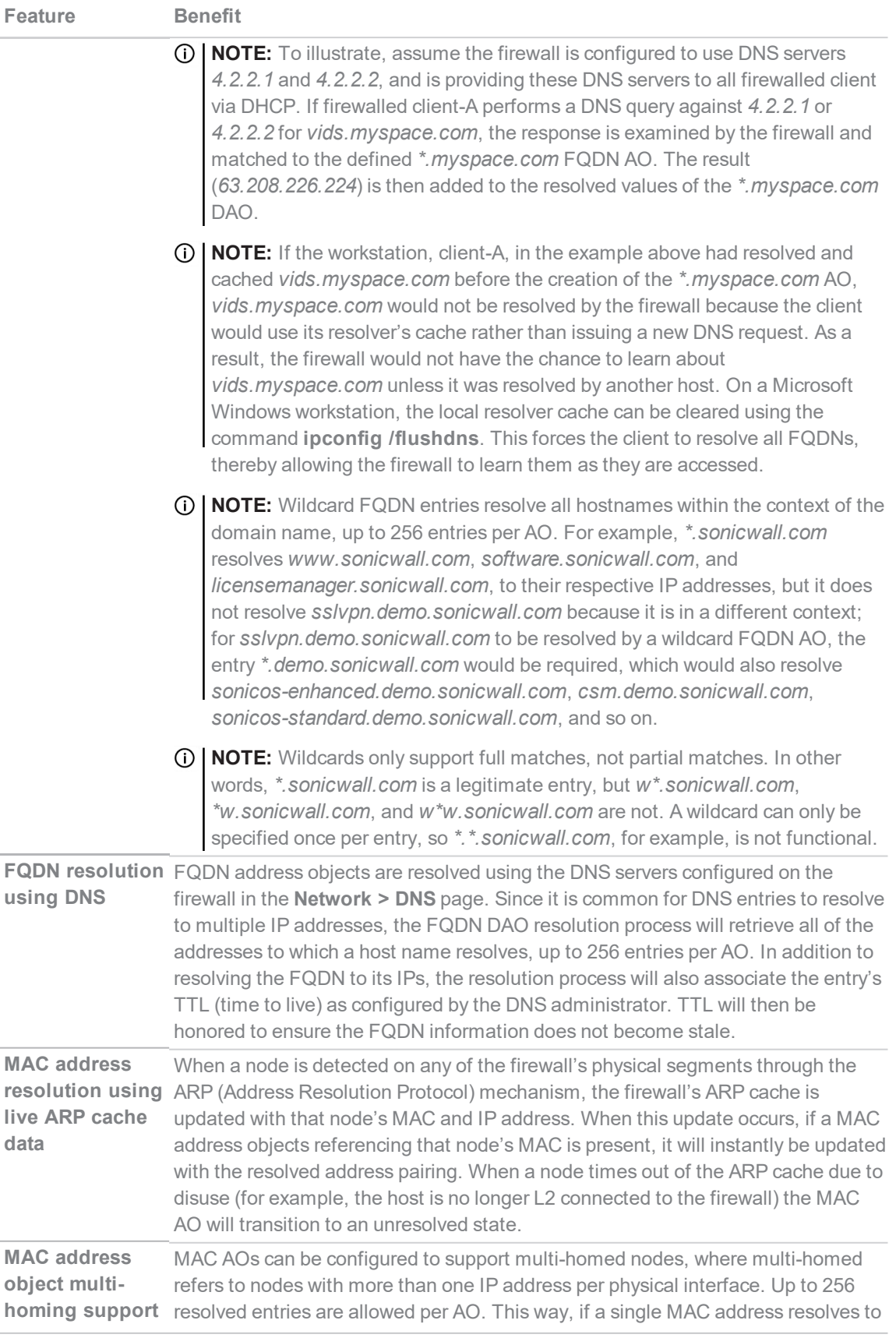

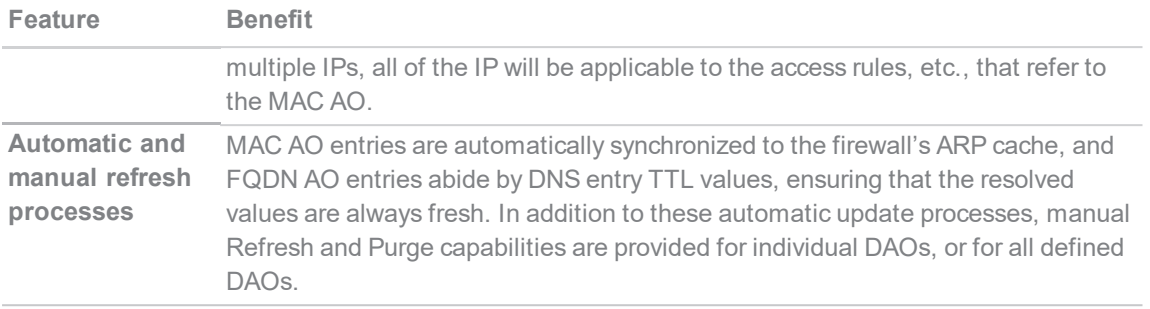

### <span id="page-43-0"></span>Enforcing the Use of Sanctioned Servers on the **Network**

Although not a requirement, it is recommended to enforce the use of authorized or sanctioned servers on the network. This practice can help to reduce illicit network activity, and will also serve to ensure the reliability of the FQDN wildcard resolution process. In general, it is good practice to define the endpoints of known protocol communications when possible. For example:

Create address groups of sanctioned servers (for example, SMTP, DNS)

- Create access rules in the relevant zones allowing only authorized SMTP servers on your network to communicate outbound SMTP; block all other outbound SMTP traffic to prevent intentional or unintentional outbound spamming.
- Create access rules in the relevant zones allowing authorized DNS servers on your network to communicate with all destination hosts using DNS protocols (TCP/UDP 53).

**IMPORTANT:** Be sure to have this rule in place if you have DNS servers on your network, and you will be configuring the restrictive DNS rule that follows.

- Create access rules in the relevant zones allowing firewalled hosts to only communicate via DNS (TCP/UDP 53) with sanctioned DNS servers; block all other DNS access to prevent communications with unauthorized DNS servers.
- Unsanctioned access attempts will then be viewable in the logs.

### Using MAC and FQDN Dynamic Address Objects

MAC and FQDN DAOs provide extensive access rule construction flexibility. MAC and FQDN AOs are configured in the same way as static address objects, that is from the **Object > Addresses > Address Objects** page. Once created, their status can be viewed by a mouse-over of their appearance, and log events will record their addition and deletion.

Dynamic address objects lend themselves to many applications. The following are just a few examples of how they may be used.

### Blocking All Protocol Access to a Domain using FQDN DAOs

There might be instances where you wish to block all protocol access to a particular destination IP because of non-standard ports of operations, unknown protocol use, or intentional traffic obscuration through encryption, tunneling, or both. An example would be a user who has set up an HTTPS proxy server (or other method of port-forwarding/tunneling on trusted ports like 53, 80, 443, as well as nonstandard ports, like 5734, 23221, and 63466) on his DSL or cable modem home network for the purpose of obscuring his traffic by tunneling it through his home network. The lack of port predictability is usually further complicated by the dynamic addressing of these networks, making the IP address equally unpredictable.

Since these scenarios generally employ dynamic DNS (DDNS) registrations for the purpose of allowing users to locate the home network, FQDN AOs can be put to aggressive use to block access to all hosts within a DDNS registrar.

**NOTE:** A DDNS target is used in this example for illustration. Non-DDNS target domains can be used just as well.

#### **Assumptions**

- <sup>l</sup> The firewall is configured to use DNS server *10.50.165.3, 10.50.128.53*.
- The firewall is providing DHCP leases to all firewalled users. All hosts on the network use the configured DNS servers above for resolution.
	- DNS communications to unsanctioned DNS servers optionally can be blocked with access rules, as described in Enforcing the Use of [Sanctioned](#page-43-0) Servers on the Network.
- The DSL home user is registering the hostname, moosifer.dyndns.org, with the DDNS provider DynDNS. For this session, the ISP assigned the DSL connection the address *71.35.249.153*.
	- A wildcard FQDN AO is used for illustration because other hostnames could easily be registered for the same IP address. Entries for other DDNS providers could also be added, as needed.

#### Step 1 – Create the FQDN Address Object:

- 1. Navigate to **Objects > Addresses > Address Objects** page.
- 2. Click **Add** and create the following FQDN address object:

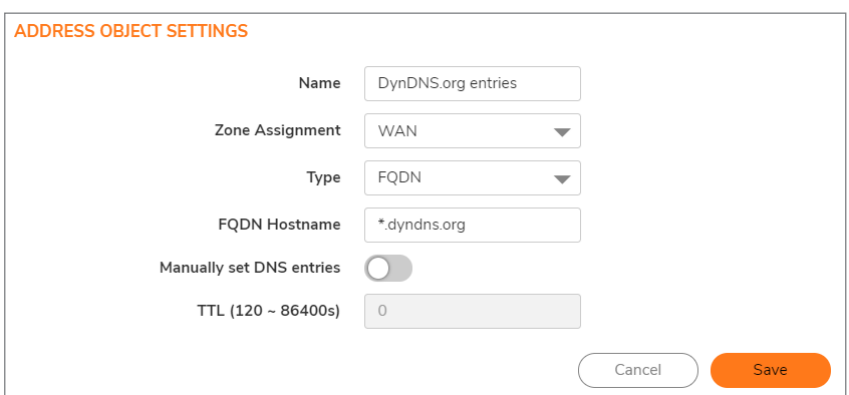

When first created, this entry will resolve only to the address for dyndns.org, for example, 63.208.196.110. When a host behind the firewall attempts to resolve moosifer.dyndns.org using a sanctioned DNS server, the IP address(es) returned in the query response will be dynamically added to the FQDN AO.

#### Step 2 – Create the Access Rule:

- 1. Navigate to **Policies > Access Rules** page.
- 2. Click **Add** and create the access rule:

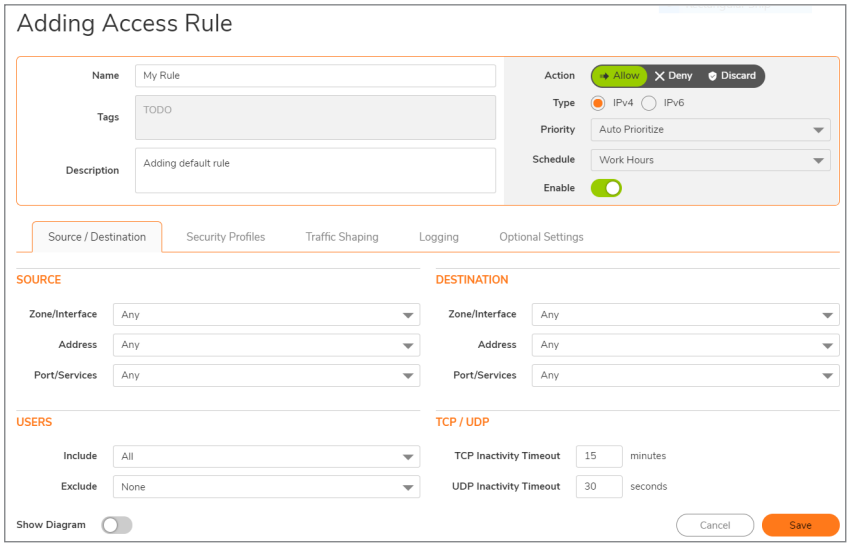

Any protocol access to target hosts within that FQDN will be blocked, and the access attempt will be logged.

#### Using an Internal DNS Server for FQDN-based Access Rules

It is common for dynamically configured (DHCP) network environments to work in combination with internal DNS servers for the purposes of dynamically registering internal hosts – a common example of this is Microsoft's DHCP and DNS services. Hosts on such networks can easily be configured to dynamically update DNS records on an appropriately configured DNS server (for example, see the Microsoft Knowledgebase article How to configure *DNS dynamic updates in Windows Server 2003* at [http://support.microsoft.com/kb/816592/en-us\)](http://support.microsoft.com/kb/816592/en-us).

The following illustrates a packet dissection of a typical DNS dynamic update process, showing the dynamically configured host *10.50.165.249* registering its full hostname *bohuymuth.moosifer.com* with the (DHCP provided) DNS server *10.50.165.3.*

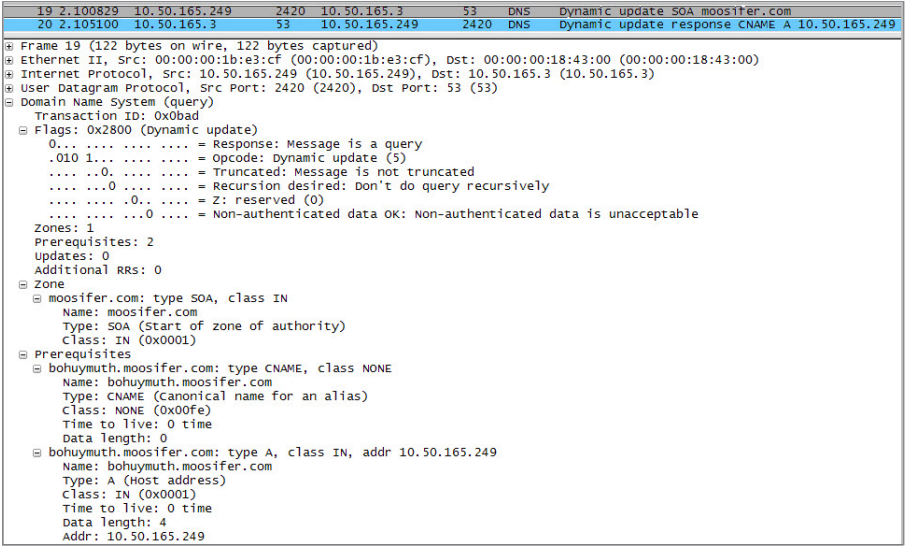

In such environments, it could prove useful to employ FQDN AOs to control access by hostname. This would be most applicable in networks where hostnames are known, such as where hostname lists are maintained, or where a predictable naming convention is used.

#### Controlling a Dynamic Host's Network Access by MAC Address

Since DHCP is far more common than static addressing in most networks, it is sometimes difficult to predict the IP address of dynamically configured hosts, particularly in the absence of dynamic DNS updates or reliable hostnames. In these situations, it is possible to use MAC address objects to control a host's access by its relatively immutable MAC (hardware) address.

Like most other methods of access control, this can be employed either inclusively, for example, to deny access to/for a specific host or group of hosts, or exclusively, where only a specific host or group of hosts are granted access, and all other are denied. In this example, we will illustrate the latter.

Assuming you had a set of DHCP-enabled wireless clients running a proprietary operating system which precluded any type of user-level authentication, and that you wanted to only allow these clients to access an application-specific server (for example, 10.50.165.2) on your LAN. The WLAN segment is using WPA-PSK for security, and this set of clients should only have access to the 10.50.165.2 server, but to no other LAN resources. All other wireless clients should not be able to access the *10.50.165.2* server, but should have unrestricted access everywhere else.

#### Step 1 – Create the MAC Address Objects:

- 1. Navigate to **Objects > Addresses > Address Objects** page.
- 2. Click **Add** and create the following MAC address objects (multi-homing optional, as needed).

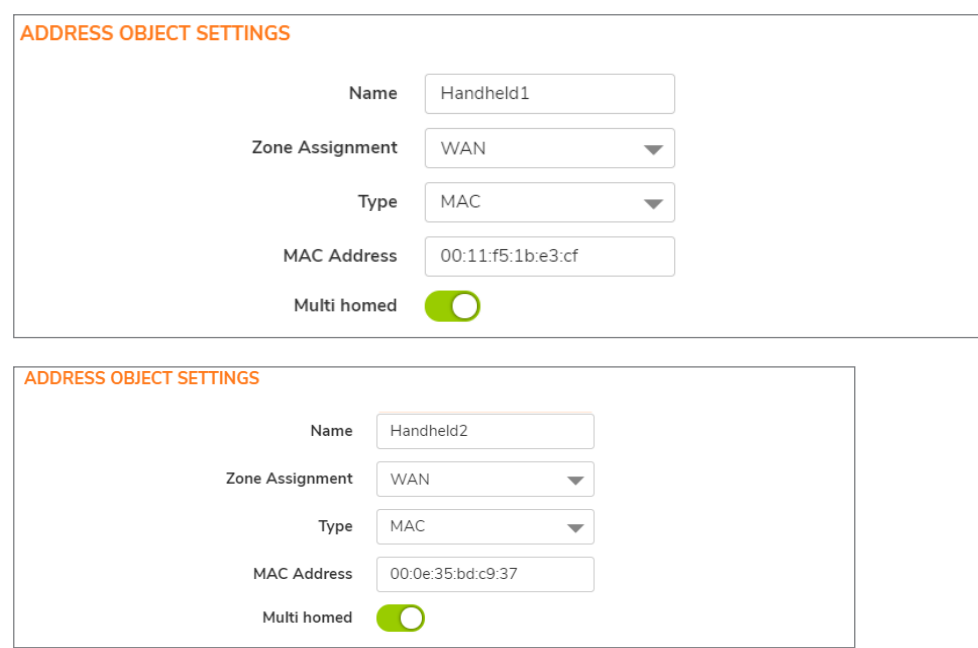

- 3. Once created, if the hosts are present in the firewall's ARP cache, they will be resolved immediately, otherwise they will appear in an *unresolved* state in the **Address Objects** table until they are activated and are discovered through ARP:
- 4. Create an address group for the handheld devices:

#### Step 2 – Create the Access Rules:

- 1. Navigate to **Policies > Access Rules** page.
- 2. Click **Add** and create four access rules with the settings shown in the below table.

#### **SAMPLE ACCESS RULES**

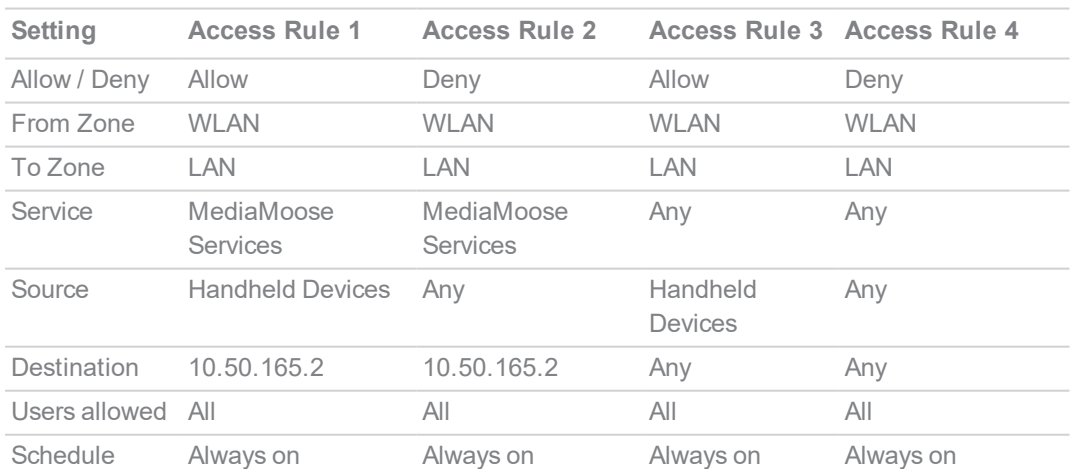

**NOTE:** The MediaMoose Services service is used to represent the specific application used by the handheld devices. The declaration of a specific service is optional, as needed.

### Bandwidth Managing Access to an Entire Domain

Streaming media is one of the most profligate consumers of network bandwidth. But trying to control access, or manage bandwidth allotted to these sites is difficult because most sites that serve streaming media tend to do so off of large server farms. Moreover, these sites frequently re-encode the media and deliver it over HTTP, making it even more difficult to classify and isolate. Manual management of lists of servers is a difficult task, but wildcard FQDN address objects can be used to simplify this effort.

#### Step 1 – Create the FQDN Address Objects:

- 1. Navigate to **Objects > Addresses > Address Objects** page.
- 2. Click **Add** and create the following address object.

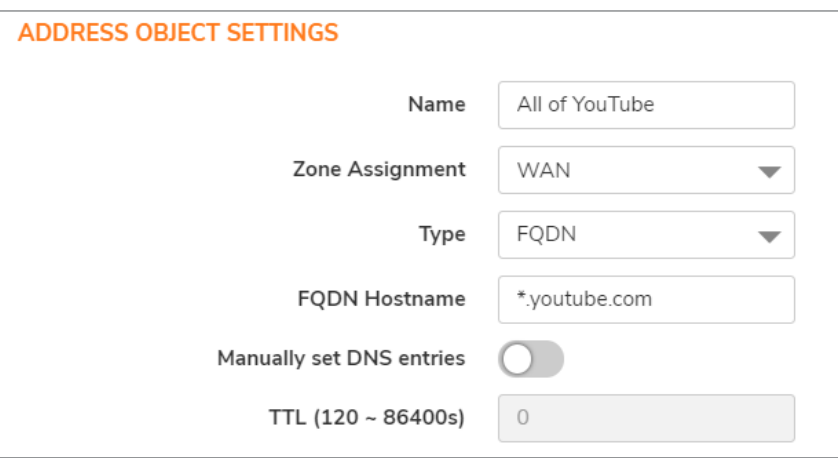

Upon initial creation, *\*.youtube.com* resolves to IP addresses *208.65.153.240*, *208.65.153.241*, *208.65.153.242*, but after an internal host begins to resolve hosts for all of the elements within the youtube.com domain, the learned host entries are added, such as the entry for the *v87.youtube.com* server (*208.65.154.84*).

#### Step 2 – Create the Bandwidth Object

- 1. Navigate to **Objects > Bandwidth** page.
- 2. Click **Add** and create the bandwidth object.

**49**

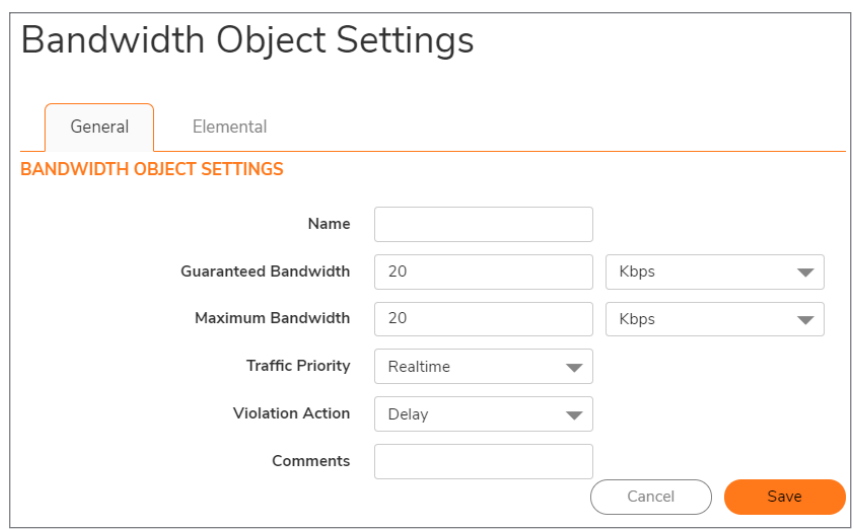

#### Step 3 – Create the Access Rule:

- 1. Navigate to **Policies > Access Rules** page.
- 2. Click **Add** and create the access rule:

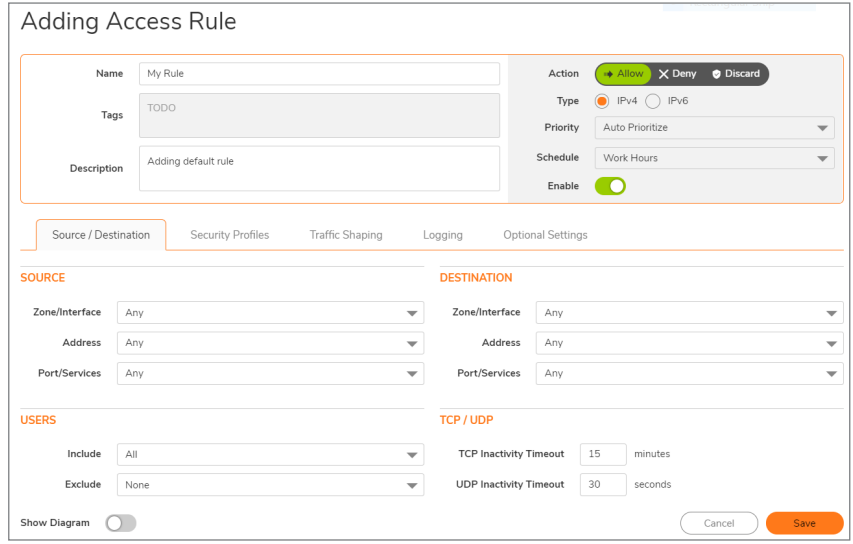

After the access rule is created, the Bandwidth Management icon appears within the Access Rule table, indicating that BWM is active and providing statistics. Move your mouse pointer over the icon to see the BWM settings.

Access to all \*.youtube.com hosts, using any protocol, is now be cumulatively limited to speed that you have set, a low percentage of your total available bandwidth for all user sessions.

## **Services**

4

Service Objects and Service Groups are configured under**Object > Services** page.

SonicOS supports an expanded IP protocol support to allow users to create service objects, service groups, and access rules based on these custom service protocols. For a list of pre-defined protocols, see [Predefined](#page-52-0) IP Protocols for Custom Service Objects. To add specific IP protocols required for your network, refer to Adding Custom IP Type [Services.](#page-55-0)

Services are used by the SonicWall security appliance to configure access rules for allowing or denying traffic to the network. The SonicWall security appliance includes predefined default service objects and default service groups. You can edit, but not delete, default service objects and default service groups.

You can create custom service objects and custom service groups to meet your specific business requirements.

The **View** drop-down list at the top of the page allows you to control the display of default and custom service objects and groups. Select **All** type to display both custom and default entries, select **Custom** to display only custom, or select **Default** to display only default service entries.

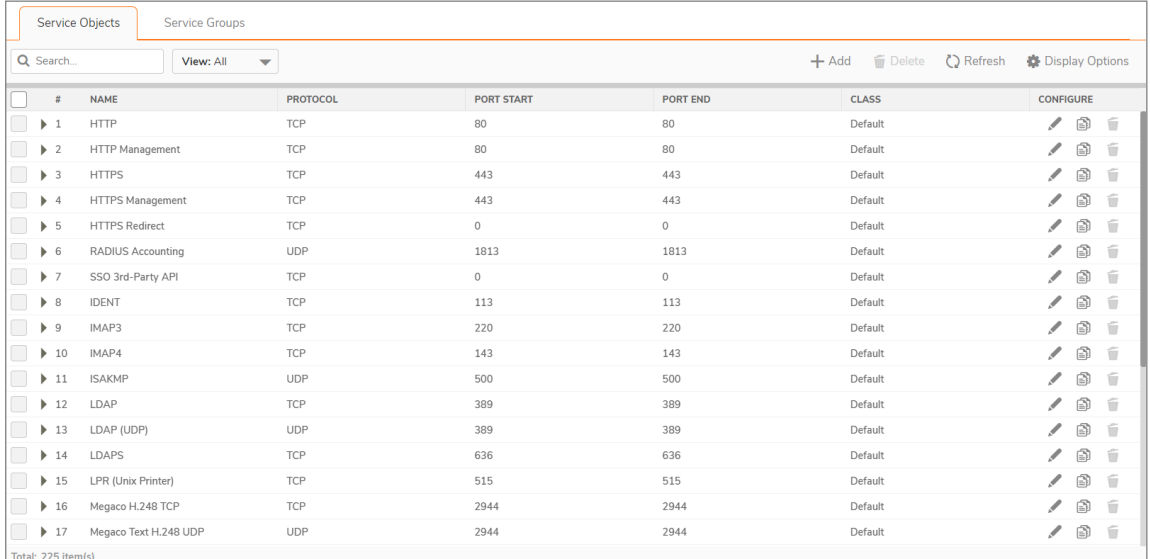

# About Default Service Objects and Groups

Default service objects and groups are predefined in SonicOS and cannot be deleted, but can be edited. Only ports can be edited for default service objects. For default service groups, you can change the included or excluded services.

The **Service Objects** and **Service Groups** table display the following attributes of the service objects and service groups.

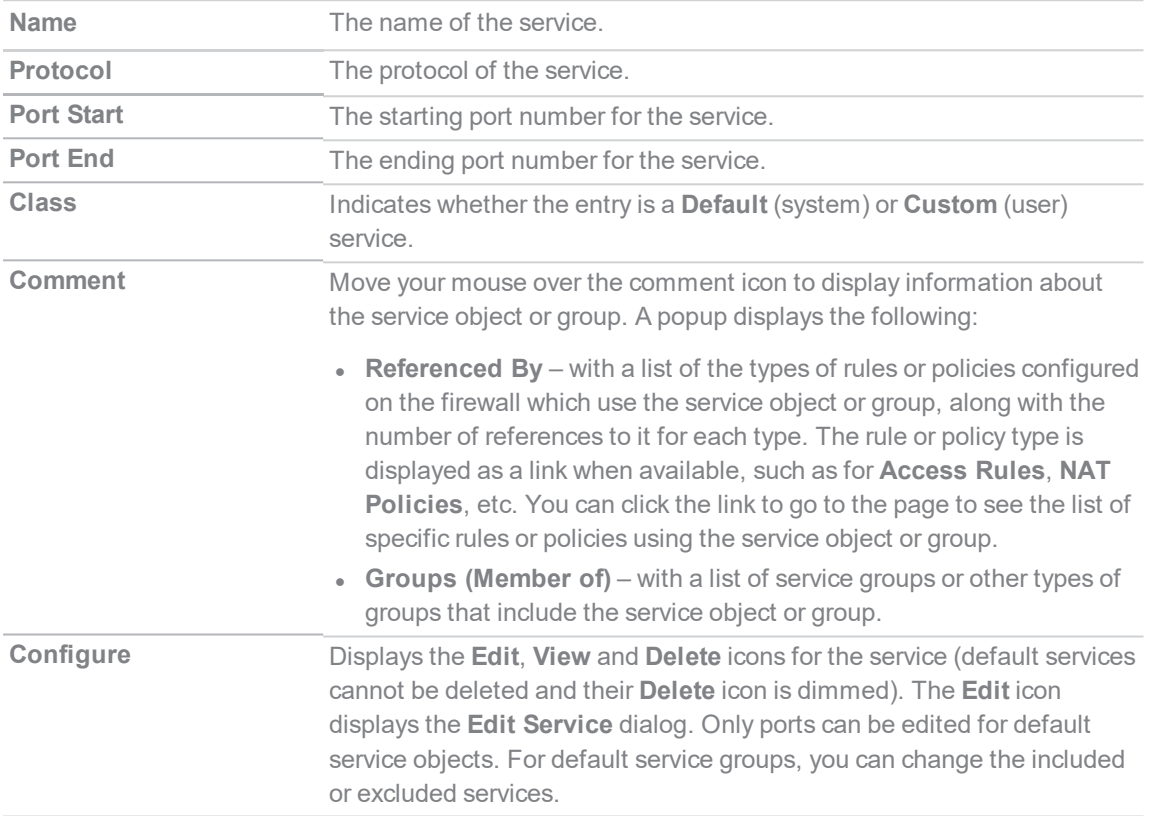

Default service groups are groups of default service objects and/or other default service groups. Clicking on the triangle to the left of the group name displays all the individual default service objects and groups included in the group. For example, the **AD Directory Services** default group contains several service objects and service groups (refer to AD [Directory](#page-52-1) Services Group Details). By grouping these multiple entries together, they can be referenced as a single service in rules and policies throughout SonicOS.

#### <span id="page-52-1"></span>AD Directory Services Group Details

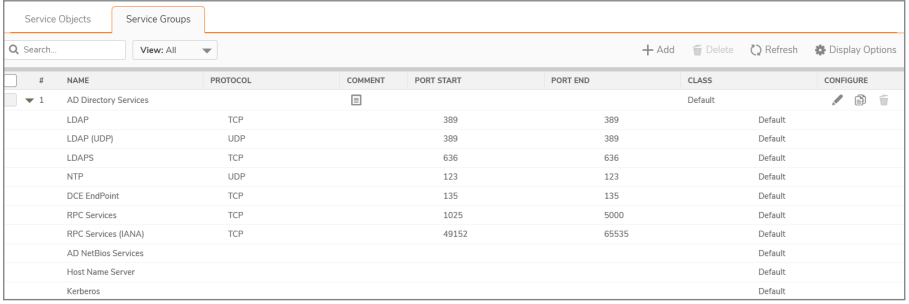

# <span id="page-52-0"></span>Predefined IP Protocols for Custom Service **Objects**

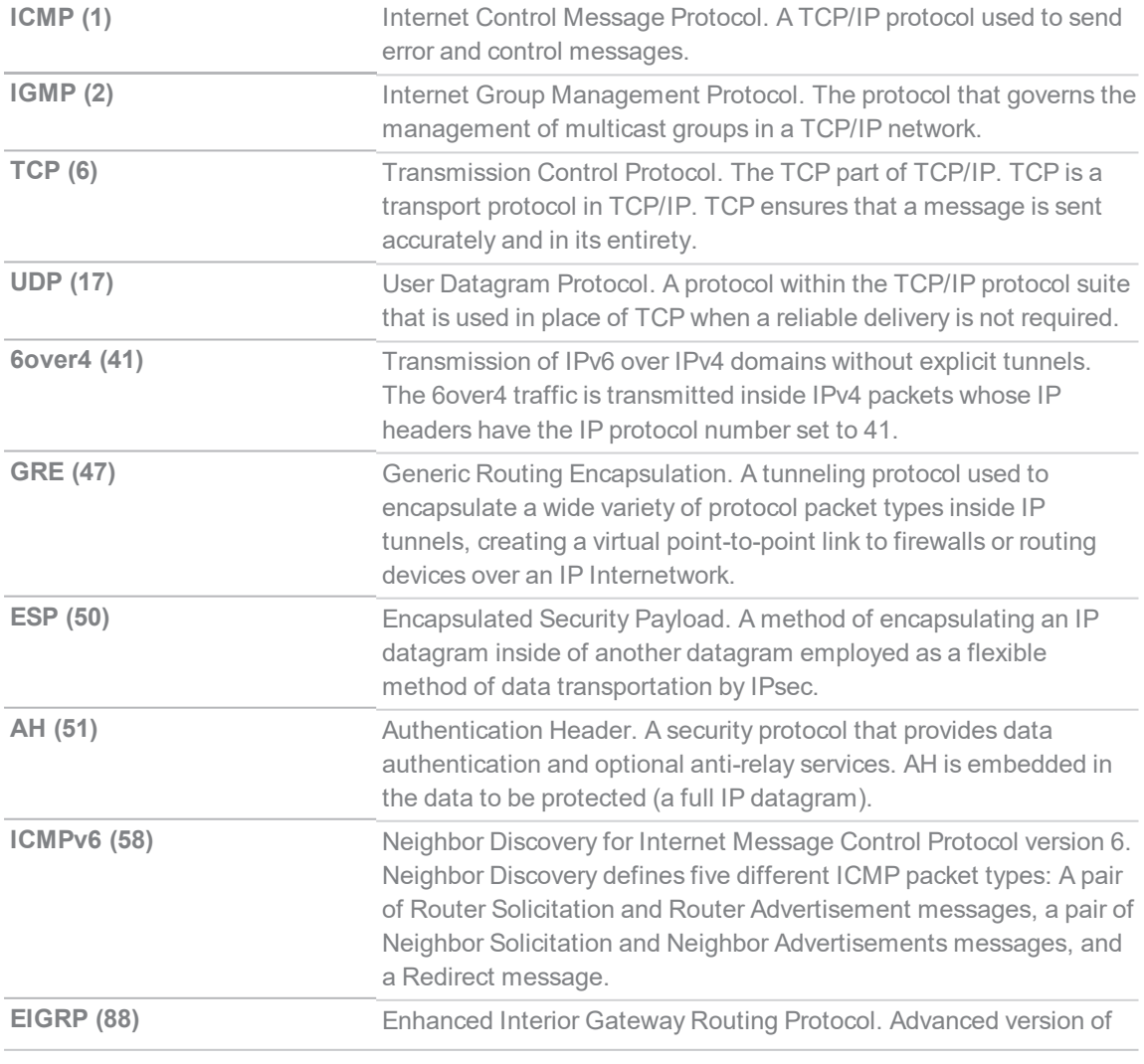

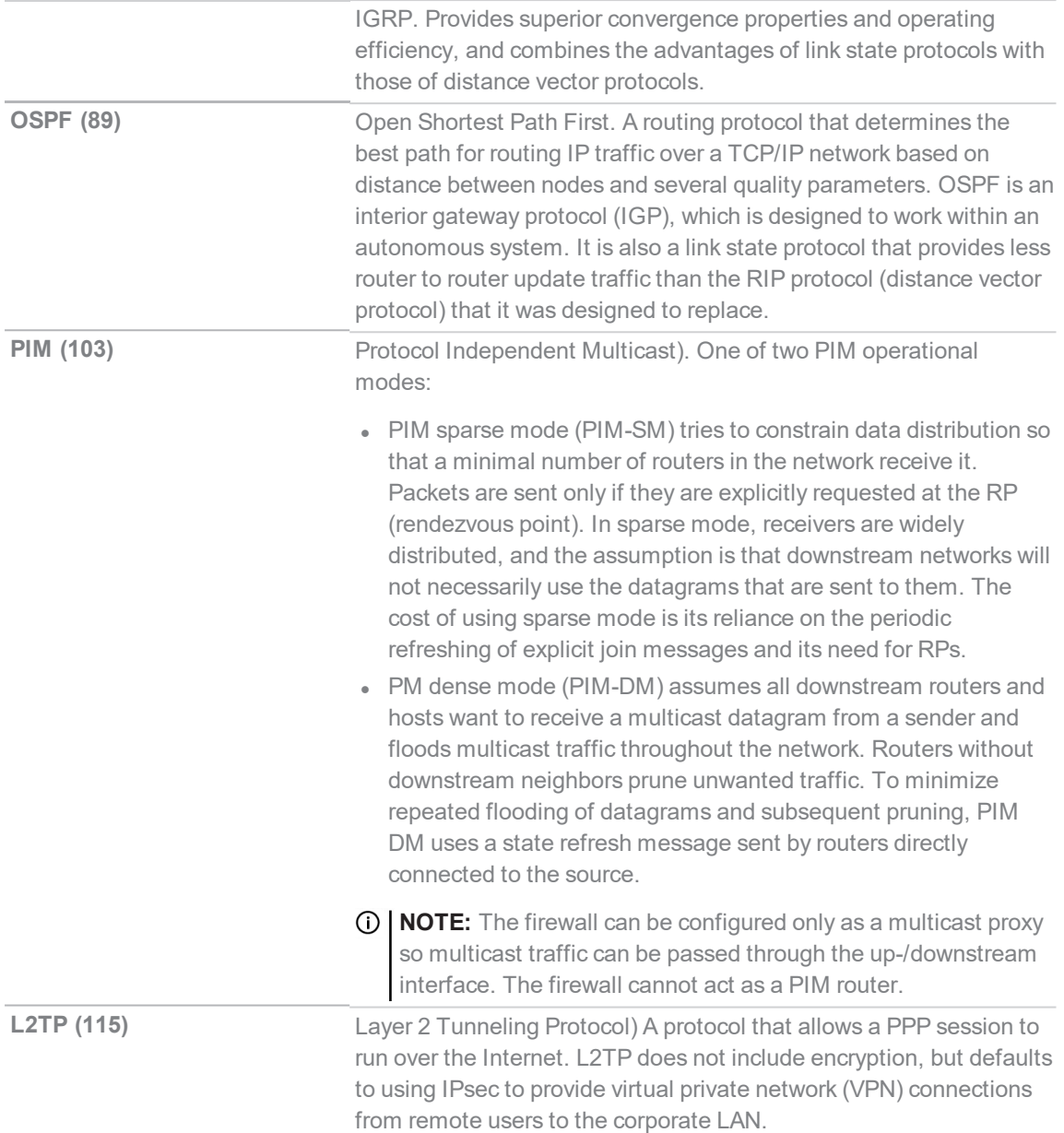

## <span id="page-53-0"></span>Adding Service Objects using Predefined Protocols

You can add a custom service object for any of the predefined protocols, or service types:

#### **PREDEFINED SERVICE TYPES**

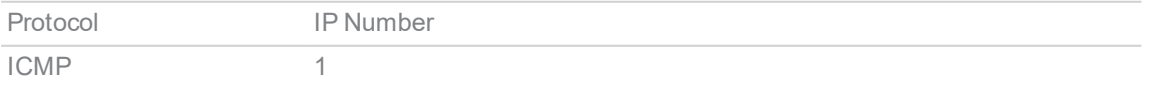

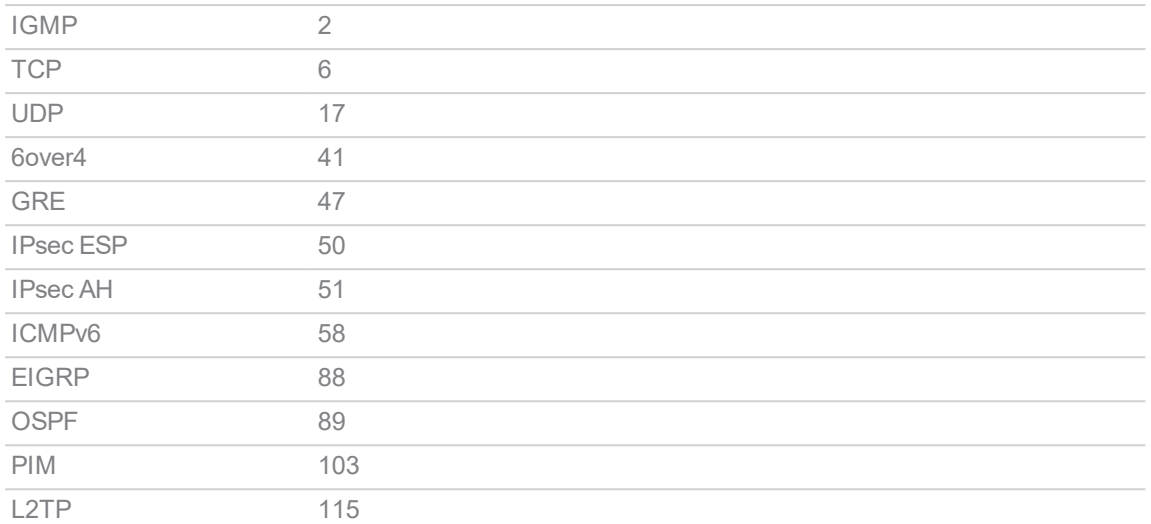

For definitions of these protocols, see [Predefined](#page-52-0) IP Protocols for Custom Service Objects.

All custom service objects you create are listed in the **Service Objects** table. You can group custom services by creating a custom service group for easy policy enforcement. If a protocol is not listed as a default service object, you can add a custom service object for it.

#### *To add a custom service object using predefined protocols:*

- 1. Navigate to **Object > Match Objects > Services > Service Objects** page.
- 2. Click the **Add** button. The **Service Objects** dialog displays.

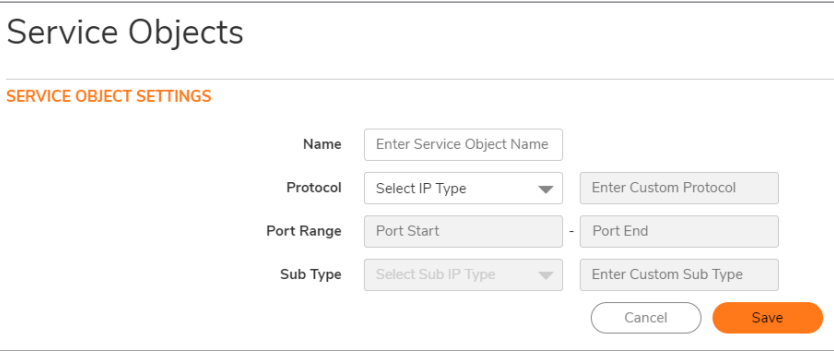

- 3. Enter a descriptive name for the service object in the **Name** field.
- 4. Select the type of IP protocol from the **Protocol** drop-down menu. The fields in the dialog may change.
- 5. What you enter next depends on your IP protocol selection:
	- <sup>l</sup> For **TCP** and **UDP** protocols, specify the **Port Range**.
	- <sup>l</sup> For **ICMP**, **IGMP**, **OSPF**, and **PIM** protocols, select a Sub Type from the **Sub Type** dropdown menu.
	- **NOTE:** PIM subtypes apply to both PIM-SM and PIM-DM except the following are for PIM SM only:
		- <sup>l</sup> **Type1: Register**
		- <sup>l</sup> **Type2: Register Stop**
- <sup>l</sup> **Type4: Bootstrap**
- <sup>l</sup> **Type8: Candidate RP Advertisement**
- For the remaining protocols, you do not need to specify anything further.
- <span id="page-55-0"></span>6. Click **Save**.

## Adding Custom IP Type Services

Using only the predefined IP protocol types, if the security appliance encounters traffic of any other IP protocol type it drops it as *unrecognized*. However, there exists a large and expanding list of other registered IP types, as governed by IANA (Internet Assigned Numbers Authority):

<http://www.iana.org/assignments/protocol-numbers>, so while the rigid practice of dropping less-common (unrecognized) IP Type traffic is secure, it is functionally restrictive.

SonicOS allows you to construct service objects representing any IP type, allowing access rules to then be written to recognize and control IP traffic of any type.

**NOTE:** The generic service **Any** does not handle custom IP type service objects. In other words, simply defining a custom IP type service object for "IP Type 126" does not allow IP Type 126 traffic to pass through the default **LAN > WAN** Allow rule.

You need to create an access rule specifically containing the custom IP type service object to provide for its recognition and handling, as illustrated in [Configuration](#page-55-1) Example.

### <span id="page-55-1"></span>Configuration Example

Assume an administrator needs to allow RSVP (Resource Reservation Protocol - IP Type 46) and SRP (Spectralink™ Radio Protocol – IP type 119) from all clients on the WLAN zone (WLAN Subnets) to a server on the LAN zone (for example, *10.50.165.26*). You can define custom IP type service objects to handle these two services.

*To define a custom IP type service and related configuration:*

- 1. Navigate to **Object > Match Objects > Services > Service Objects** page.
- 2. Click the **Add** button. The **Service Objects** dialog displays.

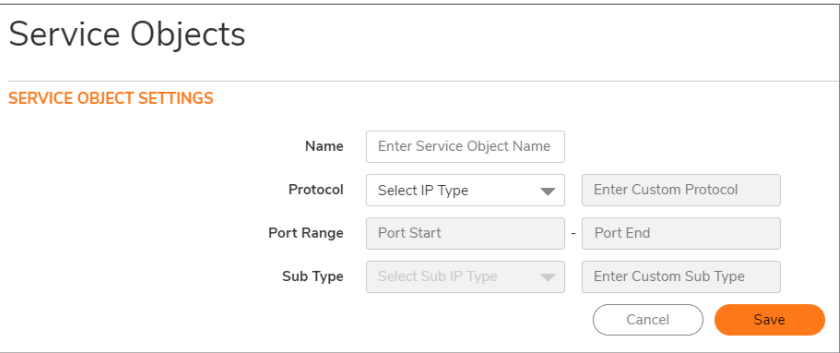

- 3. Enter a descriptive name for the service object in the **Name** field.
- 4. Select **Custom** IP type from the **Protocol** drop-down menu.

**56**

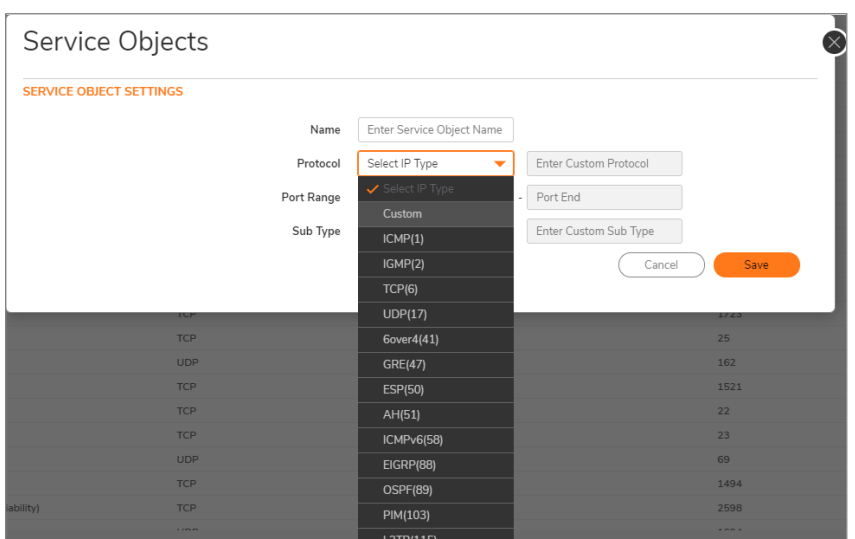

- 5. In the field to the right of the **Protocol** drop-down list, type in the protocol number for the **Custom** IP Type.
	- **NOTE:** The **Port Range** and **Sub Type** fields are not definable or applicable to a Custom IP Type.
	- **NOTE:** Attempts to define a custom protocol type service object for a predefined IP type is not permitted and results in an error message.
- 6. Click **Save.**
- 7. Repeat **Step 3 through Step 6** for each custom service to be defined.
- 8. Navigate to **Object > Match Objects > Services > Service Groups** page.
- 9. Click the **Add** button. The**Service Groups** dialog displays.

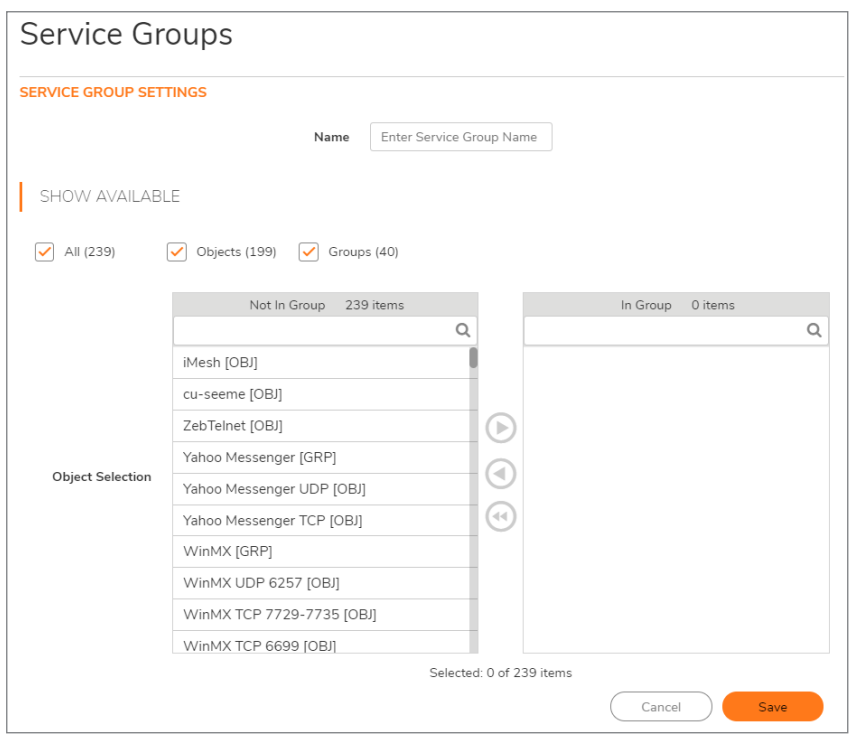

- 10. Enter a descriptive name for the service group in the **Name** field, such as *myServices*.
- 11. Select the custom service objects you just created from the list on the left, and then click the **Right** Arrow button to move them into the list on the right.

**NOTE:** Press **Ctrl** or **Shift** to select multiple service objects, and then click the **Right Arrow** button to move them all at one time.

- 12. Click **Save.**
- 13. Navigate to **Object > Match Objects > Services > Service Objects** page.
- 14. Click the **Add** button. The **Service Objects** dialog displays.
- 15. Create an address object for the host that the WLAN Subnets can access using *myServices.*
- 16. Select the custom service objects you just created from the list on the left, and then click the **Right Arrow** button to move them into the list on the right.

**NOTE:** Press **Ctrl** or **Shift** to select multiple service objects, and then click the **Right Arrow** button to move them all at one time.

- 17. Click **Save**.
- 18. Navigate to **Policy > Rules and Policies > Access Rules** page to create a **WLAN > LAN** rule.
- 19. Define an access rule allowing *myServices* from **WLAN Subnets** to the *10.50.165.26* address object.
	- **NOTE:** It may be necessary to create an access rule for bidirectional traffic; for example, an additional access rule from the **LAN > WLAN** allowing *myServices* from *10.50.165.26* to WLAN Subnets.
- 20. Click **Save**.

IP protocol 46 and 119 traffic will now be recognized and allowed to pass from WLAN Subnets to the host at *10.50.165.26*.

# Editing Custom Service Objects

Click the **Edit** icon under **Configure** to edit the service object which includes the same configuration settings as the **Add Service dialog**. Refer to Adding Service Objects using [Predefined](#page-53-0) Protocols or Adding [Custom](#page-55-0) IP Type [Services.](#page-55-0)

# Deleting Custom Service Objects

In the row for the service object you want to delete, click the **Delete** icon under **Configure** to delete an individual custom service object. To delete one or more custom service objects, select the checkboxes for the desired entries and click **Delete** at the top of the page.

# Adding Custom Service Groups

You can add custom services and then create groups of services, including default services, to apply the same policies to them. For instance, you can allow SMTP and POP3 traffic only during certain hours or days of the week by adding the two services as a custom service group.

*To create a custom service group:*

- 1. Navigate to **Object > Match Objects > Service Groups** page.
- 2. Click the **Add** button. The**Service Groups** dialog displays.

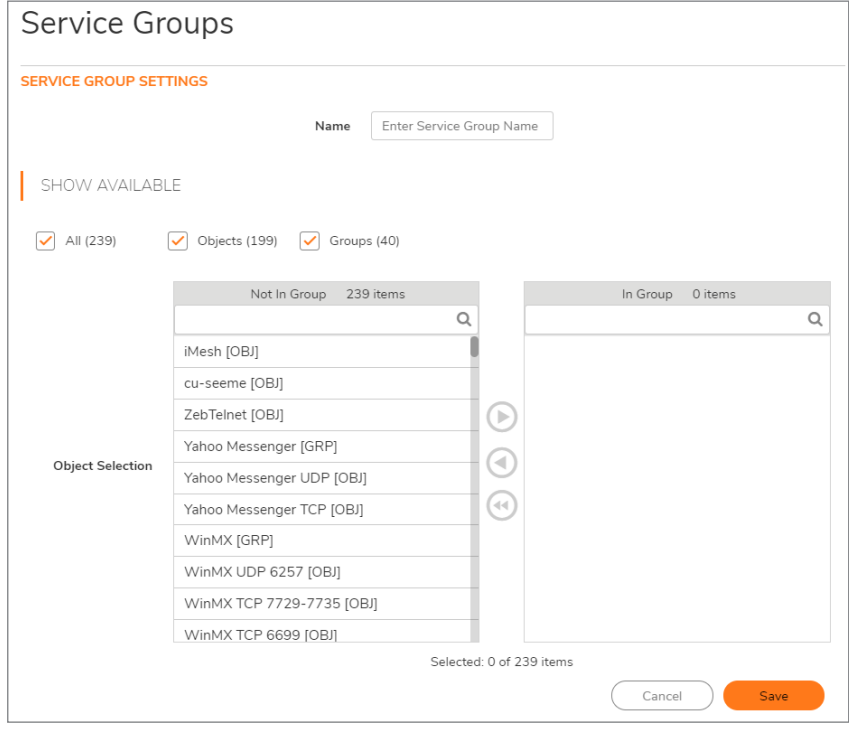

- 3. Enter a name for the custom group in the **Name** field.
- 4. Select the custom service objects you just created from the list on the left, and then click the **Right** Arrow button to move them into the list on the right.

**NOTE:** Press **Ctrl** or **Shift** to select multiple service objects, and then click the **Right Arrow** button to move them all at one time.

5. Click **Save**.

Clicking the triangle to the left of a Custom service group name, expands the display to show all the individual Custom Services, Default Services, and Custom Services Groups included in the Custom service group entry.

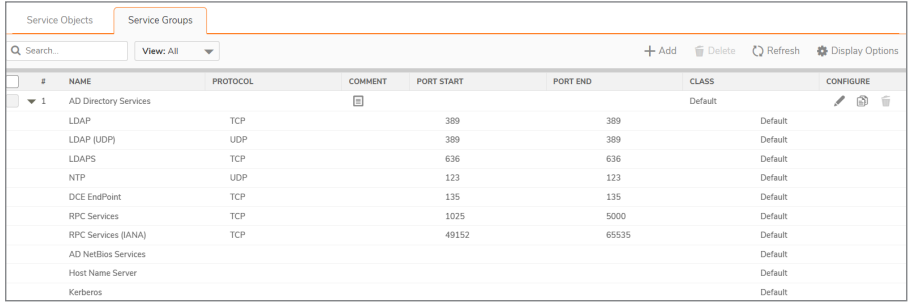

## Editing Custom Service Groups

Click the **Edit** icon in the **Configure** column to edit the custom service group, which includes the same configuration settings as the **Add Service Group** dialog.

You also can edit individual services of a custom service group by expanding the group, and clicking the **Edit** icon for the service.

# Deleting Custom Service Groups

In the row for the service group you want to delete, click the **Delete** icon under **Configure** to delete an individual custom service group. To delete one or more custom service groups, select the checkboxes for the desired entries, click **Delete** at the top of the page.

# **Countries**

5

The Country Objects screen provides a list of country objects that are available in the selection.

# Country Objects

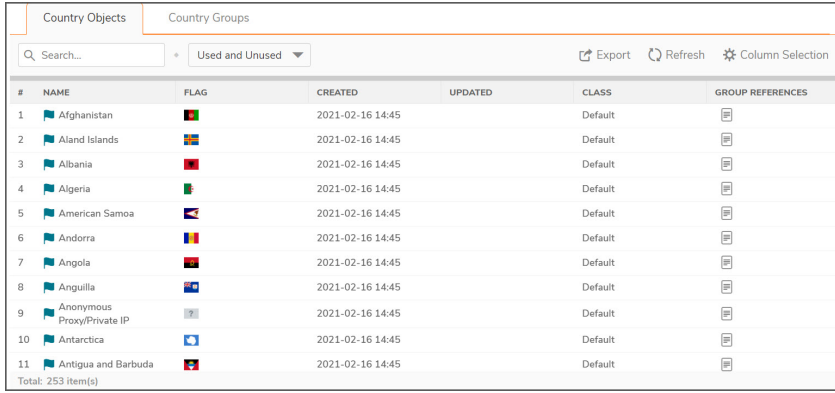

- **Export** Exports the Country Objects Data to a CSV file.
- **Refresh** Refreshes the list.
- **Column Selection** Choose which columns to be shown in the list.

### Country Groups

You can group any combination of Countries and then save your selections in the policy preferences.

### Add Country Groups

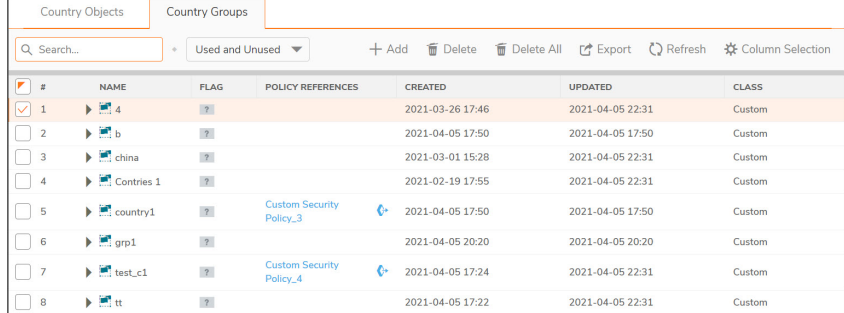

- **Add** Add country group
	- 1. Click **Add** to add country group.
	- 2. Input a group name in the **Name** field.
	- 3. Select the countries which are not in the group by clicking on individual entries in the list.
	- 4. Click the arrow to move marked countries to the right view.
	- 5. Click **Save** to save the group.
- **Delete** Check the box to delete a selected group.
- **.** Delete All Deletes all the groups in the list
- **Export** Exports the Country Groups Data to a CSV file.
- **Refresh** Refreshes the list.
- **Column Selection** Choose which columns to be shown in the list.

# Applications

6

The applications screen provides a list of applications that are available in the selection.

## Application Objects

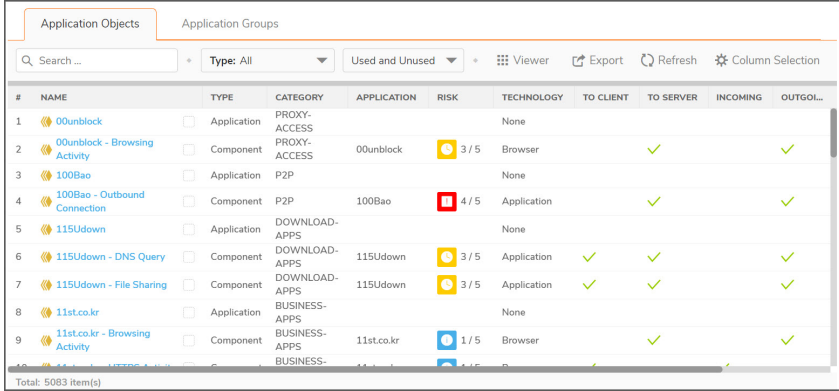

- **Viewer** Displays the application objects in a viewer.
- **Export** Exports the Country Objects Data to a CSV file.
- **Refresh Refreshes the list.**
- **Column Selection** Choose which columns to be shown in the list.

### Application Groups

You can group any combination of application groups and then save your selections in the policy preferences.

### Add Application Groups

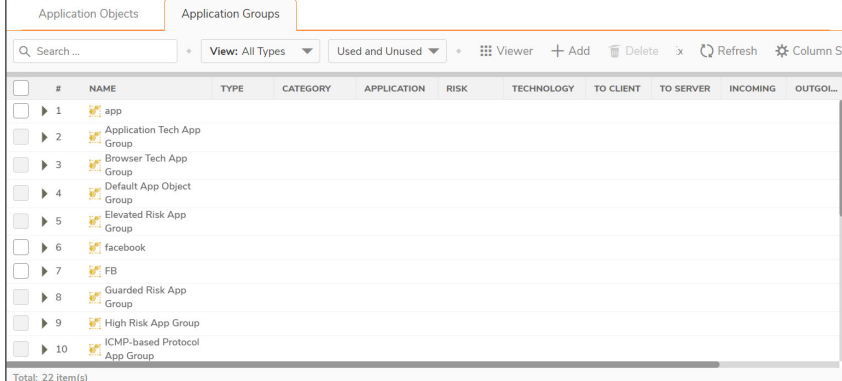

- Viewer Displays the application groups in a viewer.
- **Add** Adds application group
	- 1. Click **Add** to add application group.
	- 2. Input a group name in the **Name** field.
	- 3. Select the applications which are not in the group by clicking on individual entries in the list. Click **Browse** to choose from the application selector window and click **Select**.
	- 4. Click the arrow to move the applications to the right view.
	- 5. Click **Add** to save the group.
- **.** Delete Check the box to delete a selected group.
- **.** Delete All Deletes all the groups in the list
- **Export** Exports the Application Groups Data to a CSV file.
- **Refresh** Refreshes the list.
- **Column Selection** Choose which columns to be shown in the list.

**64**

# Web Categories

7

The applications screen provides a list of web categories that are available in the selection.

### Web Category Objects

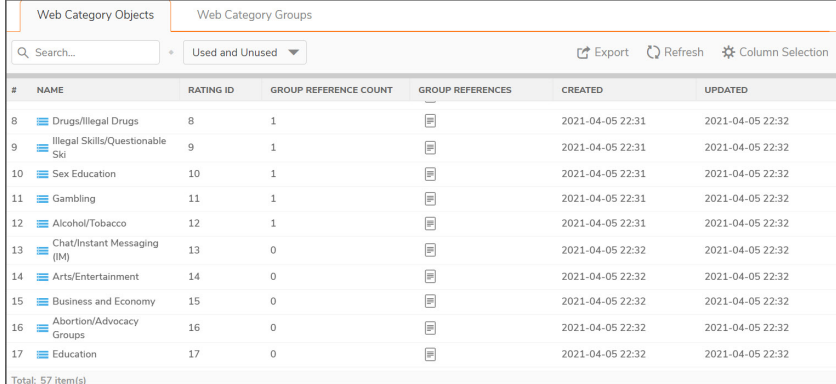

- **Export** Exports the Web Category Objects Data to a CSV file.
- **Refresh Refreshes the list.**
- **Column Selection** Choose which columns to be shown in the list.

### Web Category Groups

You can group any combination of web category groups and then save your selections in the policy preferences.

### Add Web Category Groups

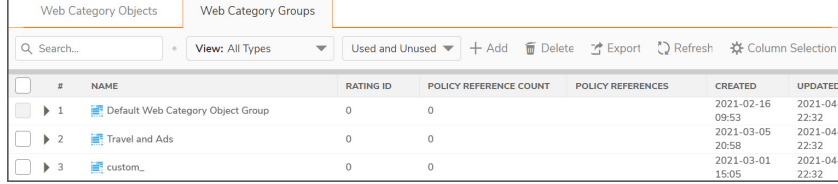

- **Add** Adds web category group
	- 1. Click **Add** to add application group.
	- 2. Input a group name in the **Name** field.
	- 3. Select the applications which are not in the group by clicking on individual entries in the list.
	- 4. Click the arrow to move the applications to the right view.
	- 5. Click **Save** to save the group.
- **.** Delete Check the box to delete a selected group.
- **Delete All** Deletes all the groups in the list
- **Export** Exports the web category Groups Data to a CSV file.
- **Refresh** Refreshes the list.
- **Column Selection** Choose which columns to be shown in the list.

# **Websites**

The main screen provides a list of websites that are available in the selection.

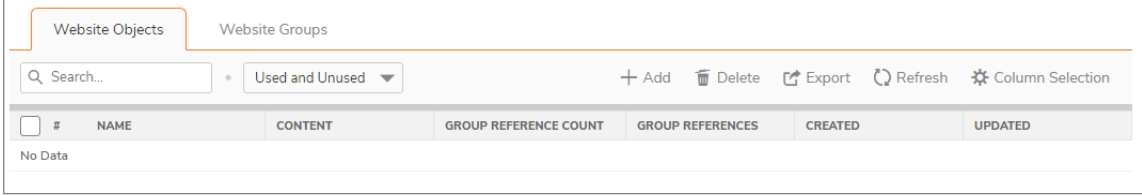

### Website Objects

<sup>l</sup> **Add**

*To add a Website Object:*

- 1. Click **Add**.
- 2. Input a Website Object name in the **Name** field.
- 3. Create the Website Object **Domain List** in the field provided.
	- **NOTE:** To match URL www.yahoo.com/\* input **www.yahoo.com** in the domain name field. To match URL \*.yahoo.\*/\* input **yahoo** in the domain name field, and to match URL \*.yahoo.in/\* input **yahoo.in** in the domain name field. Multiple matches can be added, separated by a comma.
- 4. Click **Save** to save the object.
- **.** Delete Check the box to delete a selected object.
- **Export** Exports the Website Objects to a CSV file.
- **Refresh** Refreshes the list.
- **Column Selection** Choose which columns are shown in the list.

## Website Groups

You can group any combination of websites or groups and then save your selections in the policy preferences.

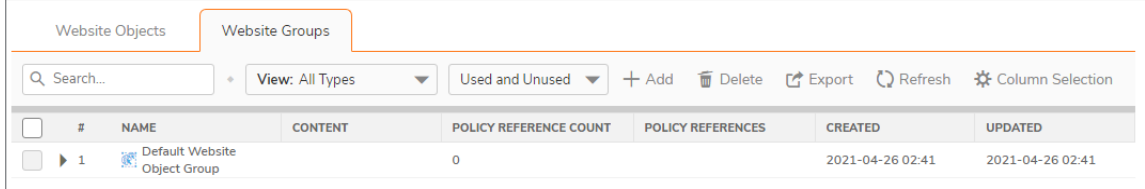

<sup>l</sup> **Add**

#### *To add a Website Group:*

- 1. Click **Add**.
- 2. Input a Website Group name in the **Name** field.
- 3. From the Website Objects listed, move the objects you want in the group and remove any you don't want included.
- 4. Click **Save** to save the group.
- **.** Delete Check the box to delete a selected object.
- **Export** Exports the Website Groups to a CSV file.
- **Refresh Refreshes the list.**
- **Column Selection** Choose which columns are shown in the list.

# URI Lists

8

A **URI List Object** defines a list of URIs (Uniform Resource Identifiers) or domains that can be marked as allowed or forbidden. You can also export a URI list to an external file or import a file into a URI list.

When processing, URI lists have a higher priority than the category of a URI.

URI List Objects have the following requirements:

- Up to 128 URI List Objects are allowed.
- Each URI List Object supports up to 5000 URIs. The minimum number is 1.
- Up to 100 Keywords can be configured in each URI List Object. The minimum is zero.

### About URIs and the URI List

Each **URI List Object** must have at least one URI in its **URI List**. You can manually add entries to the **URI List** by typing or pasting them in, or you can import a list of URIs from a text (*.txt*) file. The file can be created manually, or can be a file that was previously exported from the appliance. Each URI in the file is on its own line.

You can export the **URI List** contents into a text file that you can import later.

The URIs and **URI List** have the following requirements:

- Each URI can be up to 255 characters.
- <sup>l</sup> The maximum combined length of all URIs in one **URI List** is 131,072 (1024\*128) characters, including one character for each new line (carriage return) between the URIs.
- By definition, a URI is a string containing host and path. Port and other content are currently not supported, but you can use Keywords to match these.
- The host portion of a URI can be an IPv4 or IPv6 address string.
- Each URI can contain up to 16 tokens. A token in a URI is a string composed of the characters: 0 through 9

a through z

A through Z

 $S - + \cdot$  ' ( ) ...

 $\bullet$  Each token can be up to 64 characters, including one character for each separator (. or /) surrounding the token.

 $\bullet$  An asterisk (\*) can be used as a wildcard representing a sequence of one or more valid tokens, not one or more characters.

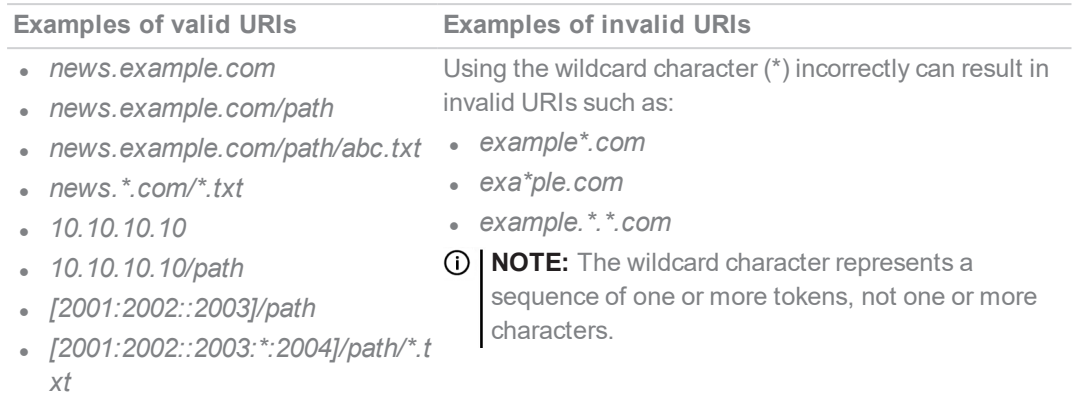

### About Keywords and the Keyword List

A URI List Object uses its URI List to match URIs when scanning web traffic. It uses a token-based match algorithm, which means torrent.com does not match seedtorrent.com. The Keyword List makes URI matching more flexible, allowing the URI List Object to match traffic by matching other portions of a URI.

If a web traffic URI string (host+path+queryString) has any sub-string in the keyword list, the URI List Object gets a match. For example, if "sports" and "news" are in the keywords list, the URI List Object can match www.extremsports.com, news.google.com/news/headlines?ned=us&hl=en, or www.yahoo.com/?q=sports.

As with the URI List, you can manually add entries to the **Keyword List** by typing or pasting them in, or you can import a list of keywords from a text (*.txt*) file. The file can be created manually, or can be a file that was previously exported from the appliance. Each keyword in the file is on its own line.

You can export the **Keyword List** contents into a text file that you can import later.

Keyword and Keyword List requirements:

- Each keyword can contain up to 255 printable ASCII characters.
- The maximum combined length of keywords in one **Keyword List** is limited to 1024 \* 2, including one character for each new line (carriage return) between the keywords.

## Matching URI List Objects

The matching process for **URI List Objects** is based on tokens. A valid token sequence is composed of one or more tokens, joined by a specific character, like "." or "/". A URI represents a token sequence. For example, the URI *www.example.com* is a token sequence consisting of www, example, and com, joined by a ".". Generally, if a URI contains one of the URIs in a URI List Object, then the URI List Object matches that URI.

### Normal Matching

If a list object contains a URI such as *example.com*, then that object matches URIs defined as:

*[<token sequence>(.|/)]example.com[(.|/)<token sequence>]*

For example, the URI List Object matches any of the following URIs:

- <sup>l</sup> *example.com*
- <sup>l</sup> *www.example.com*
- <sup>l</sup> *example.com.uk*
- <sup>l</sup> *www.example.com.uk*
- <sup>l</sup> *example.com/path*

The URI List Object does not match the URI, *specialexample.com*, because *specialexample* is identified as a different token than *example*.

### Wildcard matching

Wildcard matching is supported. An asterisk (\*) is used as the wildcard character, and represents a valid sequence of tokens. If a list object contains a URI such as *example.\*.com*, then that list object matches URIs defined as:

*[<token sequence>(.|/)]example.<token sequence>.com[(.|/)<token sequence>]*

For example, the URI List Object *example.\*.com* matches any of the following URIs:

- <sup>l</sup> *example.exam1.com*
- <sup>l</sup> *example.exam1.exam2.com*
- <sup>l</sup> *www.example.exam1.com/path*

The URI List Object does not match the URI:

<sup>l</sup> *example.com*

This is because the wildcard character (\*) represents a valid token sequence that isn't present in *example.com*.

### IPv6 Address Matching

IPv6 address string matching is also supported. While an IPv4 address can be handled as a normal token sequence, an IPv6 address string needs to be handled specially. If a URI List Object contains a URI such as *[2001:2002::2008]*, then that URI List Object matches URIs defined as:

#### *[2001:2002::2008][/<token sequence>]*

For example, the URI List Object matches any of the following URIs:

- <sup>l</sup> *[2001:2002::2008]*
- <sup>l</sup> *[2001:2002::2008]/path*

<sup>l</sup> *[2001:2002::2008]/path/abc.txt*

### IPv6 Wildcard Matching

Wildcard matching in the IPv6 address string is supported. If a list object contains a URI such as *[2001:2002:\*:2008]/\*/abc.mp3*, then that list object matches URIs defined as:

*[2001:2002:<token sequence>:2008]/<token sequence>/abc.mp3*

For example, the URI List Object matches any of the following URIs:

- <sup>l</sup> *[2001:2002:2003::2007:2008]/path/abc.txt*
- <sup>l</sup> *[2001:2002:2003:2004:2005:2006:2007:2008]/path/path2/abc.txt*

# Using URI List Objects

Currently, URI List Objects can be used in these fields:

- Allowed URI List of a CFS profile
- Forbidden URI List of a CFS profile
- <sup>l</sup> Web Excluded Domains of Websense

CFS URI List Objects are used in these fields differently. When used in an Allowed or URI Forbidden List of a CFS profile, the CFS URI List Object acts normally. For example, if the URI List Object contains a URI such as *example.com/path/abc.txt*, then that list object matches URIs defined as:

#### *[<token sequence>(.|/)] example.com/path/abc.txt[(.|/)<token sequence>]*

When used by the Web Excluded Domains of Websense, only the host portion of the URI takes effect. For example, if the URI List Object contains the same URI as above, *example.com/path/abc.txt*, then that list object matches all domains containing the token sequence *example.com*. The path portion in the URI is ignored.

# About URI List Groups

Starting in SonicOS 6.5.2, URI List Groups are supported for flexible and convenient management of URI List Objects, including CFS profile allowed and forbidden lists or for a Websense exclusion list. You can assign multiple URI List Objects to one group, and refer to that group directly within other modules. The URI List Group supports nested inclusion, allowing one URI List Group to contain other URI List Groups. A URI List Group can be used anywhere that a URI List Object can be used.

You can configure up to 128 URI List Groups, and the maximum length of a URI List Group name is 49 characters. You can assign up to 128 URI List Objects and/or URI List Groups to a URI List Group. The maximum number of unique URIs is 5000, and the maximum number of unique keywords is 100.
# About CFS Action Objects

The CFS Action Object defines what happens after a packet is filtered by CFS and matches a CFS policy. Navigate to **Policy > Security Services > Content Filter** to configure CFS general settings. Navigate to **Policy > Rules and Policies > Content Filter Rules** to configure CFS policies.

## About the Passphrase Feature

The Passphrase feature, in conjunction with the Confirm feature, restricts web access based on a passphrase or password. You can configure the passphrase operation for special URI categories or domains in the Forbidden URI List. To access the forbidden URIs, users are asked to enter the correct password or else web access is blocked.

**IMPORTANT:** Passphrase only works for HTTP requests. HTTPS requests cannot be redirected to a Passphrase page.

For information about the Confirm feature, see About the [Confirm](#page-72-0) Feature.

#### *How the Passphrase operation works:*

- 1. The user attempts to access a restricted website.
- 2. A Passphrase page displays on the user's browser.
- 3. The user must enter the passphrase or password and then submit it.
- 4. CFS validates the submitted passphrase/password with the website's password:
	- If the passphrase/password matches, web access is allowed. No further confirmations are needed, and users can continue to access websites of the same category for the Active Time period set for the Confirm feature. The default is 60 minutes.
	- If the passphrase/password does not match, access is blocked, and a Block page is sent to the user.

**NOTE:** Users have three chances to enter the passphrase/password. The site is blocked if all chances fail.

If the user selects **Cancel**, the site is blocked immediately.

## <span id="page-72-0"></span>About the Confirm Feature

The Confirm feature (also known as Consent) restricts web access by requiring a confirmation from the user before allowing access. You can configure the Confirm operation for special URL categories or domains, and the users need to confirm the web request when they first visit the sites.

**IMPORTANT:** Confirm only works for HTTP requests. HTTPS requests cannot be redirected to a Confirm (Consent) page.

#### *How the Confirm operation works:*

- 1. The user attempts to access a blocked website.
- 2. A popup dialog appears, requesting confirmation.
- 3. Users must select **Continue** or **Close**.
	- If a user confirms to access this category of websites, user is redirected to the first confirmed website. No further confirmations are needed, and users can continue to access websites of the same category for the Active Time period that is set for the Confirm feature. The default is 60 minutes.
	- **If a user chooses Close, user is shown the Block page and is blocked from that category of** website for the period of the Active Time setting.

### About UUIDs for CFS Objects

SonicOS 6.5.3 (and higher) automatically generates and binds UUIDs (Universally Unique Identifiers) for these Content Filter objects and groups during their creation:

- URI List Object
- URI List Group
- CFS Action Object
- CFS Profile Object

SonicOS also generates and binds UUIDs to Content Filter Policies during creation.

A UUID consists of 32 hexadecimal digits displayed in five-character groups that are separated by hyphens. A UUID is generated at the creation of an object and remains the same thereafter, even when the object is modified or after rebooting the firewall. The UUID is removed when the object is deleted and is not reused once removed. UUIDs are regenerated after restarting the appliance with factory default settings.

By default, UUIDs are not displayed. UUID display is controlled by internal settings. For more information about internal settings, contact SonicWall Technical Support.

When displayed, UUIDs appear in the CFS object tables for each object or group type.

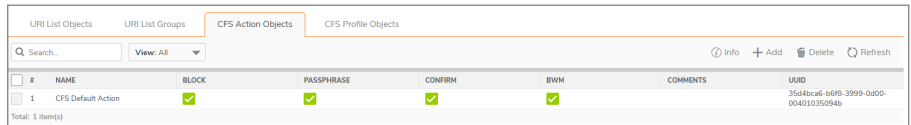

CFS object UUIDs facilitate the following functions:

- You can search for a CFS object by UUID with the global search function of the management interface.
- If an object with a UUID is referenced by another entity with a UUID, you can display the reference count and referring entity by mousing over the balloon in the **Comment** column.

When a CFS Action Object, CFS Profile Object, URI List Object, or URI List Group is used by a Content Filter Policy, you can display the reference count and referenced policy by mousing over the balloon in the Comment column on the object's page under **Object**.

# Managing URI List Objects

**Topics:**

- About the URI List [Objects](#page-74-0) Table
- [Configuring](#page-74-1) URI List Objects
- [Exporting](#page-76-0) a URI Lists
- [Editing](#page-77-0) a URI List Object
- <span id="page-74-0"></span>**.** [Deleting](#page-78-0) URI List Objects

### About the URI List Objects Table

To view the URI List Objects, navigate to **Object > Match Objects > ContentFilter/URL > URL List Objects**.

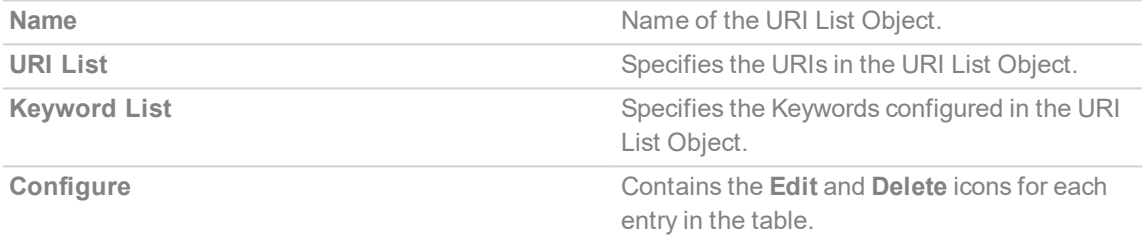

### <span id="page-74-1"></span>Configuring URI List Objects

*To configure URI List Objects:*

- 1. Navigate to **Object > Match Objects > URI Lists**.
- 2. At the top of the page, click **Add**.

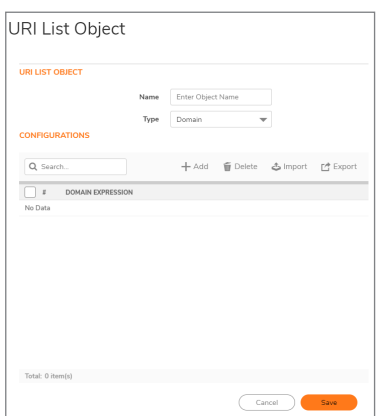

- 3. Enter a descriptive name for the URI List Object in the **Name** field.
- 4. You can either add the URIs or import them from a file.

#### *To add URIs:*

a. Click **ADD** to manually add URIs.

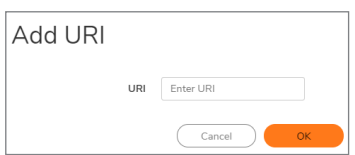

- b. Enter a URI and then click **OK**. See [About](#page-68-0) URIs and the URI List for information about URI requirements.
- c. Repeat the process until you have added all the URIs for the list.

#### *To import a list of URIs from a text file:*

a. Click **Import**.

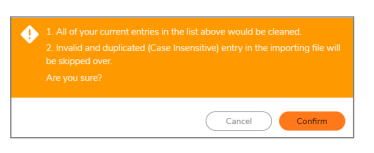

**IMPORTANT:** The text file must conform to the conditions stated in [About](#page-68-0) URIs and the [URI](#page-68-0) List. Only the first 2000 valid URIs in the file are imported. Invalid URIs are skipped and do not count toward the maximum of 2000 URIs per **URI List Object**.

URIs in the text file can be separated by any of these separators, which are added by pressing **Enter** or **Return** on your keyboard:

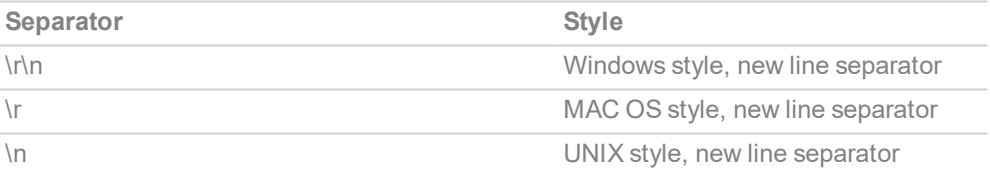

- b. Click **Confirm**.
- c. On the **File Upload** dialog, select the file and click **Open**. The URI List table is populated, and any URIs that were already added via the **ADD** button are replaced by the URIs in the imported file.
- 5. When finished adding URIs to the **URI List**, optionally select **Keyword** from the **Type** drop-down to add some keywords.

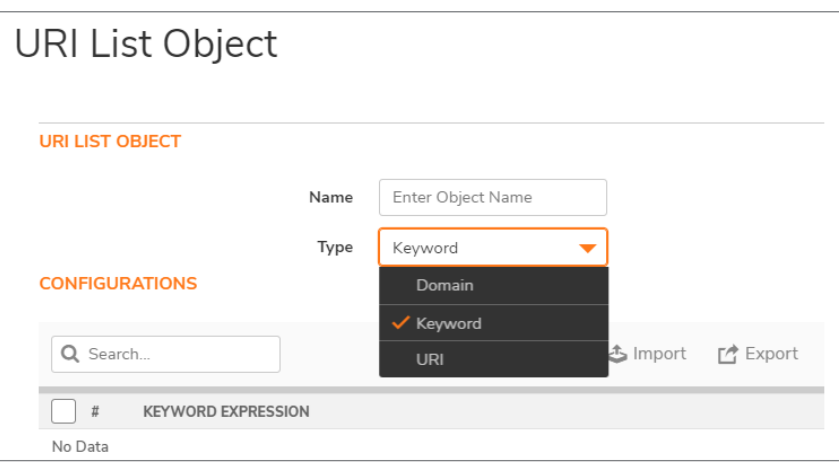

**IMPORTANT:** For information about keywords and the **Keyword List**, refer to About [Keywords](#page-69-0) and the [Keyword](#page-69-0) List.

6. Click **ADD** to manually add keywords.

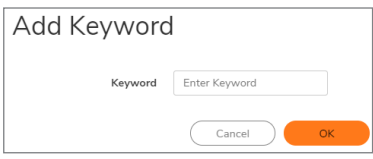

- 7. Type or paste a keyword into the field, then click **OK**.
- 8. Add more keywords until all the keywords for the list have been input.
- 9. To import a keyword list from a text file instead of adding keywords manually, click **Import**.

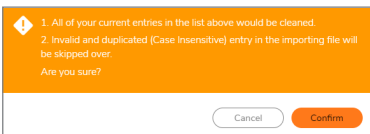

- 10. Click **Confirm**. Thedisplays.
- 11. On the **File Upload** dialog, select the file and click **Open**. The Keyword List table is populated. Any keywords that were already added via the **ADD** button are replaced by the keywords in the imported file.
- 12. When finished adding URIs and keywords, click **OK** in the **Add CFS URI List Object** dialog.
- 13. Click **Add**to populate the **URI List Objects** table or click **CANCEL** to close the **URI List Object** dialog.

### <span id="page-76-0"></span>Exporting a URI Lists

*To export a URI List Object:*

- 1. Navigate to **Object > Match Objects > URI Lists**.
- 2. In the **Configure** column, click the **Edit** icon for the list object to be exported. The **URI List Object** dialog displays.

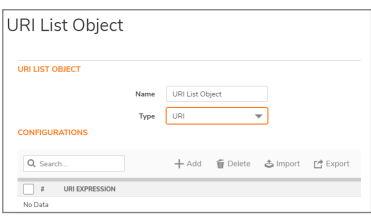

- 3. To export the URI List, click the **URI List** button and then click **EXPORT**. The **Opening customizedUriList.rtf** dialog displays.
- 4. You can either open the file or save it. If you:
	- Open the file, all the entries are on one line.
	- Save the file, it is downloaded to your Downloads folder with the file name, **customizedUriList.rtf**; new line characters are added after each entry.
- 5. Click **OK**.
- 6. To export the Keyword List, click the **Keyword List** button and then click **EXPORT**. The **Opening customizedKeywordList.rtf** dialog displays.
- 7. You can either open the file or save it. If you:
	- Open the file, all the entries are on one line.
	- Save the file, it is downloaded to your Downloads folder with the file name, **customizedKeywordList.rtf**; new line characters are added after each entry.
- <span id="page-77-0"></span>8. Click **OK**.

### Editing a URI List Object

### *To edit a URI List Object:*

- 1. Navigate to **Object > Match Objects > URI Lists**.
- 2. In the **Configure** column, click the **Edit** icon for the list object to be edited.
- 3. Select either URI List or Keyword List by clicking the button. You can:
	- Delete an entry in the URI List table or Keyword List table by clicking on the entry's Delete icon.
	- <sup>l</sup> Select the entries in the table and click **Delete** button. Click **OK** in the confirmation message. When you click OK in the **URI List Object** dialog, a message indicates that there must be at least one entry left in the URI List table (this is not required for the Keyword List table). Either:
		- . Add one or more entries to the table.
		- Import entries from a file.
		- **.** Click **Cancel** and try a different approach.
	- **Edit an entry by clicking the Edit icon. The Edit URI or Edit Keyword dialog displays,** depending on which screen you selected for this step.
		- Make changes to the URI or the keyword.
		- **Click SAVE.** The URI List table or Keyword List table is updated.
- 4. Click **OK** in the **URI List Object** dialog.

## <span id="page-78-0"></span>Deleting URI List Objects

### *To delete URI List Objects:*

- 1. Navigate to **Object > Match Objects > ContentFilter/URL > URI List Objects**
- 2. Do one of these:
	- **.** Click the Delete icon in the Configure column for the list object to be deleted.
	- <sup>l</sup> Click the checkbox for one or more list objects to be deleted. Click the **Delete** button.

## Managing URI List Groups

### **Topics:**

- About the URI List [Groups](#page-78-1) Table
- Adding URI List [Groups](#page-78-2)
- [Editing](#page-79-0) a URI List Group
- <span id="page-78-1"></span>• [Deleting](#page-78-0) URI List Objects

### About the URI List Groups Table

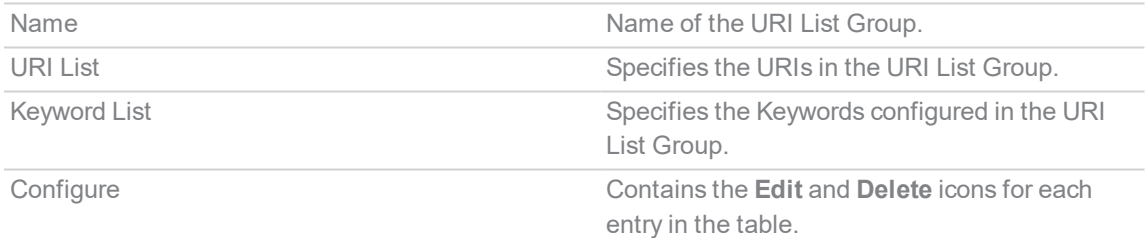

### <span id="page-78-2"></span>Adding URI List Groups

### *To add a URI List Group:*

- 1. Navigate to **Object > Match Objects > URI List Groups** tab.
- 2. At the top of the page, click **Add**.

The **URI List Group** dialog displays. A list of all configured URI List Objects and URI List Groups is displayed on the left side of the dialog.

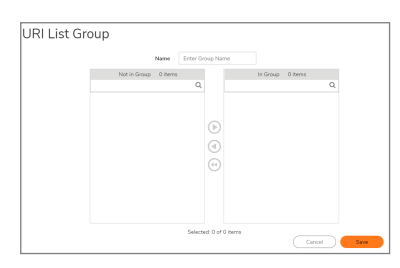

- 3. Enter a descriptive name for the URI List Group in the **Name** field.
- 4. Click on an item in the list on the left that you want to include in the URI List Group.
- 5. Click the right arrow button to move the selected item into the field on the right.
- <span id="page-79-0"></span>6. Click **Save** to create the URI List Group using the list on the right.

### Editing a URI List Group

### *To edit a URI List Group:*

- 1. Navigate to **Object > Match Objects > URI List Groups** tab.
- 2. In the **Configure** column, click the **Edit** icon for the group to be edited.
- 3. Click on an item in either side and use the left or right arrow button to move it to the other side. Items on the right are part of the URI List Group. You can click un-select all items icon to move all items from the right to the left side, if you want to remove all of them from the URI List Group.
- 4. Click **Save**.

### Deleting URI List Groups

### *To delete URI List Groups:*

- 1. Navigate to **Object > Match Objects > > URI List Groups** tab.
- 2. Do one of these:
	- **.** Click the **Delete** icon in the **Configure** column for the group to be deleted.
	- **.** Click the checkbox for one or more groups to be deleted. Click the **Delete** button.

## Match Patterns

9

The Match Patterns screen provides a list of match patterns that are available in the selection.

## Match Patterns

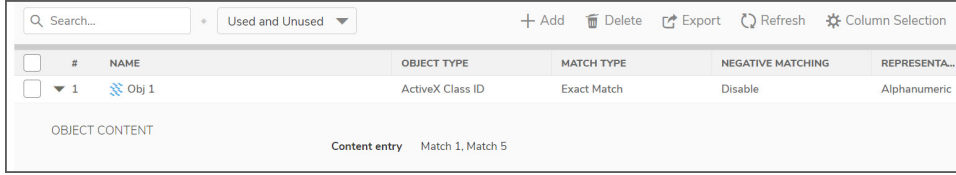

<sup>l</sup> **Add**

#### *To add a match pattern:*

- 1. Click **Add** to add match pattern.
- 2. Input a name in the **Object Name** field.
- 3. From the drop-down list, select **Match Object Type** and **Match Type**.
- 4. Choose **Alphanumeric** or **Hexadecimal** from the input representation.
- 5. To add Object content, input **Content Name** in the text field and click **Add**.
- 6. Click **Save** to save the group.
- **.** Delete Check the box to delete a selected group.
- **Export** Exports the Match Patterns Data to a CSV file.
- **Refresh Refreshes the list.**
- **Column Selection** Choose which columns are shown in the list.

10

## Custom Match

The Custom Match screen provides a list of country objects that are available in the selection.

## Custom Match Objects

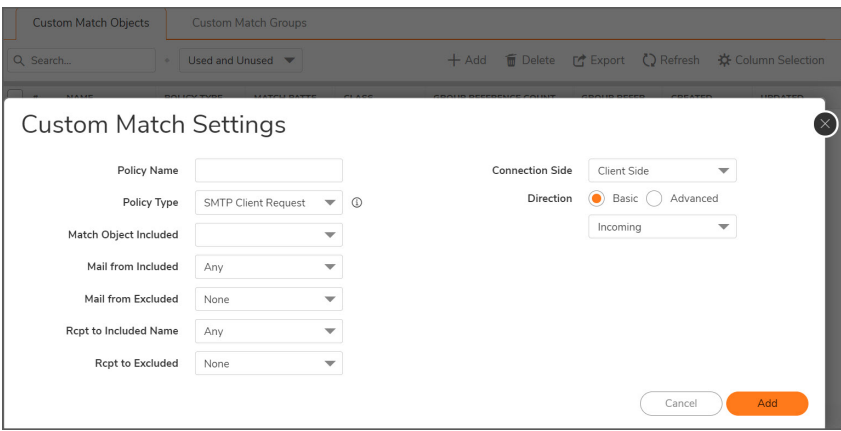

<sup>l</sup> **Add**

*To add Custom Match Objects :*

- 1. Click **Add** to add custom match objects.
- 2. Input a Policy name in the **Policy Name** field.
- 3. From the drop-down list, select Policy Type, Match Object Included, Mail from Included and other fields and click **Add**.
- **.** Delete Check the box to delete a selected group.
- **Export** Exports the Custom Match Objects Data to a CSV file.
- **Refresh Refreshes the list.**
- **Column Selection** Choose which columns to be shown in the list.

**82**

# Custom Match Groups

You can group any combination of custom match groups and then save your selections in the policy preferences.

### Add Custom Match Groups

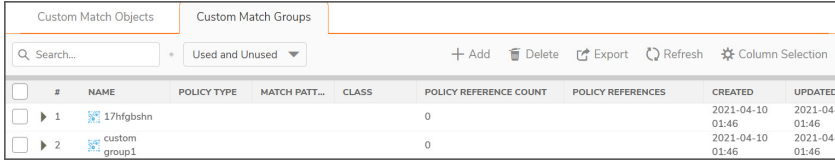

<sup>l</sup> **Add**

### *To add a Custom Match group:*

- 1. Click **Add** to add custom match group.
- 2. Input a group name in the **Name** field.
- 3. Select the custom match items which are not in the group by clicking on individual entries in the list.
- 4. Click the arrow to move marked custom match groups to the right view.
- 5. Click **Add** to add the group.
- **.** Delete Check the box to delete a selected group.
- **Delete All** Deletes all the groups in the list
- **Export** Exports the Custom Match groups Data to a CSV file.
- **Refresh Refreshes the list.**
- **Column Selection** Choose which columns to be shown in the list.

**83**

# 11

## **Schedules**

SonicOS uses schedule objects in conjunction with its security features and policies. To create schedule objects, navigate to **Object > Match Objects > Schedules**. You can apply schedule objects for a specific security feature or policy (rule). For example, if you add an access rule **Policy > Rules and Policies > Access Rules** page, the **Add Rule** dialog lists all the available predefined schedule objects as well as the schedule objects that you have created in the **Schedules** page. A schedule can include multiple day and time increments for rule enforcement with a single schedule.

The **Schedules** page allows you to create and manage default and custom schedule objects for enforcing schedule times for a variety of SonicWall Security Appliance features.

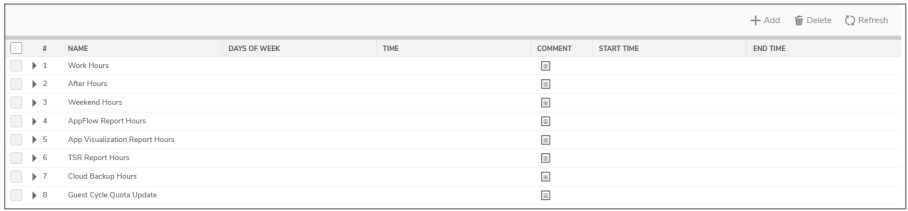

**NOTE:** You can modify default schedules, but you cannot delete them.

The **Schedules** table displays all predefined and custom schedules. The default schedules consist of:

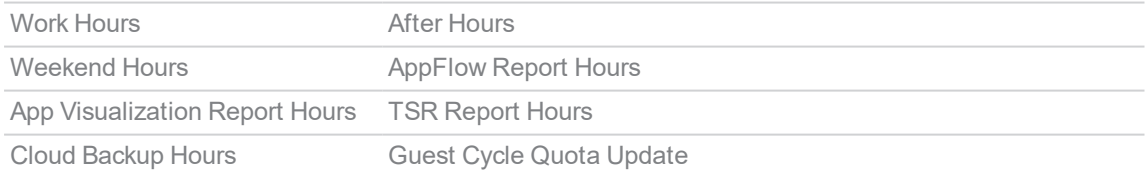

## <span id="page-83-0"></span>Adding a Custom Schedule

*To create custom schedules:*

- 1. Navigate to **Object > Match Objects > Schedules**.
- 2. Click **Add**. The **Add Schedule** dialog displays.

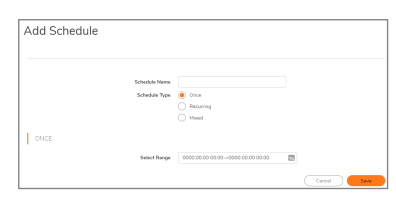

- 3. Enter a descriptive name for the schedule in the **Schedule Name** field.
- 4. Choose one of the following radio buttons for **Schedule Type**:

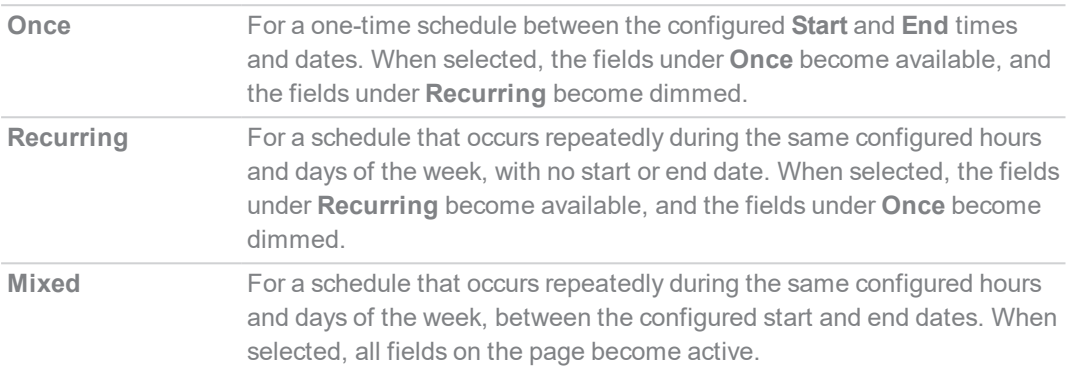

**NOTE:** Time must be in 24-hour format, for example, 17:00 for 5 p.m.

- 5. If the fields under **Once** are available, configure the:
	- <sup>l</sup> Starting date and time by selecting the **Year**, **Month**, **Date**, **Hour**, and **Minute** from the dropdown menu in the **Start** row. The hour is represented in 24-hour format.
	- <sup>l</sup> Ending date and time by selecting the **Year**, **Month**, **Date**, **Hour**, and **Minute** from the dropdown menu in the **End** row. The hour is represented in 24-hour format.
- 6. If the fields under **Recurring** are available:
	- **Select the checkboxes for the days of the week to apply to the schedule or select All.**
	- **Enter the time of day for the schedule to begin in the <b>Start Time** field.
	- **Enter the time of day for the schedule to stop in the <b>Stop Time** field.
- 7. Click **Add** to add the schedule to the **Schedule List**.
- 8. Click Save. The **Schedule** is created.

## Modifying Schedules

#### *To modify both default and custom schedules:*

- 1. Navigate to **Object > Match Objects > Schedules**.
- 2. Mouse over on the Schedule which you want to edit and click **Edit** icon. The **Edit Schedule** dialog displays.

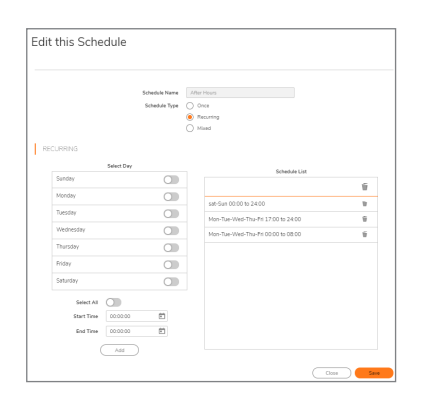

- 3. You can change any component of the schedule, such as time(s), type, and/or days, except the name of default schedules cannot be changed and the field is dimmed. To make changes, follow the procedure in Adding a Custom [Schedule](#page-83-0).
- 4. Click **Save**.

## Deleting Custom Schedules

You can delete custom schedules, but you cannot delete default schedules.

- 1. Navigate to **Object > Match Objects > Schedules**.
- 2. Mouse over on the Schedule which you want to delete and click **Delete** icon.

#### *To delete multiple schedule objects:*

- 1. Navigate to **Object > Match Objects > Schedules**.
- 2. In the Schedules table, select multiple custom schedules and click **Delete** at top of the page.

12

# Dynamic Group

Dynamic Groups are comprised of Dynamic External Address Groups (DEAG) and Dynamic External Address Objects (DEAO). A Dynamic External Address Group is an Address Group whose members are dynamic. Dynamic External Address Objects are intermediate, internal objects that are dynamically created and placed under a Dynamic External Address Group when a Dynamic External Address Group file is downloaded. The Dynamic External Objects feature eliminates the need for manually modifying an Address Group to add or remove members.

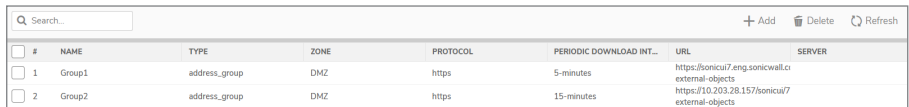

Popup tooltips appear when you move your mouse over many of the fields in a DEAG entry. Multiple Dynamic External Address Groups can be configured and you can use these DEAGs in access rules or policies. For example, if you want to maintain a group for all partner IP addresses on which certain access rules are enforced, you can create a Dynamic External Address Group / Dynamic External Object.

The creation of a Dynamic External Object consists of two parts:

- Creation of the Dynamic External Address Group file on an FTP server or on a web page at a specific URL
- <span id="page-86-0"></span><sup>l</sup> Configuration of the Dynamic External Address Group on the **Object > Dynamic Group** page in SonicOS including downloading and using the information in the DEAG file.

## About the Dynamic External Address Group File

The Dynamic External Address Group file (DEAG file) contains a list of IP addresses or Fully Qualified Domain Names (FQDNs) that define the DEAOs which are members of the DEAG. The DEAG file resides externally, on a server for FTP access or on a web page at a specific URL for HTTPS access. The list of IP addresses or FQDNs can be modified at the external location and the associated DEAOs and DEAG in SonicOS are dynamically updated with those changes, if configured to periodically download the file.

The DEAG file can contain a text list of either IP addresses or FQDNs formatted as follows:

- A list of IP addresses, one per line. It can include subnets specified in CIDR format.
- <sup>l</sup> A list of FQDNs, one per line. An FQDN is a character string such as **www.example.com**. It cannot contain any wildcard (\*) characters.
- A mixed list of FQDNs and IP addresses/subnets, one per line. This is only supported for FQDN type DEAGs. A non-FQDN type DEAG will not accept FQDNs in the DEAG file.

However, it is not recommended to mix and match IP addresses and FQDNs in the DEAG file, because the IP addresses in this list will also be treated as FQDNs and SonicOS will attempt to resolve them. A better way to mix these input types is to create individual DEAGs of FQDN type and non-FQDN type and then add both DEAGs to a separate address group for use in access rules.

For every DEAG, a DEAO with the IP address *0.0.0.0* is automatically created. For example, if there is only one DEAG, the maximum number of IP addresses in the DEAG file is one less than the maximum number of DEAOs allowed, as defined in DEAG and DEAO [Maximums.](#page-87-0)

## <span id="page-87-0"></span>DEAG and DEAO Maximums

#### **Maximum DEAGs:**

- The maximum number of DEAGs, including both IP address and FQDN types, is 25% of the total number of address groups supported by the device.
- The maximum number of DEAGs that can be created cannot exceed the number of address groups remaining before exceeding the total number supported on the firewall.

For example, if a device supports 1024 Address Groups and you are using only 20 Address Groups, then 256 DEAGs (25% of 1024) can be created. However, if you have already manually created 1000 Address Groups, then only 24 DEAGs can be created.

#### **Maximum DEAOs:**

- <sup>l</sup> The maximum number of *IP address type* DEAOs is 25% of the total number of address objects supported by the device.
- The maximum number of *FQDN* type DEAOs is 50% of the total number of address objects supported by the device.
- The maximum number of DEAOs that can be created cannot exceed the number of address objects remaining before exceeding the total number supported on the firewall.

## High Availability Requirements

When deployed as a High Availability pair, both the active and standby firewalls must have a connection to the server or URL to download the file that contains the list of IP addresses or FQDNs. This requires configuring the monitoring IP address on the standby unit.

## Adding a Dynamic External Object

#### *To add a Dynamic External Object:*

- 1. Navigate to **Objects > Match Objects > Dynamic Group** page.
- 2. Click the **Add** button. The **Add Dynamic External Object** dialog displays.

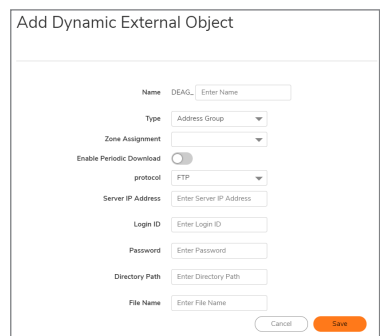

- 3. Enter a unique, descriptive name for the dynamic external address group in the **Name** field. "DEAG\_" is automatically prepended to the name when saved.
- 4. The **Type** field is set to *Address Group*, with no other options.
- 5. In the **Zone Assignment** drop-down list, select the zone for the Dynamic External Address Group.
- 6. Select the **Enable Periodic Download** option for ongoing, periodic downloads of the Dynamic Address Group File.
- 7. If **Enable Periodic Download** is enabled, select the number of minutes or hours between downloads in the Download interval field. You can select one of:
	- $\bullet$  5 minutes
	- $-15$  minutes
	- $\cdot$  1 hour
	- $\cdot$  24 hours
- 8. Select the type of protocol to use for downloading the DEAG file from the **Protocol** drop-down list. The choices are FTP or HTTPS. The remaining fields in the dialog are different for FTP and HTTPS.
- 9. If you selected **FTP** as the **protocol**, specify the following:
	- **Server IP Address** the IP address of the FTP server where the DEAG file resides Refer to About the [Dynamic](#page-86-0) External Address Group File for information about the DEAG file.
	- Login ID the user name for logging into the FTP server
	- **Password** the password for logging into the FTP server
	- **.** Directory Path the folder in which the DEAG file resides on the FTP server
	- **File Name** the name of the DEAG file on the FTP server
- 10. If you selected **HTTPS** as the **protocol**, specify the following:

**89**

<sup>l</sup> **URL Name** – the URL which has the list of IP addresses or FQDNs

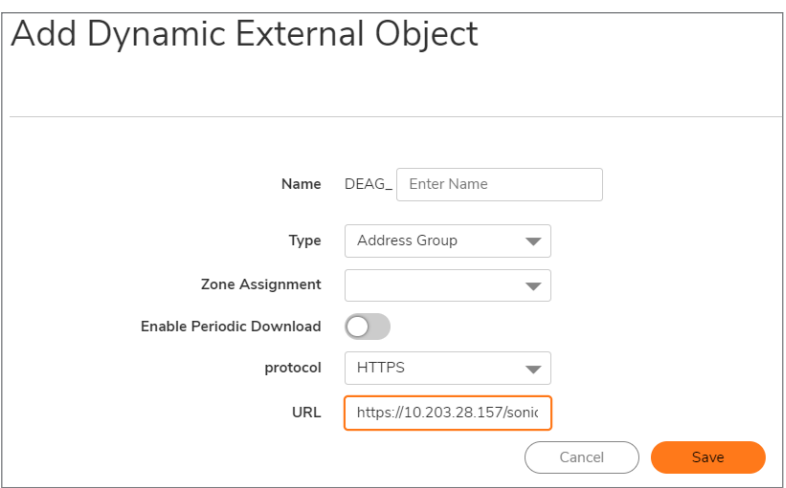

The URL Name should start with *https://* and follow with the page name. This page contains the list of IP addresses or FQDNs.

11. Click **Save**.

Based on the configuration, the firewall reads the list of IP addresses or FQDNs from the file or URL. Then SonicOS automatically creates the following:

- <sup>l</sup> Address group with the name provided in the **Add Dynamic External Object** dialog. This address group is read-only, meaning that you cannot edit or delete it.
- Address objects for every valid unique IP address or FQDN in the file. These address objects are also read-only.

The individual address objects are then added to the Dynamic External Address Group / Dynamic External Object. You can use this in access rules and policies.

## Editing Dynamic External Objects

Mouse over on the Dynamic External Object which you want to edit and click **Edit** icon. The Configuration settings are same as the **Add Dynamic External Object** dialog.

You cannot change the **Name** of the DEAG or the Zone Assignment when editing the Dynamic External Object.

## Deleting Dynamic External Objects

#### *To delete Dynamic External Objects:*

- 1. Navigate to **Objects > Match Objects > Dynamic Group** page.
- 2. Do one of the following:
	- **Mouse over on the Dynamic External Object which you want to delete and click Delete icon.**
	- <sup>l</sup> Click the checkbox for one or more objects to be deleted and click **Delete** at top of the page.
- **NOTE:** If a Dynamic External Address Group is in use, such as when an access rule is using it, the deletion attempt will fail.

# Email Addresses

Application control allows the creation of custom email address lists as email address objects. You can only use email address objects with App Rules policies when the **Policy Type** is **SMTP Client**. Email address objects can represent individual users or the entire domain. You can also create an email address object that represents a group by adding a list of individual addresses to the object. This provides a way to easily include or exclude a group of users when creating an App Rules policy of type SMTP client. For more information, refer to **Policy > App Rules**.

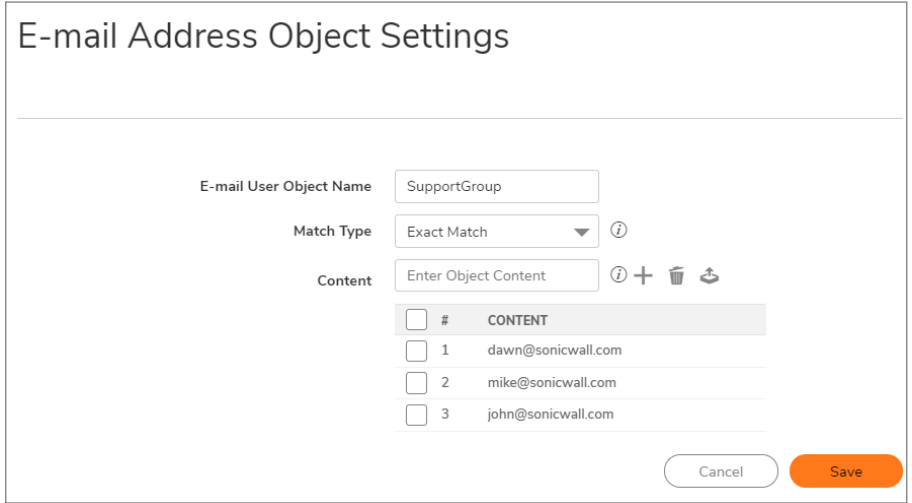

For example, you can create an email address object to represent the support group:

After you define the group in an email address object, you can create an SMTP client policy that includes or excludes the group.

Navigate to **Policy > App Rules > Add**, the settings exclude the support group from a policy that prevents executable files from being attached to outgoing email. You can use the email address object in either the **Mail from Included**, **Mail from Excluded**, **RCPT to Included**, or **RCPT to Excluded** fields of the SMTP client policy. The **Mail from** fields refer to the sender of the email. The **RCPT to** fields refer to the intended recipient.

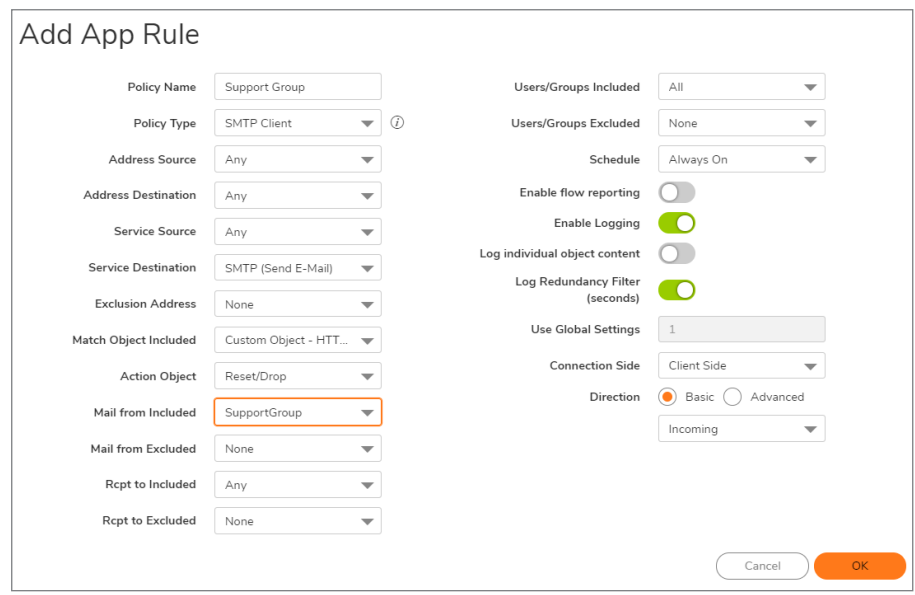

Although App Rules cannot extract group members directly from Outlook Exchange or similar applications, you can use the member lists in Outlook to create a text file that lists the group members. Then, when you create an email address object for this group, click **Upload** icon to import the list from your text file. Ensure that each email address is on a line by itself in the text file.

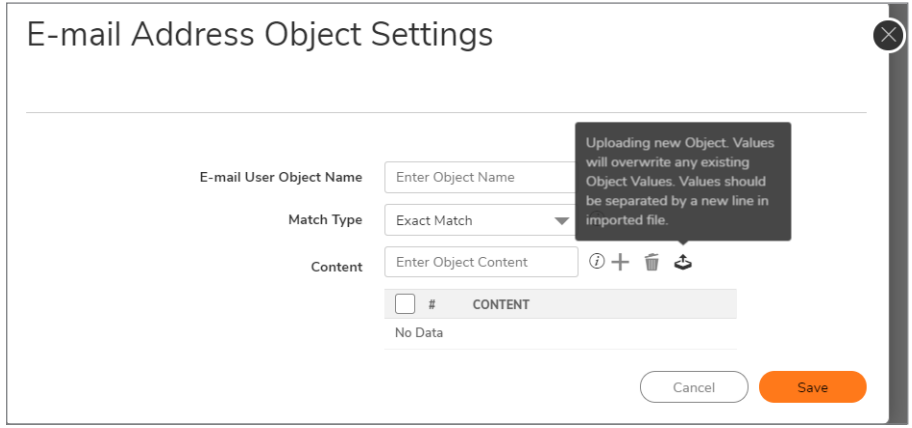

## Configuring Email Address Objects

*To configure email address object settings:*

- 1. Navigate to **Object > Match Objects > Email Addresses.**
- 2. Click **Add**at the top of the page. The **E-mail Address Object Settings** dialog displays.

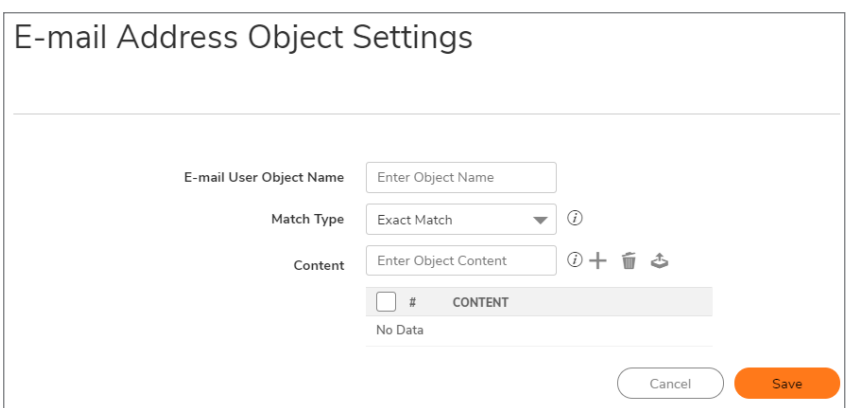

- 3. Enter a descriptive name for the email address object in the **Email User Object Name** field.
- 4. For **Match Type**, select one of:
	- **Exact Match** To exactly match the email address that you provide.
	- **Partial Match** To match any part of the email address.
	- **Regex Match** To use a regular expression to match the email address.
- 5. In the **Content** field, enter the email id and click **Add** icon.
	- For example, to match on a domain, select **Partial Match** in the previous step and then type **@** followed by the domain name in the **Content** field, for example, type: **@sonicwall.com**. To match on an individual user, select **Exact Match** in the previous step and then type the full email address in the **Conten**t field, for example: **jsmith@sonicwall.com**.
	- **Importing a list of elements from a text file by clicking Upload icon. Each element in the file** must be on a line by itself.

By defining an email address object with a list of users, you can use App Rules to simulate groups.

### 6. Click **Save**.

The Email Address Object is created and displayed in the table.

14

## SonicWall Support

Technical support is available to customers who have purchased SonicWall products with a valid maintenance contract.

The Support Portal provides self-help tools you can use to solve problems quickly and independently, 24 hours a day, 365 days a year. To access the Support Portal, go to <https://www.sonicwall.com/support>.

The Support Portal enables you to:

- View knowledge base articles and technical documentation
- View and participate in the Community forum discussions at [https://community.sonicwall.com/technology-and-support.](https://community.sonicwall.com/technology-and-support)
- View video tutorials
- Access [https://mysonicwall.com](https://www.mysonicwall.com/)
- Learn about SonicWall professional services
- Review SonicWall Support services and warranty information
- Register for training and certification
- Request technical support or customer service

To contact SonicWall Support, visit <https://www.sonicwall.com/support/contact-support>.

**95**

## About This Document

- **NOTE:** A NOTE icon indicates supporting information.
- **IMPORTANT:** An IMPORTANT icon indicates supporting information.
- **TIP:** A TIP icon indicates helpful information.
- **CAUTION: A CAUTION icon indicates potential damage to hardware or loss of data if instructions are not followed.**
- **WARNING: A WARNING icon indicates a potential for property damage, personal injury, or death.**

SonicOSX Match ObjectsAdministration Guide Updated - May 2021 Software Version - 7 232-005340-00 RevA

Copyright © 2021 SonicWall Inc. Allrights reserved.

The information in this document is provided in connection with SonicWall and/or its affiliates' products. No license, express or implied, by estoppel or otherwise, to any intellectual property right is granted by this document or in connection with the sale of products. EXCEPT AS SET FORTH IN THE TERMS AND CONDITIONS AS SPECIFIED IN THE LICENSE AGREEMENT FOR THIS PRODUCT, SONICWALL AND/OR ITS AFFILIATES ASSUME NO LIABILITY WHATSOEVER AND DISCLAIMS ANY EXPRESS, IMPLIED OR STATUTORY WARRANTY RELATING TO ITS PRODUCTS INCLUDING, BUT NOT LIMITED TO, THE IMPLIED WARRANTY OF MERCHANTABILITY, FITNESS FOR A PARTICULAR PURPOSE, OR NON-INFRINGEMENT. IN NO EVENT SHALL SONICWALL AND/OR ITS AFFILIATES BE LIABLE FOR ANY DIRECT, INDIRECT, CONSEQUENTIAL, PUNITIVE, SPECIAL OR INCIDENTAL DAMAGES (INCLUDING, WITHOUT LIMITATION, DAMAGES FOR LOSS OF PROFITS, BUSINESS INTERRUPTION OR LOSS OF INFORMATION) ARISING OUT OF THE USE OR INABILITY TO USE THIS DOCUMENT, EVEN IF SONICWALL AND/OR ITS AFFILIATES HAVE BEEN ADVISED OF THE POSSIBILITY OF SUCH DAMAGES. SonicWall and/or its affiliates make no representations or warranties with respect to the accuracy or completeness of the contents of this document and reserves the right to make changes to specifications and product descriptions at any time without notice. and/or its affiliates do not make any commitment to update the information contained in this document.

For more information, visit <https://www.sonicwall.com/legal>.

### End User Product Agreement

To view the SonicWallEnd User Product Agreement, go to: [https://www.sonicwall.com/legal/end-user-product-agreements/.](https://www.sonicwall.com/legal/end-user-product-agreements/)

### Open Source Code

SonicWall Inc. is able to provide a machine-readable copy of open source code with restrictive licenses such as GPL, LGPL, AGPL when applicable per license requirements. To obtain a complete machine-readable copy, send your written requests, along with certified check or money order in the amount of USD 25.00 payable to "SonicWall Inc.", to:

GeneralPublic License Source Code Request Attn: Jennifer Anderson 1033 McCarthy Blvd Milpitas, CA 95035